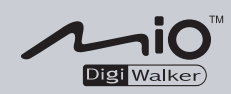

## **Mio 8390** 使用說明書

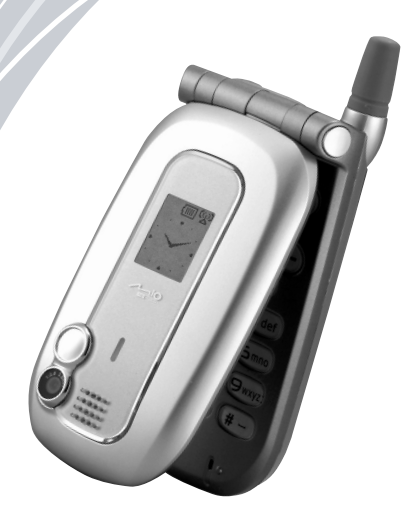

#### 版本:R04 時間: 2004年5月

#### 註冊商標

所有品牌及產品名稱所登記之商標屬於各品牌及產品名稱之登記公司所有。

注意

本説明書之內容本公司享有隨時修改之權利,且不另行通知。

## 使用注意事項

#### 使用 Smartphone 的注意事項

- Smartphone 應遠離過熱、過冷、潮濕或落塵多的場所。
- Smartphone 及其配件無防水功能,請盡量置於乾燥之處。
- 請勿強力碰撞、震動或抛擲 Smartphone, 以免導致電池漏液、過熱或起火等危險狀況。
- 請勿擅白拆解 Smartphone 或其配件。
- 請勿將 Smartphone 至於桌面邊緣處,尤其當您使用 Smartphone 的震動提醒功能時, Smartphone ㈲可能因為震動移位而掉落。
- 行車時,請收妥 Smartphone。不要將它放置在乘客座位上或者其它可能讓 Smartphone 在汽車 煞車或撞擊時被拋射出去的不當位置。
- 請勿刪除 Smartphone 的 Windows 資料來下的檔案,以免導致系統無法運作。

#### 使用手機功能的注意事項

- 請以正常姿勢使用手機。不要隨意碰觸天線。碰觸天線會影響涌話品質,同時使 Smartphone 更耗電。
- 如果要在開車時通話,請使用免持式耳機或者先將汽車靠邊停好再使用電話。
- 您的 Smartphone 會產生電磁波。經過檢測,其電磁波能量比吸收率 (SAR)為 1.02W/kg,低於 標準值的 1.6W/kg。不過,為了減少人體受電磁波的影響,請妥善使用手機功能,例如:盡 量縮短通話時間。
- 您的 Smartphone 屬於低功率的射頻裝置。當手機功能開啟時,它會接收也會送出 RF (無線 射頻)訊號。因此,您應該注意下列事項:
	- 雖然大部分射頻裝置的設計都能做到防範 RF 射頻干擾, 不過您的 Smartphone 仍然可能 干擾週遭裝置或者受到週遭裝置的干擾,例如:電視、收音機或電腦。
	- 在貼有告示規定必須關閉手機的場所,請遵守規定,以免引發干擾或危險。
	- 在醫療院所或醫療儀器(例如心律調整器或助聽器)附近時,請關閉手機功能。手機 會干擾㊩療儀器的運作。
	- 在加油站、儲油槽、化學工廠或爆破區附近時,請關閉手機功能。
	- 在飛機㆖請關閉手機功能,以免干擾飛行儀器引發危險。

#### 使用電源整流器的注意事項

- 請使用本機所附的電源整流器 (PHIHONG, PSC05R-050)。使用其它的電源整流器可能導致功 能異常或者引發危險。
- 本產品應配合標有合格 "LPS" 標籤的電源整流器使用,其輸出額定值最低應為 + 5 Vdc / 1.0A。 (This product is intended to be supplied by a LISTED Power Unit marked "LPS" and output rated + 5 Vdc / 1.0A minimum.)
- 請勿在潮濕環境中使用電源整流器。手腳潮濕時,切勿觸及電源整流器。
- 電源整流器周圍要保持通風良好,避免將其放在通風不良的地方。
- 電源整流器要連接至合滴的電源,其電壓及接地要求在產品外殼或包裝上有説明。
- 請勿在電線損壞時使用電源整流器。

#### 使用雷池的注意事項

- 僅能使用隨機所附的電源整流器充電。
- 請勿將電池存放於温度高於 40℃ (104℃) 或低於 0℃ (32℃) 的環境下以避免危險。
- 為避免電池短路,請勿讓電池正負極觸點接觸到金屬物體,例如迴紋針或電線等。
- 雷池應遠離火源、加熱器等高温環境,以免導致電池漏液、過熱或起火等危險狀況。
- 勿讓電池遭水或雨淋或曝露於極度潮濕中。
- 請勿拆開、刺穿、或將電池置於火中。電池會破裂、爆炸、或釋放出危險的化學物質。
- ●● 所有雷池皆有一定的使用壽命,經過使用中反覆地充放電,電池兼壽命會逐漸耗損。當使用時 間明顯減少而且反覆充電仍無法改善時,表示必須更換新的電池。
- 電池更換錯誤有導致爆炸的可能。更換電池時務必使用原廠供應的電池。欲丟棄舊電池時, 請遵照經銷商的指示。(Caution: Risk of explosion if battery is replaced by an incorrect type. Replace only with the same or equivalent type recommended by the manufacturer. Dispose of used batteries according to the instructions.)

#### 歡迎使用

恭喜您購得本基於 Windows Mobile™ 的 Smartphone。您的 Smartphone 不僅僅是一台手機, 它除了提 供完整的 GPRS 行動電話功能之外,還能讓您拍照錄影、瀏覽網際網路及 WAP 網頁、收發訊息(如: 電子郵件、即時訊息與 MMS 多媒體訊息)、聽音樂、玩 Java 游戲、還有更多。無論您需要的是 言語溝通、影像捕捉、資訊搜尋、訊息傳遞、還是娛樂,Smartphone 隨時隨地讓您輕鬆達到目的。

由於本產品採用用於 Smartphone 的 Windows Mobile™ 為作業系統,只要搭配 Microsoft<sup>®</sup> ActiveSvnc<sup>®</sup> 的 同步功能,您在 Smartphone 與桌上型電腦所擁有的個人 Microsoft Outlook 資料皆可以互通有無,包 括連絡人、行事曆、收件匣與ㄒ作在內的資料將永保一致。

#### 關於本說明書

本説明書分成三大部份。

- 第一部份「系統使用指南」提供 Smartphone 的基本操作、用於 Smartphone 的 Windows Mobile™ 的核心程式、系統設定的說明。
- 第二部分「應用軟體使用指南」 説明如何使用除了用於 Smartphone 的 Windows Mobile™ 的核 心軟體之外的額外軟體,包括本公司所提供或者附贈給您的應用軟體與遊戲。
- 第三部份「參考資料」 提供產品規格等參考資料。

- 當指令名稱以箭頭 ( → ) 相連時,表示應依序選擇。
- 依機型而定,您的機殼外觀與本説明書所繪者可能有所差異。
- 有些功能屬於電信業者所提供的服務,本説明書並不會詳述,推一步訊息請洽詢電 信業者。
- 由於開發與製浩時期之不同,軟體可能會隨時更新或增減。如果手冊描述與您的機 型㈲不符的現象,請以您的機型為準。

### 其他資訊

若您需要的資訊不在本説明書的涵蓋範圍,請參照下表取得您要的資訊:

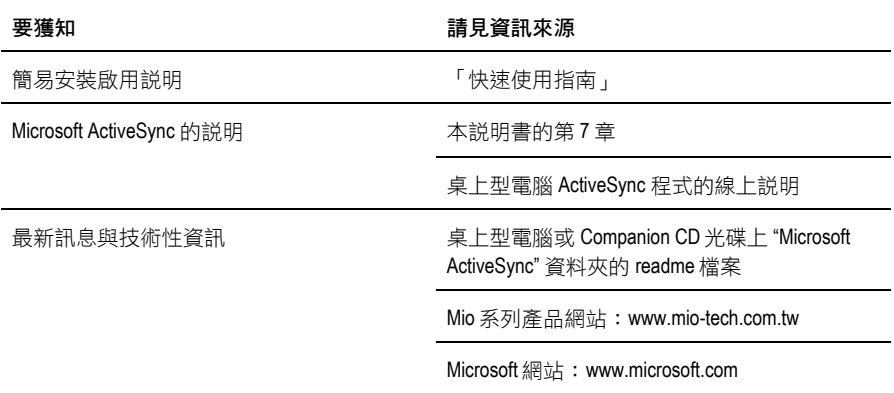

## 目錄

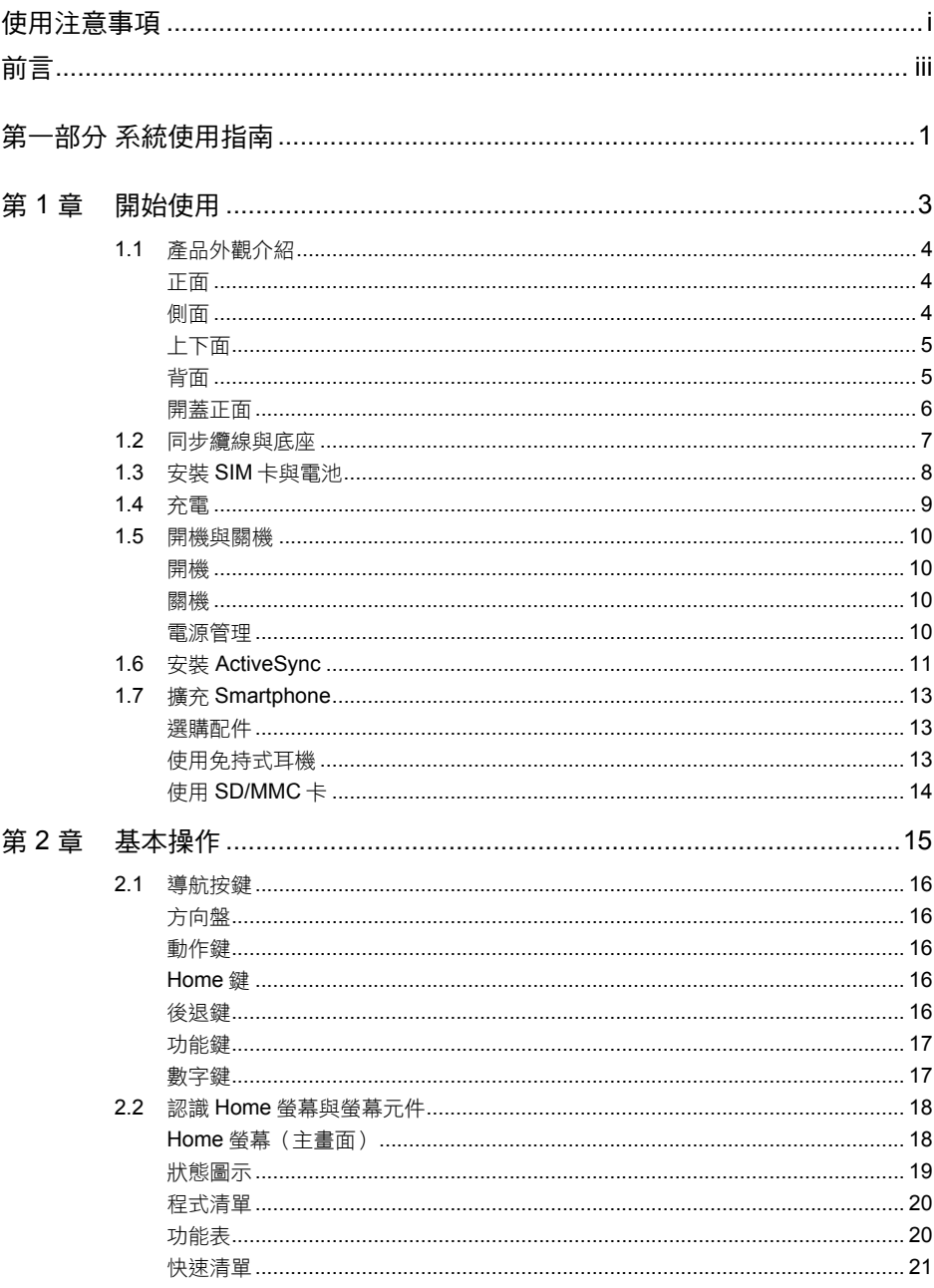

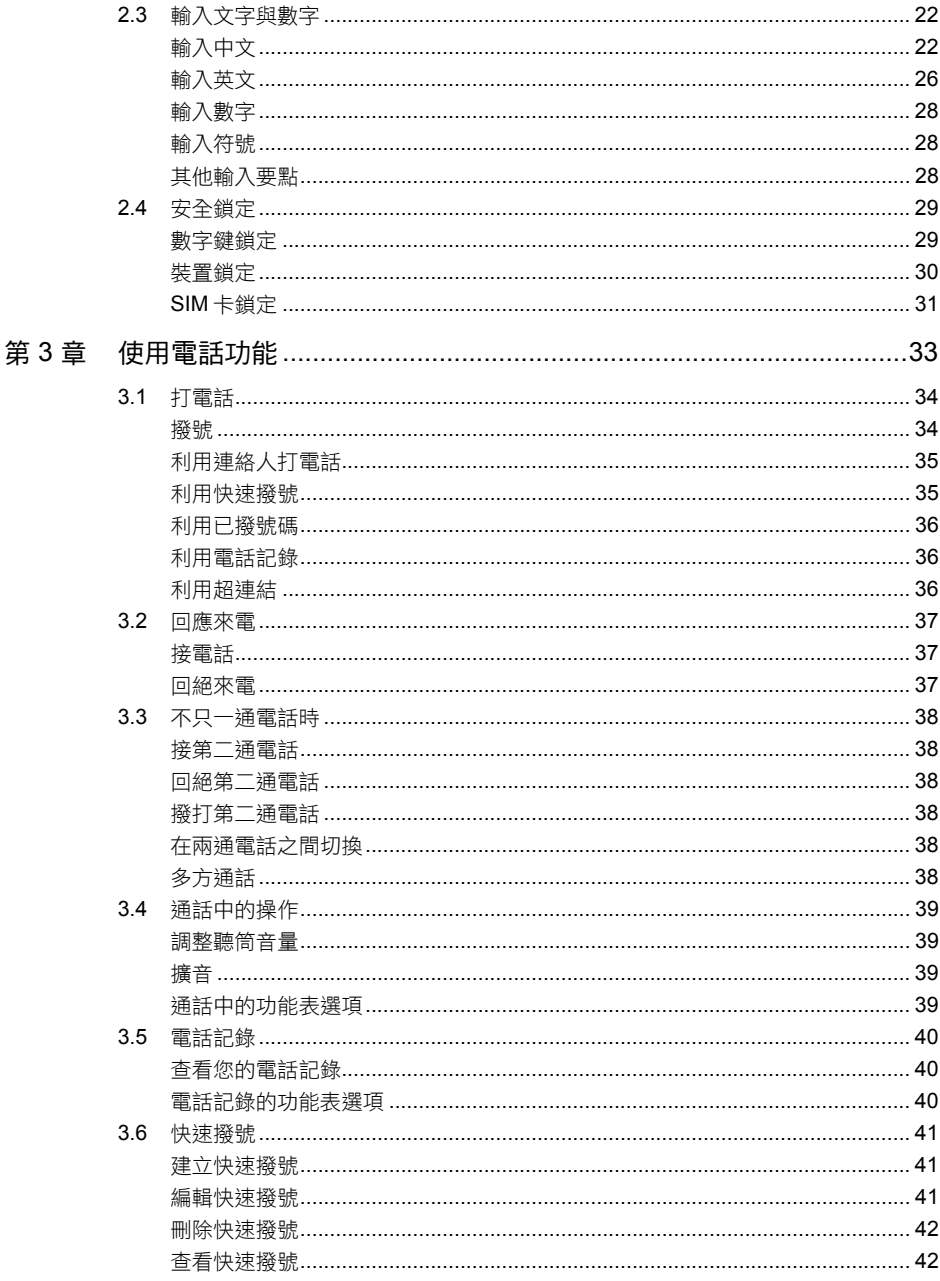

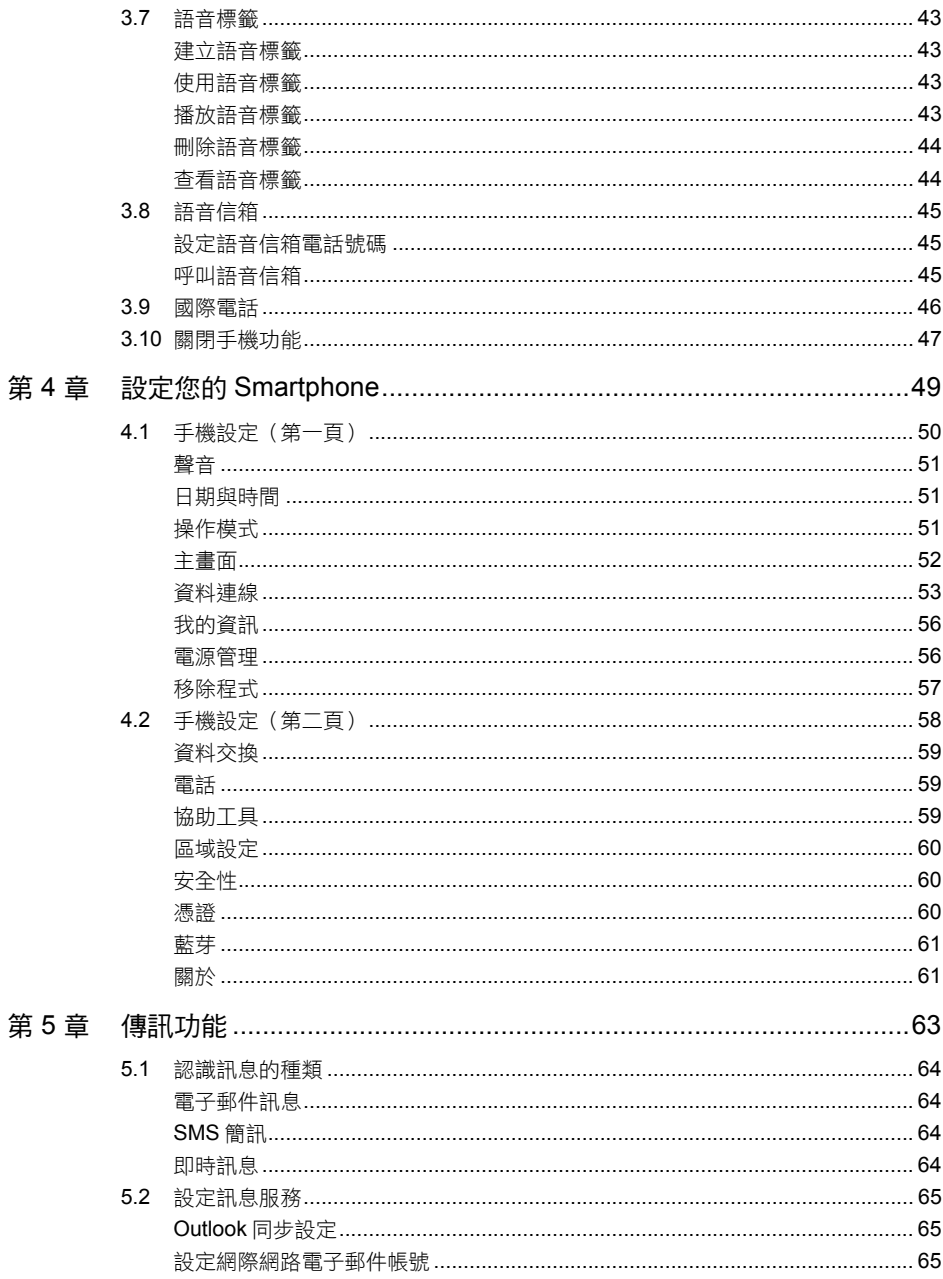

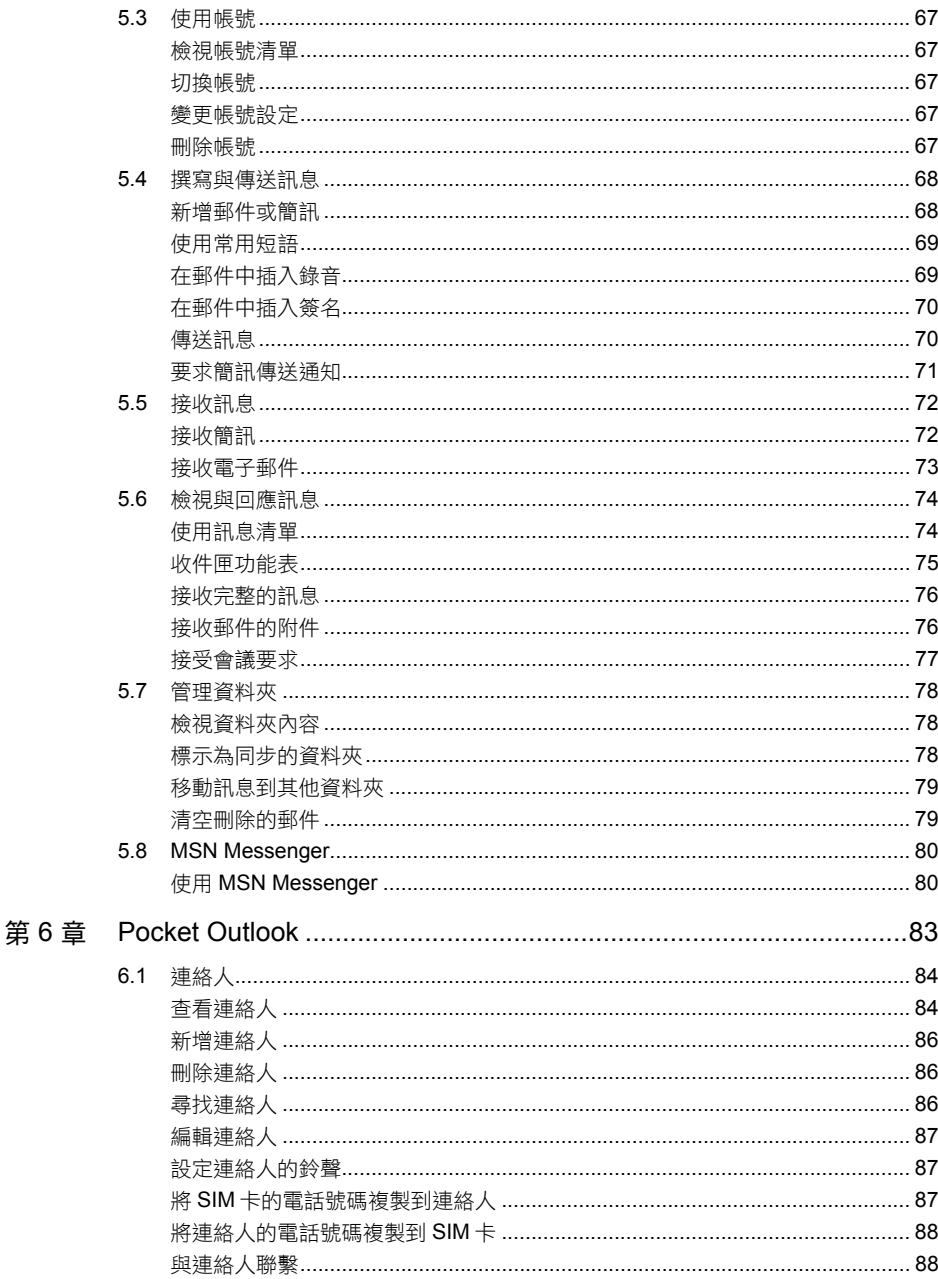

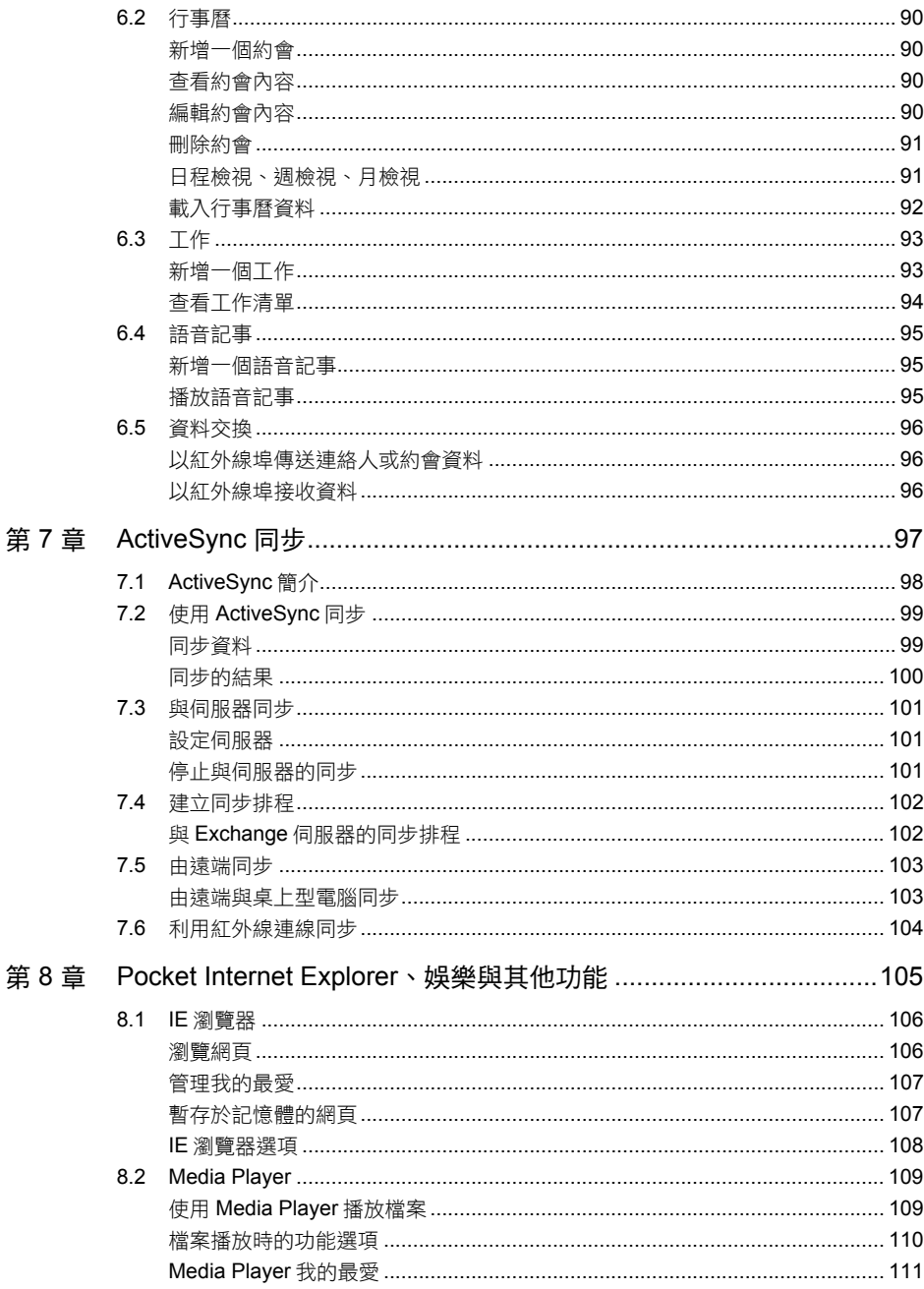

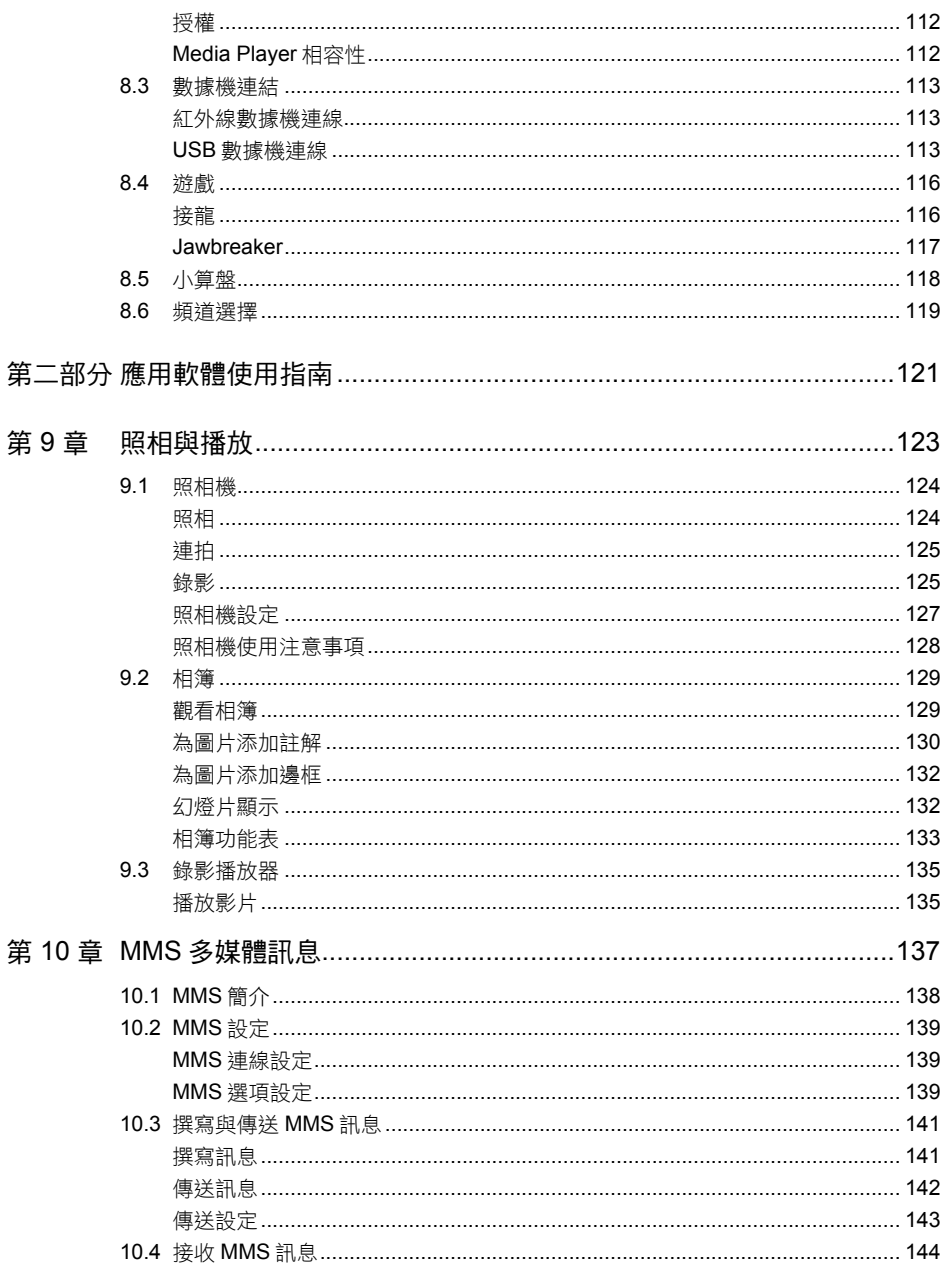

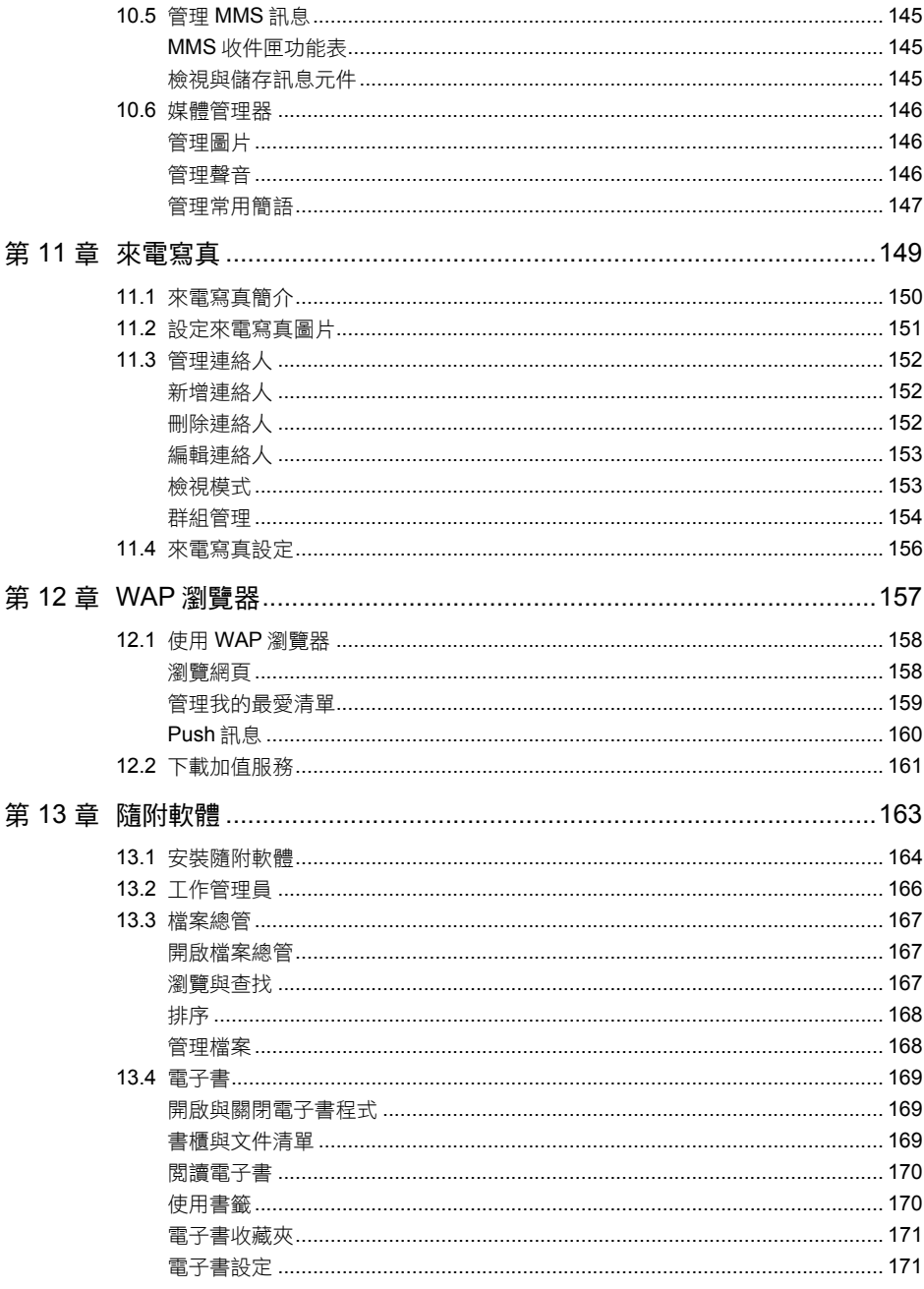

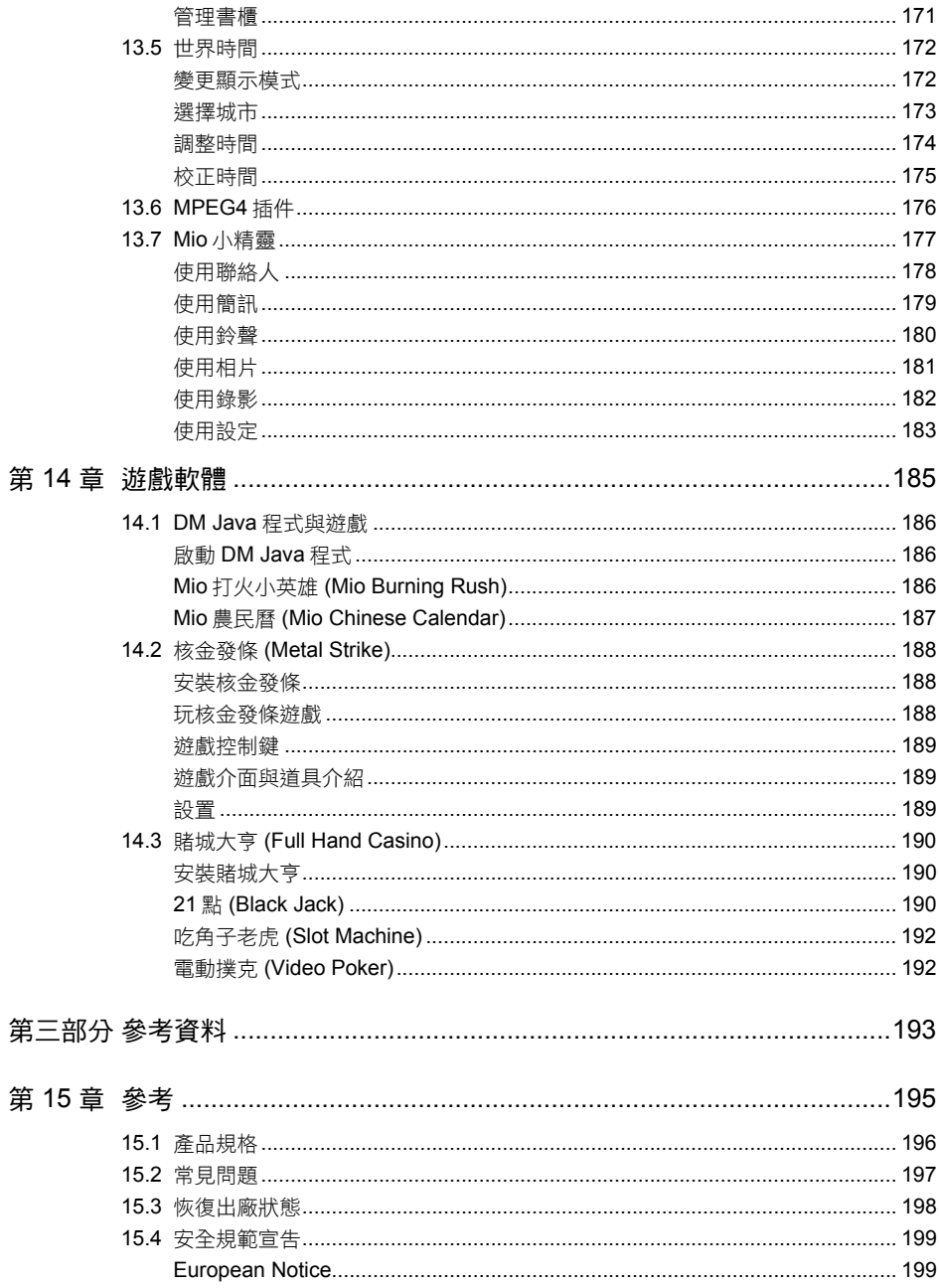

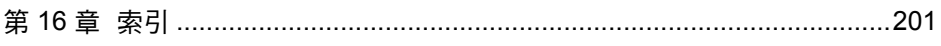

## 第一部分 系 統 使 用 指 南

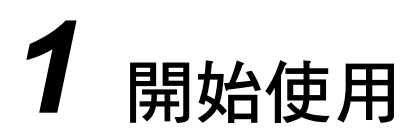

本章介紹 Smartphone 的外觀組件,並提示您首次使用時所應該準備與瞭解的事項。

本章內容大綱:

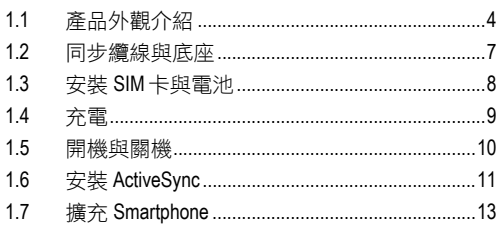

## <span id="page-19-0"></span>**1.1** 產品外觀介紹

正面

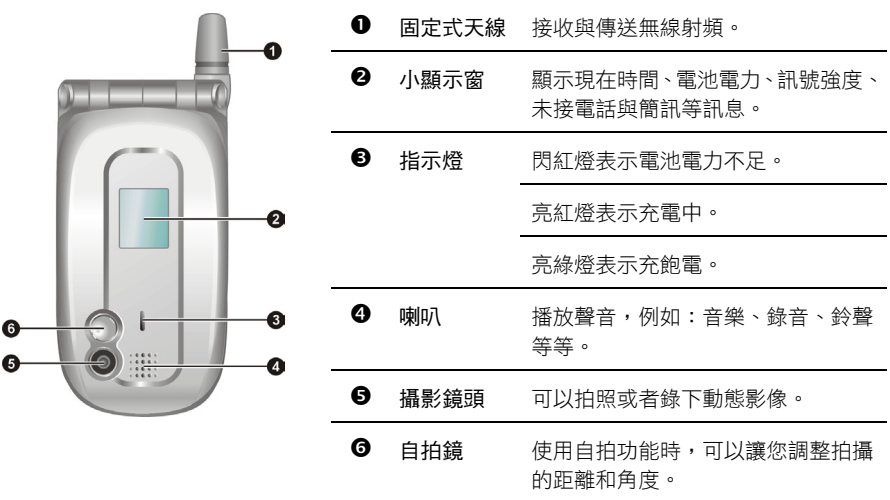

側面

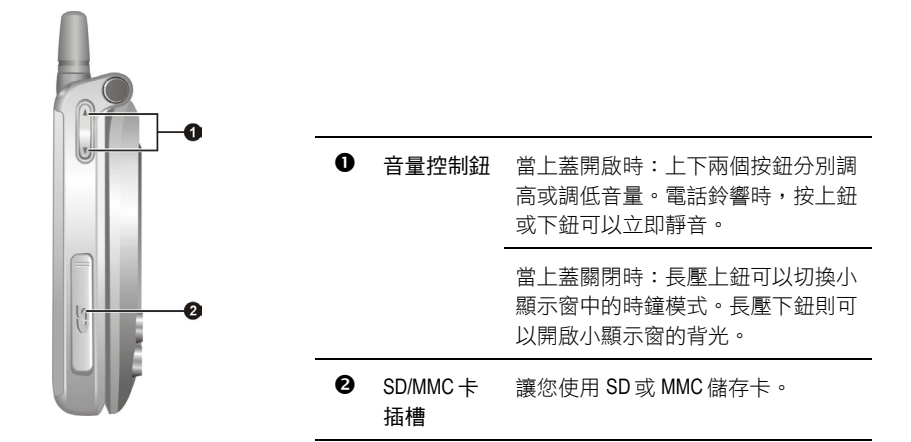

#### 上下面

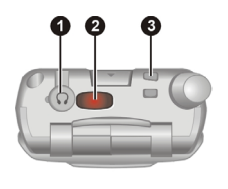

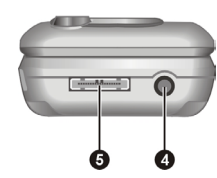

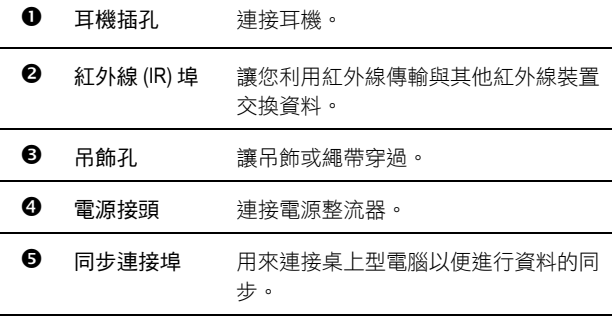

背面

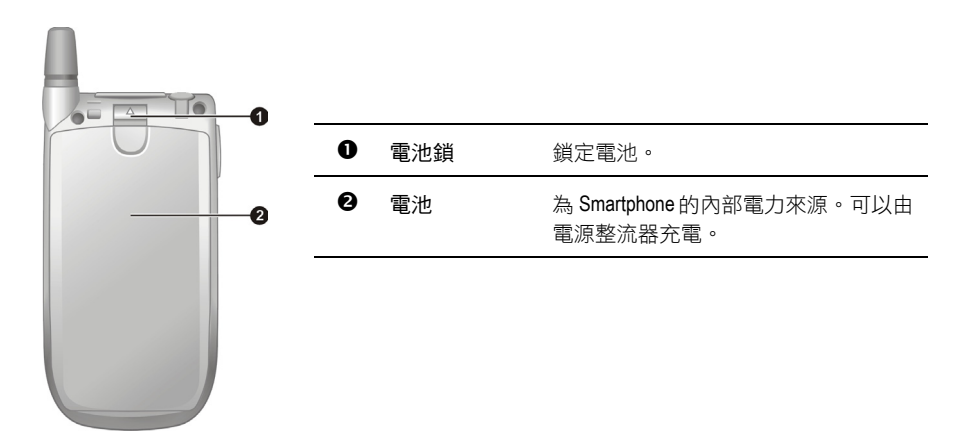

#### 開蓋正面

 $\bullet$ 

➊

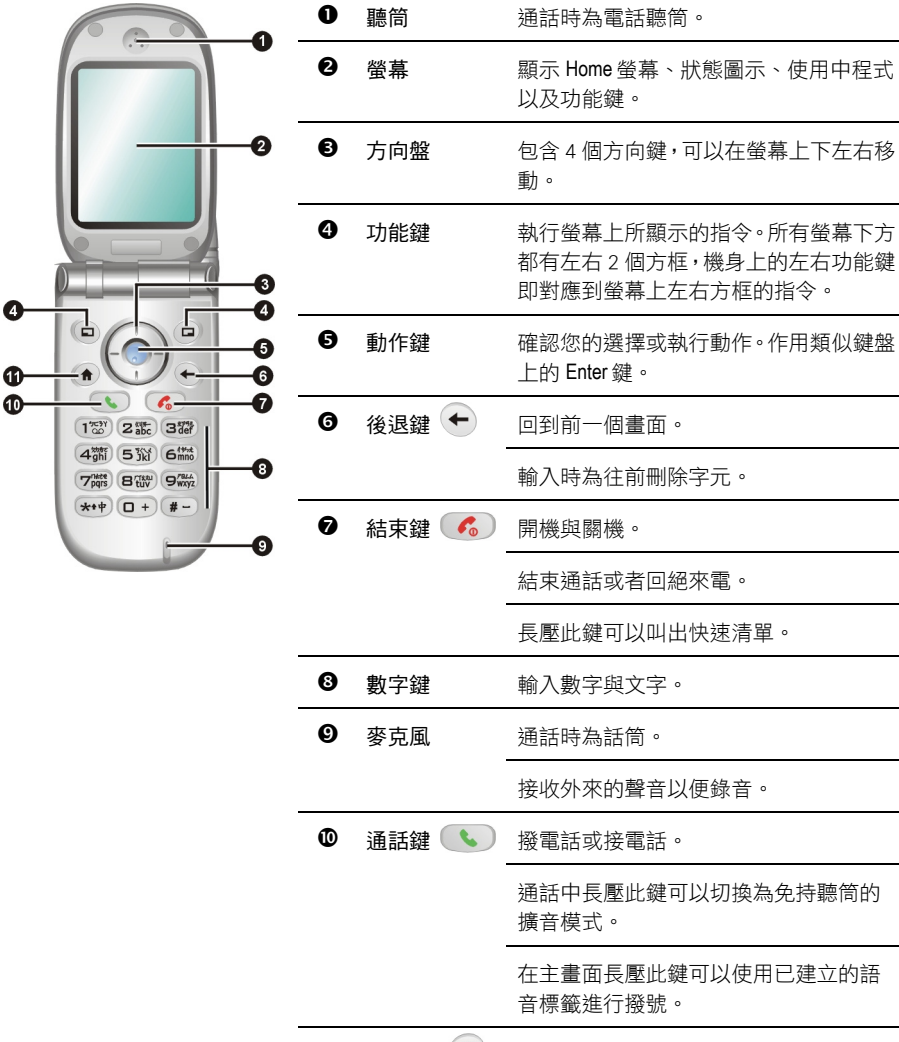

**1** Home 鍵  $($   $\uparrow$   $\uparrow$   $\qquad$   $\Box$   $\Xi$  Home 螢幕  $($  主書面  $)$  。

## <span id="page-22-0"></span>**1.2** 同步纜線與底座

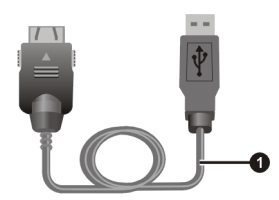

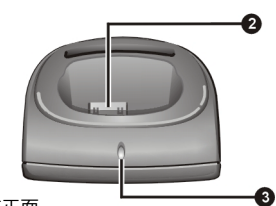

**❶** 同步纜線 讓 Smartphone 連接到桌上型電腦。 **2** Smartphone 接頭 連接 Smartphone。 6 充電指示燈 (僅限㈵定機型) 亮紅燈表示電池插槽的電池充電 中;亮綠燈表示充飽電。 q 電池插槽 (僅限㈵定機型) 連接電池。電池可放置於此充電。 6 雷源接頭 連接電源整流器。 **6** 同步連接埠 連接同步纜線。

底座正面

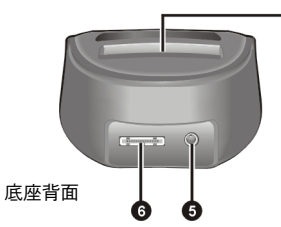

#### 1 備 註 ▶

■ 依您所購買的機型而定,底座並不一定是標準配件。

❹

■ 底座共有兩款:一款提供有電池插槽;一款沒有。電池插槽允許您將電池拆下來單 獨充電或者為第㆓顆電池(可另選購)充電。

## <span id="page-23-0"></span>**1.3** 安裝 SIM 卡與電池

當您申請手機門號時,電信業者會給您一張 SIM (Subscriber Identification Module) 卡。SIM 卡儲存著門 號資料、您所申請的各項通訊服務內容、電話簿等等。SIM 卡安裝之後方能使用 Smartphone 的電 話功能。

- 1. 以金屬觸點朝內, 缺角在左下側的方向, 將 SIM 卡插入卡槽上方的 卡勾下,再卡入左側的卡勾下。
- 2. 將 SIM 卡壓住,然後將鎖片向左推,確定將 SIM 卡蓋住。
- 3. 裝電池時,先將電池下方的兩個小突點對準機身的凹 洞插入,然後合上電池,雷池鎖應喀嚓一聲表示鎖定。

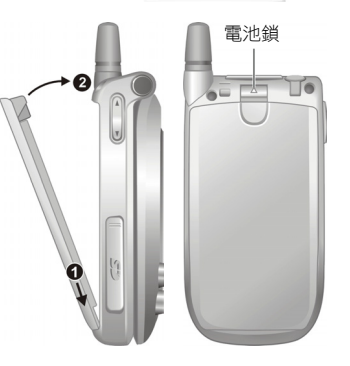

T

 $\overline{\bullet}$  in  $\overline{\bullet}$ 

- E ſб

- 需要卸下電池時,請將電池鎖往上推,電池會自動向外彈出,即可取下電池。
- 插拔 SIM 卡時請小心,切勿折損 SIM 卡或刮傷觸點。

## <span id="page-24-0"></span>**1.4** 充電

首次使用 Smartphone 之前請先將電池充飽電。

- *1.* 將轉接頭插入電源整流器。
- 2. 如果您有底座,可以將 Smartpohne 放在底座上充電。

#### 不使用底座

將電源整流器的 DC 端插入機身底部的 電源接頭,另一端插入牆上的電源插 座。

#### 使用底座

使用底座時,先將機身放置在底座上,應 確定連接密合。將電源整流器的 DC 端插入 底座背面的電源接頭,另一端插入牆上的 電源插座。

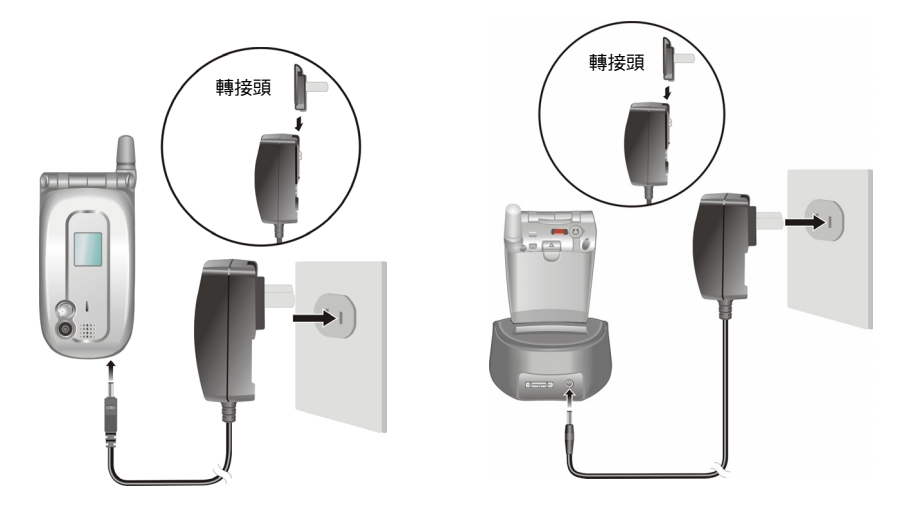

3. Smartphone上蓋正面的指示燈會亮紅燈表示充電進行中。請等候電池充飽電,途中勿拔開電 源整流器。充飽電時指示燈會改亮綠燈。

- 首次充電時請充電八小時。
- 將一個電池充飽電約需兩小時。依據不同的狀況,充電時間可能會有所差異。
- 為一個完全放電的電池充電時,必須在接上電源整流器至少五分鐘之後才可開機。
- 充電時,您還是可以使用 Smartphone。
- 如果您的底座提供有雷池插槽,您也可以將雷池單獨放置在插槽內充雷。

## <span id="page-25-0"></span>**1.5** 開機與關機

#### 開機

- 1. 打開面板蓋,按結束鍵 ( € )。按鍵區的背光會亮起,營幕顯現幾個書面,最後出現 Home 螢幕(主畫面)。
- 2. 如果電信業者預先設定 PIN 密碼或者您已經設定,螢幕會出現訊息要求您輸入 PIN,請在輸 入密碼之後按 [完成] 左功能鍵。 (關於 PIN 的説明,請見第 [2.4](#page-44-0) 節的「SIM [卡鎖定」](#page-46-0)。)
- 3. 主畫面出現之後,Smartphone 開始搜尋行動電話網路並且顯示業者名稱於螢幕上。您可以開 始使用 Smartphone。

#### 1 備 註 ▶

■ 如果您將手機功能關閉,便可以不裝 SIM 卡就開機使用電話以外的功能。(關閉手機 功能的方法請見第 [3.10](#page-62-0) 節。)

#### 關機

- 1. 長壓結束鍵 (6) 直到快速清單出現。
- 2. 第一個選擇便是 [關閉電源],按動作鍵或 [選取] 左功能鍵即可關機。

#### 電源管理

在預設狀態下,當 Smartphone 閒置 60 秒鐘之後, 螢幕與按鍵區背光會自動熄滅。另外, Smartphone 也可以在閒置㆒段時間之後進入睡眠狀態,此時螢幕畫面會整個消失。要結束睡眠狀態繼續使 用,請長壓任意鍵或是打開面板蓋,螢幕便會恢復。(關於電源管理的設定,請見第 [4.1](#page-65-0) 節的「[電](#page-71-0) [源管理」](#page-71-0)。)

- 電池的使用時間與行動電話網路狀況、您的使用情形與周邊環境皆有關,在下列情況 ㆘,電池用電量會較高: • 因為訊號太弱、高速移動、處於系統服務範圍外而產生頻繁的網路搜尋。
	- 使用來電震動、免持聽筒、鬧鈴或玩遊戲。
	- 背光亮著。
	- 音量調㉃最高。
	- 使用照相機功能。
	- 在低温環境中,電池使用時間會縮短。

## <span id="page-26-0"></span>**1.6** 安裝 ActiveSync

利用 Microsoft ActiveSync 技術,您可以讓桌上型電腦或 Microsoft Exchange® Server 與您的 Smartphone 進行㈾料的同步。ActiveSync 會比對各方㈾料並加以更新,如此每邊的㈾料都能保持在最新的狀態。

#### 1 注 音 ▶

- 安裝之前,請確認您的桌上型電腦已裝有 Microsoft Outlook。如果未安裝,則您可以使 用本機所附 Companion CD 上的 Outlook 安裝。
- ActiveSync 尚未安裝之前,請勿將 Smartphone 接上桌上型電腦。
- 為了防範同步出現問題,除非您確定貴公司使用的是 Microsoft Exchange Server 與 Exchange ActiveSync,而且知道伺服器名稱,否則在新合作關係 (New Partnership) 精靈設 定過程請勿選擇 Synchronize with Microsoft Exchange Server and/or this desktop computer;請 選擇 Synchronize with this desktop computer。詳細情形請洽詢您的網路管理員或 ISP。

您的 Smartphone 上已經裝有 ActiveSync 程式。您必須做的是將 ActiveSync 程式也安裝到桌上型電腦。

- *1.* 將桌㆖型電腦開機。
- *2.* 將 Companion CD 放入電腦的光碟機。
- 3. 在第一個書面的箭頭處單按一下便進入主書面,然後單按 [從此處開始]。
- 4. 在下一個畫面單按左側欄位的 [安裝 ActiveSync]。
- 5. 在下一個畫面單按 [安裝],安裝即會開始。
- *6.* 當螢幕出現檔案㆘載畫面時,請選擇 [開啟] (Windows XP) 或是 [從程式目前所在位置執行這個 程式] (Windows 2000/Me/98),然後 [確定]。
- *7.* 遵照螢幕指示進行安裝。

8. 安裝過程將會要求您連接桌上型電腦。如果您有底座,可以使用底座。

#### 不使用底座

將同步纜線的一端接到 Smartphone 底部 的同步連接埠,另一端插入電腦的 USB 埠。

# ⇡ ↑

- 9. 營幕會出現訊息要求安裝 USB 驅動程式,安裝應該會自動完成,需要的話請指定驅動程式 位置為 Companion CD 光碟。
- *10.* 新合作關係精靈會㈿助您建立 Smartphone 與桌㆖型電腦和/或伺服器的合作關係,以便您可 以開始同步作業或者設定同步細節。
- 11. 精靈使用完成之後,首次同步作業便自動開始。然後,您會發現您的 Outlook 資料 (例如行 事曆、連絡人、工作)已經出現在 Smartphone 上。(ActiveSync 的進一步介紹請見第7章。)

#### 使用底座

將 Smartphone 放置在底座上,應確定連接密 合。將同步纜線的㆒端接到底座背面的同 步連接埠,另㆒端插入電腦的 USB 埠。

#### <span id="page-28-0"></span>1 備 註 ▶

- 原廠所供應的配件種類可能因地而異。詳情請洽當地經銷商。
- 使用未經授權的配件將導致您的保固失效。
- 依您所購買的機型而定,免持式耳機可能屬於附贈配件。

#### 選購配件

您另外可以購買 Smartphone 專用的配件以擴充其功能或者增加操作的便利性, 舉例來説:您可以 使用底座、免持式耳機、SD/MMC 儲存卡、車用充電器等等。

#### 使用免持式耳機

免持式耳機包含一個麥克風、一個接聽鈕以及一個耳機,方便您用免持聽筒的方式講電話。 Smartphone 上面有一個耳機接頭,將接頭上的軟蓋移開即可插入免持式耳機。

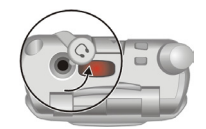

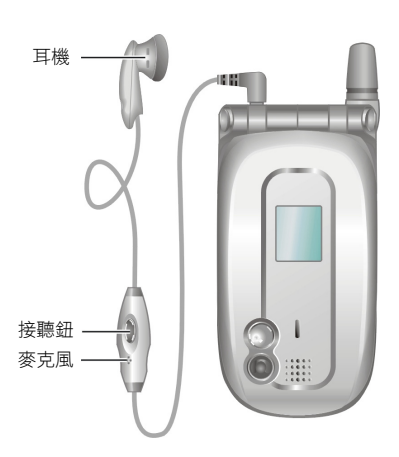

#### 使用 SD/MMC 卡

您的 Smartphone 上有一個 SD/MMC 插槽,可以讓您使用 SD (Secure Digital) 或 MMC (MultiMemoryCard) 儲 存卡。如此,您的 Smartphone 記憶體容量將獲得擴充。

插槽裝有保護蓋,請先移開才能插入 SD/MMC 卡。插入 SD/MMC 卡的方法如圖所示,標籤面朝前, 接頭端向著插槽插入至就定位。

欲取出時,請先確認 SD/MMC 卡並非正在被讀取中,輕壓卡的邊緣讓卡鬆脫,然後將卡拉出,裝 回保護蓋。

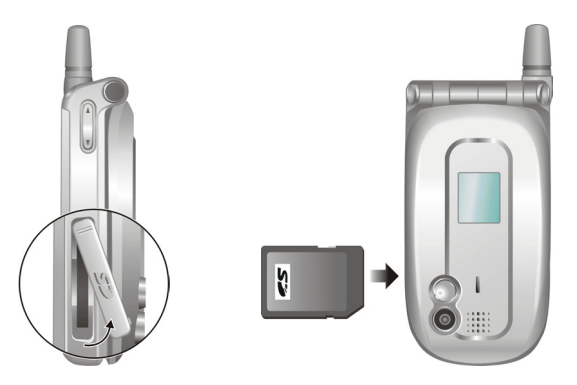

- 儲存卡亦稱記憶卡。
- 您的 Smartphone 不支援 SD/MMC I/O 卡。
- 其他使用説明請參考 SD/MMC 卡所附的説明資料。
- 請注意勿讓異物進入 SD/MMC 插槽內。
- 為防止灰塵或濕氣之害,SD/MMC 卡不用時請收回包裝盒或包裝袋內。

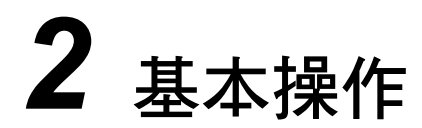

本章提供基本使用説明,您將熟悉 Smartphone 的操作,包括:在螢幕上移動與選擇、認識螢幕畫 面的構成元件、輸入文字與數字、保護您的 Smartphone。

本章內容大綱:

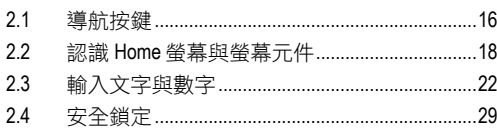

## <span id="page-31-0"></span>**2.1** 導航按鍵

Smartphone 機身上提供有各式按鍵,只要單手操作,您就可以在螢幕上輕鬆移動與選擇。

#### 方向盤

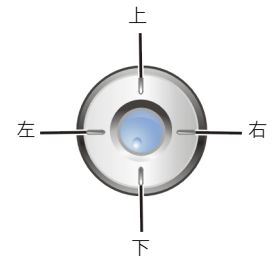

方向盤包括上下左右四個鍵,讓您上下左右移動,如此可以到達螢幕 上滴當的位置並進行選擇。這稱為捲動。

在文字輸入區時,您可以利用方向盤移動游標向左到前一個或向右到 後一個文字。

動作鍵

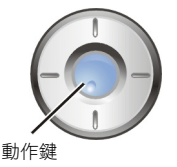

動作鍵讓您確認您的選擇。

在許多情況㆘,捲動到㆒個㊠目再按動作鍵(也就是 "選擇" ㆒個㊠目) 會引導您到㆒個程式或是設定。當您捲動到勾選方塊時,按動作鍵可 以勾選或是取消勾選。

#### 1 備 註 ▶

■ 在本書的説明程序中,"選擇"代表捲動到一個項目再按動作鍵。

#### Home 鍵

₳

Home 鍵讓您回到 Smartphone 的 Home 螢幕, 也就是主書面。

#### 後退鍵

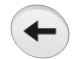

後退鍵讓您回到十一個書面。

如果您正在輸入字元,按後退鍵會往前刪除一個字元;如果按著不放,則是連續 往前刪除。

#### 功能鍵

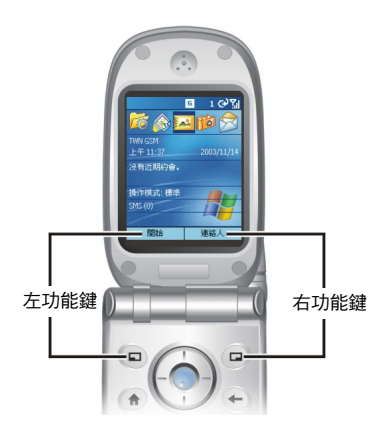

按鍵區最靠近螢幕之處有左右兩個按鍵叫做功能鍵。

左功能鍵與右功能鍵的功能是對應到螢幕下方的兩個方框,方 框內的文字即㈹表目前功能鍵的功能。方框內會出現的功能文 字依目前的操作而定。

#### 數字鍵

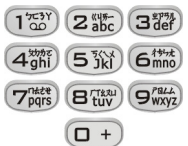

數字鍵可以讓您做快速的選擇與執行。螢幕上列出的程式或設定項目若 編有號碼,您就可以按照編號按數字鍵快速選取。

功能表列出的功能選項雖然未顯示編號,不過您仍然可以依據由上往下 的順序按數字鍵選取。

#### <span id="page-33-0"></span>Home 螢幕(主畫面)

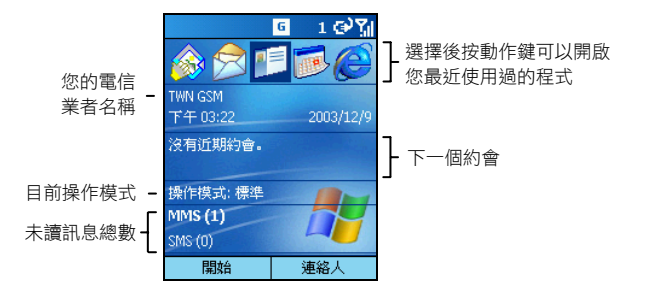

Home 螢幕(主畫面)是 Smartphone 絕大部分操作的起始點。每次當您開機,或者讓 Smartphone 閒置時,此螢幕便會出現。您也可以隨時按機身上的 Home 鍵回到主畫面。

從這個螢幕,您可以輕易到達任何程式與設定。螢幕上方有五個程式圖示代表您最近使用過的五 個程式。其下則分別顯示電信業者名稱、現在時間、下一個約會、目前的操作模式以及新訊息總 數。

您可以從主畫面快速執行的工作包括:

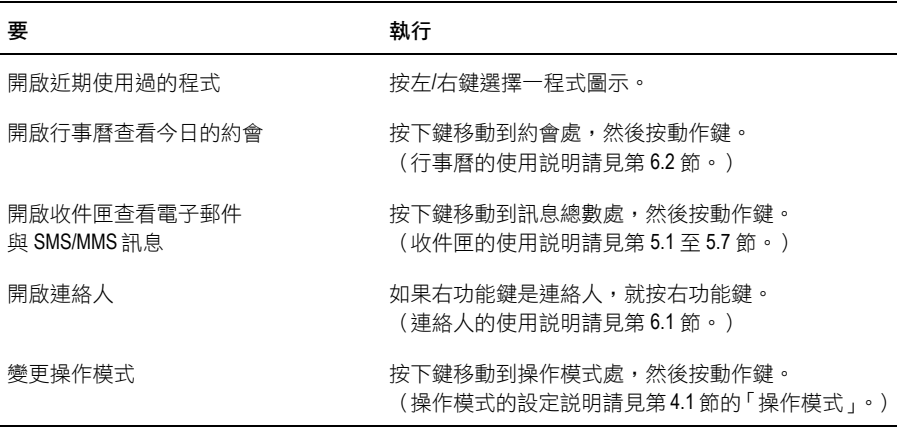

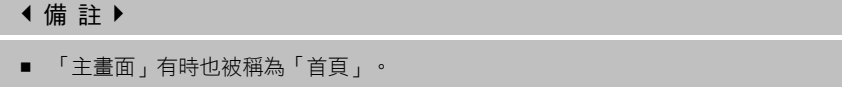

#### 狀態圖示

螢幕最上方會出現狀態圖示。下表列出狀態圖示並説明其意義。

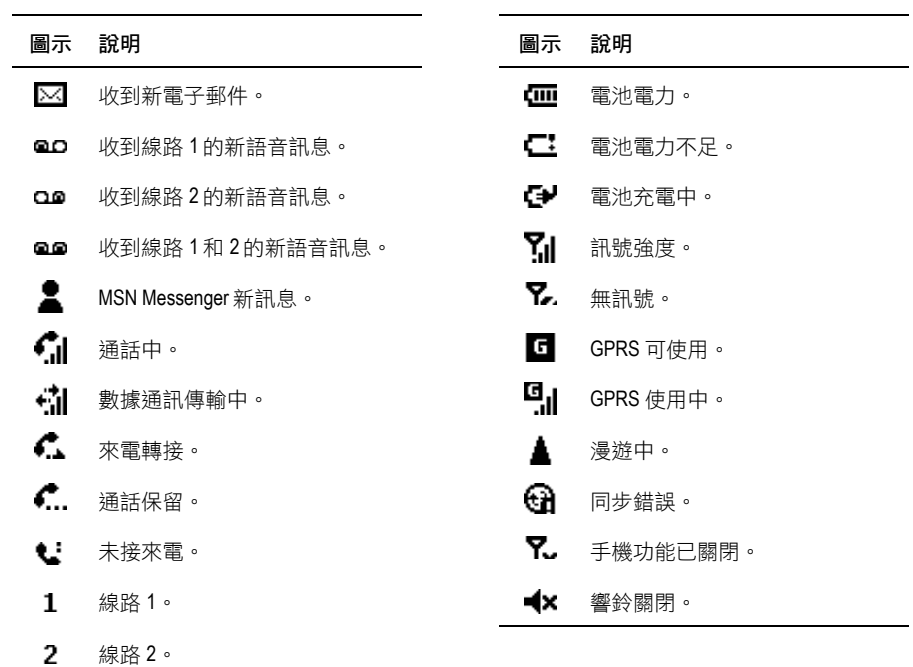

#### 程式清單

Smartphone 內建有許多程式,您立即可以使用。

在主畫面按 [開始] 左功能鍵會出現程式清單,您可以依照編號直接按數字鍵開啟一程式,也可以 按上/下鍵移動至一程式再按動作鍵開啟程式。

清單出現 [其他] 項目時,表示可以選擇 [其他] 來到下一個頁面。

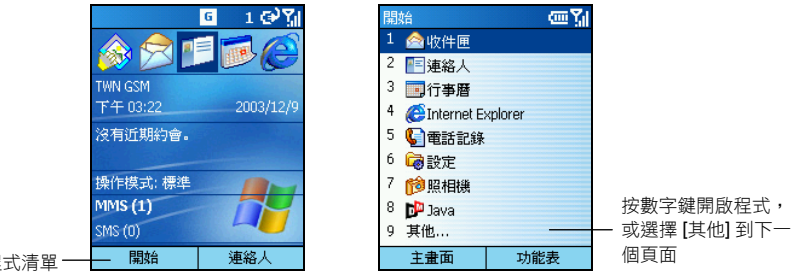

按此鍵進入程式清單

#### 1 備 註 ▶

■ 如果您的 SIM 卡支援 STK (SIM Tool Kit) 功能,您還可以使用 SIM 卡上的程式。

#### 功能表

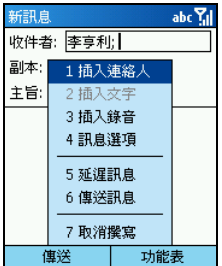

在許多螢幕上,右功能鍵通常標示為 [功能表],它列出目前可以使用 的功能選㊠。當您選取其㆒時,可能是直接執行該指令,也可能是出 現另外一個螢幕讓您繼續。
# 快速清單

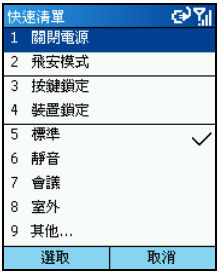

快速清單讓您快速達到㆒些目的,例如:鎖定手機、關閉手機功能、 設定操作模式等等。

長壓結束鍵 (6) 直到出現快速清單,然後直接按號碼執行,或者 按上/下鍵移動至一選項再按動作鍵。

# **2.3** 輸入文字與數字

# 輸入㆗文

您的 Smartphone 支援注音輸入法(僅限台灣地區)或是筆劃輸入法(僅限香港地區),可以輸入 ㆗文。

## 切換到㆗文輸入法

Smartphone 預設的輸入模式是英文。當您要輸入中文時,請長壓著星號鍵 (\*) 2~3 秒直到螢幕右上 鱼出現 23 圖示(台灣),或是長壓著井字鍵 (#) 2~3 秒直到螢幕右上角出現 21 圖示(香港), 即表示已切換到㆗文輸入模式。

#### 1 注 意 ▶

- 請在您要輸入中文時才長壓著星號鍵或井字鍵切換到中文輸入模式。如果並非處於 輸入區,長壓著星號鍵或井字鍵會依當時情況產生不同的結果。
- 不再輸入中文時,建議您長壓星號鍵或井字鍵離開中文輸入模式。遲遲未離開中文 輸入模式㈲可能影響其他操作。

### 注音輸入法(僅限台灣地區)

此注音輸入法具有下列特點:

- 可以輸入完整注音拼音、不完整拼音,也可以只輸入拼音的聲母(亦即所謂的「簡拼」)。
- 腦想功能會將有可能的字詞組合顯示在候選行中。
- 最常用的字詞會排列在候選行的前面,較不常用的字詞則不會顯示在候選行的第一行,提高 選擇與輸入的速度。

#### 選擇注音符號

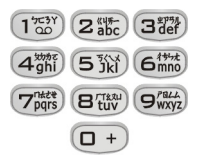

請依據數字鍵上的注音符號來按鍵。當您按鍵時,螢幕會出現注音選單, 您可以按上/下鍵選擇注音符號。

在輸入的時候,您可以分別輸入各個單字。不過本中文輸入法支援聯想功能,也就是說您可以在 不先選字的情況下只是持續按鍵,Smartphone 不但會顯示發音相符的字詞供您選擇,甚至會預測 您的㆘㆒個字。

完整輸入

以下説明以輸入「科技」兩字為例。

- 1. 長壓星號鍵 (\*) 直到螢幕右上角出現 <mark>察</mark> 圖示,即表示已切換到中文注音輸入模式。
- 2. 按數字鍵5→7,螢幕會出現注音選單,將游標移到「丂�』表示選取,然後按動作鍵。

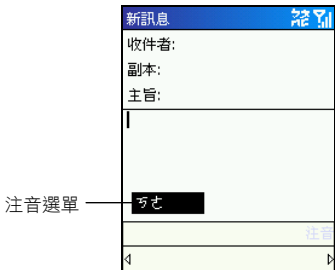

3. 候選行會顯示發音相符的字。您無需選字,繼續按數字鍵2→2,選取「**丩**一」,然後按動 作鍵。

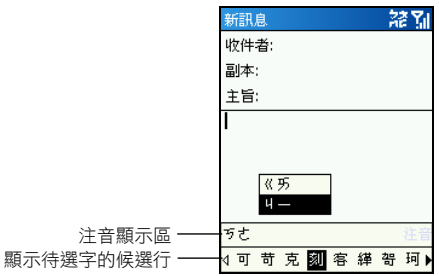

4. 候選行會顯示發音相符的字詞。按左/右鍵選擇「科技」。在候選字較多的情況下,您可以 按上/下鍵切換到上一個或下一個候選行,選好後按動作鍵。您會看到「科技」兩字已出現 在輸入區。

### 不完整輸入

不完整輸入表示您可以省略字詞中任何單字的韻母,本中文輸入法的聯想功能會自行判斷並預測 您想要輸入的字詞。

以下説明以「科技」兩字做為範例。

- 首字聲母 + 末字聲母 + 末字韻母 ( 聲母 + 聲母 + 韻母 ) 按數字鍵 5,選取「丂」,按動作鍵。接著按數字鍵 2→2,選取「**Ч**一」,再按動作鍵。
- 首字聲母 + 首字韻母 + 末字聲母 ( 聲母 + 韻母 + 聲母 ) 按數字鍵 5 → 7,選取「丂��」,按動作鍵。按數字鍵 2,選取「**丩」**,再按動作鍵。
- z 簡拼輸入(聲母 +聲母) 按數字鍵 **5**,選取「ㄎ」,按動作鍵。接著按數字鍵 **2**,選取「ㄐ」,再按動作鍵。

#### 輸入符號

您可以長壓井字鍵 (#), 螢幕會出現符號清單供您選擇。按方向鍵選好符號後, 按 [確定] 左功能鍵。

### 筆劃輸入法(僅限香港地區)

此注音輸入法具有下列特點:

- 對於不認識或不確定讀音的中文字,只要按照筆順即可輸入文字。
- 聯想功能會將有可能的字詞組合顯示在候選行中。
- 最常用的字詞會排列在候選行的前面,較不常用的字詞則不會顯示在候選行的第一行,提高 選擇與輸入的速度。
- 採用連續筆劃輸入方式,最多可輸入中文字的前十個筆劃。

#### 選擇筆劃

7 pqrs | 8 tuv | 9 wxyz  $(\Box +)$ 

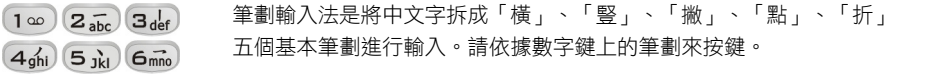

## 1 備 註 ▶

■ 筆劃「提」視為筆劃「橫」;筆劃「捺」視為筆劃「點」;筆劃「豎鉤」視為「豎」; 所有帶轉折的筆劃全部視為「折」。

#### 輸入文字

## 1 備 註 ▶

■ 為提高輸入速度,建議您按照中文字的先橫後醫、先撇後捺、先左後右、先上後下 以及先中間後兩邊的筆劃順序進行輸入。

以下説明以輸入「科技」兩字為例。

- *1.* 長壓著井字鍵 (#) 2~3 秒直到螢幕㊨㆖角出現 圖示。
- 2. 按數字鍵4→2→3→4→5→5輸入「科」的前六個筆劃,您便會看到「科」已經出現在 候選行中的第一個字。 **或者,您也可以只輸入前兩個筆劃,當看到「科」出現在候選行時,即可停止輸入筆劃,按** 左/右鍵選擇它。

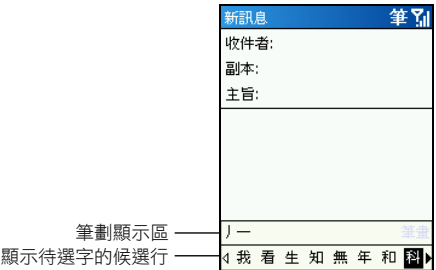

*3.* 按動作鍵將「科」輸出到輸入區。

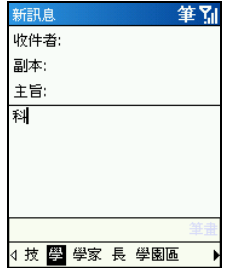

4. 此時,候選行會顯示有可能與「科」組合在一起的字或詞。選擇「技」,然後按動作鍵。您 會看到「科技」兩字已出現在輸入區。

#### 輸入符號

您可以按一次數字鍵 1, 螢幕下方會出現符號列供您選擇。按左/右鍵選擇符號,您也可以按 上/下鍵切換到其他符號列。選好後,按動作鍵。

# 輸入英文

#### 1 備 註 ▶

■ 如果您正處於中文輸入模式,請先長壓星號鍵 (\*) 或井字鍵 (#) 離開中文輸入模式。

Smartphone 提供兩種英文輸入模式:「多重按鍵」與「T9」。其中,「T9」僅限香港地區的使用 者。

當您正處於字元輸入區時,Smartphone 會白動切換到滴當的模式。要選擇另一種輸入模式,請長 厭星號鍵 (\*)。 螢墓右上角的狀態圖示即代表目前的輸入模式。 (請參考下表。)

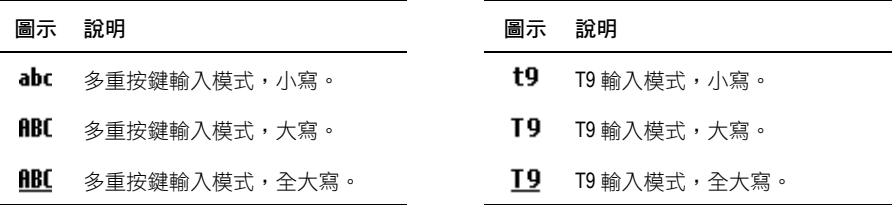

### 多重按鍵模式

使用多重按鍵 (Multipress) 模式時,您可以依據數字鍵上的英文字母排列來按鍵。要輸入數字鍵上 的第一個字母,就按該鍵一下;要輸入數字鍵上的第二個字母,就連按該鍵兩下;依此類推。當 您連續按下同一個數字鍵時,最後一個按出的字母在螢幕上會以底線標明,直到您按了另外一個 數字鍵為止。

例如:

- z 要輸入字母 "s",請按 **7777**。
- z 要輸入 "hat" 這個字,請按 **44**、**2**、**8**。

如果您要輸入的連續字母剛好位於同一個數字鍵上,在輸入第一個字母之後,應該稍待直到底線 消失,才能再輸入下一個字母。這段時間叫做重複的按鍵動作的等待時間。(您可以更改前述的 等待時間。請見第4.2節的「協助丁具」。)

例如:

z 要輸入 "cat" 這個字,請按 **222**、稍待、再按 **2**、然後按 **8**。

#### T9 模式 (僅限香港地區)

使用 T9 模式時, 您可以依據數字鍵上的英文字母來按數字鍵, 每個字母都只需要按一次數字鍵, T9 技術會白動分析並預測您所要拼的字。

例如:

z 要輸入 "shoe" 這個字,請按 **7**、**4**、**6**、**3**。

T9 模式的詳細使用說明如㆘:

- *1.* 長壓星號鍵 (\*) 直到螢幕㆖方出現 T9 模式圖示。
- 2. 依各個字母所在位置,直接各按一下數字鍵。
- 3. 如果螢幕出現的拼字是您所要的字,就按井字鍵(#) 接受並加一空格。如果這不是您要的字, 則按數字鍵 **0** 以便從清單㆗選擇。
- *4.* 若要輸入標點符號,按數字鍵 **1**,螢幕會出現常見的標點符號供您選擇。
- 5. 如果 T9 的預測並不符合您要的字,請刪除該字,然後長壓星號鍵 (\*) 直到螢幕上方出現多重 按鍵模式圖示,再以此模式輸入。

### 1 備 註 ▶

- T9 模式乃依據 T9 字典來提供文字。字典裡不一定有您要的字,不過每當您改用多重 按鍵模式輸入 T9 沒有的字時,這個新字便會被納入 T9 字典裡。
- T9 輸入法為 Tegic 公司的產品。對於 Tegic 公司的任何產品、文件、軟體與技術,最 終使用者皆無權享有擁有權或專利權。最終使用者明瞭 T9 技術的擁有權與專利權乃 歸屬於 Tegic 公司。最終使用者不得對 Tegic 產品進行修改、反向工程、反編譯或拆解 的動作。Tegic 文件與產品均受美國與國際智慧財產權法律與條約的保護。

# 輸入數字

當您在數字輸入區時, Smartphone 會自動切換至數字輸入模式。

要切換到數字輸入模式,請先離開中文輸入模式,然後長壓星號鍵 (\*) 直到出現數字輸入模式圖 示(123)。

# 輸入符號

如果正處於中文注音輸入模式,您可以長壓井字鍵(#),營幕會出現符號清單供您選擇。如果正處 於中文筆劃輸入模式,您可以按一次數字鍵1,營幕下方會出現符號列供您選擇。若是在英文輸 入模式㆘,您可以連續快按數字鍵 **1** 直到您要的符號 ( . , - ? ! ' @ : ) 出現為止。

# 其他輸入要點

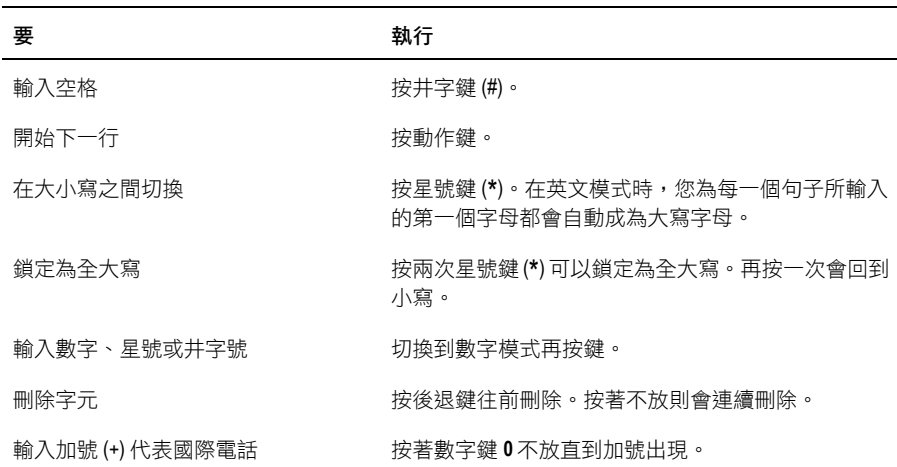

# **2.4** 安全鎖定

Smartphone 提供數個層面的鎖定防護功能,您可以鎖定的裝置包括數字鍵、整台裝置以及 SIM 卡。

# 數字鍵鎖定

數字鍵鎖定會讓數字鍵無法使用。這樣可以避免誤觸數字鍵導致不必要的後果,例如:當您要將 已開機的 Smartphone 放置在口袋或皮包中時,便可以先鎖定數字鍵。

## 鎖定數字鍵

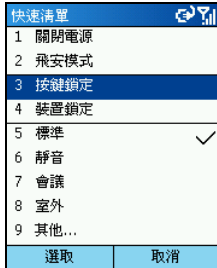

- 1. 長壓結束鍵 (6) 直到出現快速清單。
- *2.* 按數字鍵 **3** 或者按㆘鍵移動㉃ [按鍵鎖定],再按動作鍵或 [選取] 左功能鍵。左功能鍵將出現 [解除鎖定] 表示目前數字鍵已被鎖 定。

## 解除數字鍵鎖定

在主書面按 [解除鎖定] 左功能鍵, 緊接著按井字鍵 (#)。

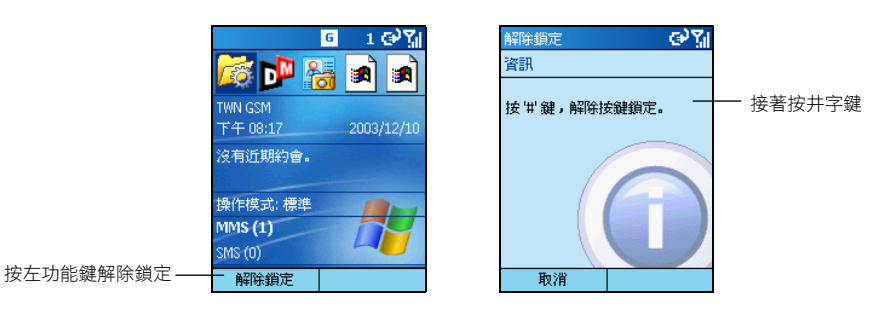

## 1 備 註 ▶

■ 數字鍵鎖定時,您仍然可以接收電話以及撥打緊急電話。

# 裝置鎖定

裝置鎖定可以保護您的個人資料。當您啟用此功能時,只要 Smartphone 閒置一段時間之後,它便 會自動上鎖。您必須輸入密碼方能繼續使用 Smartphone。

## 啟用裝置鎖定功能

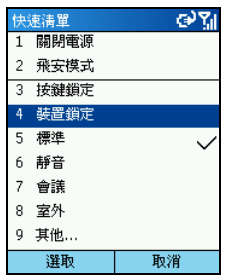

- 1. 長壓結束鍵 う 直到出現快速清單,按下鍵移動到 [裝置鎖 定],然後按動作鍵或 [選取] 左功能鍵。
- *2.* 在 [多久後鎖定電話] 處按㊧/㊨鍵選擇 Smartphone 在閒置多少時 間之後會自動上鎖。
- 3. 按下鍵移至 [密碼] 處, 按數字鍵輸入您的密碼, 接著按下鍵到 [確 認密碼] 處再輸入㆒次密碼。
- *4.* 按 [完成] ㊧功能鍵儲存您的設定。

## 鎖定裝置

㆒旦您啟用裝置鎖定,Smartphone 在您設定的時間內無動作時即會進入鎖定狀態。您也可以由快 速清單選擇 [裝置鎖定] 直接上鎖。 螢幕上的左功能鍵會出現 [解除鎖定] 代表目前 Smartphone 正處 於鎖定狀態。

## 1 備 註 ▶

■ 裝置鎖定時,您仍然可以接收電話以及撥打緊急電話。

## 解鎖

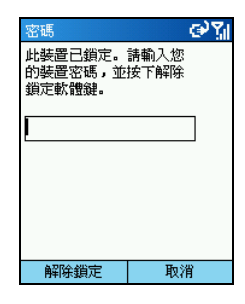

當 Smartphone 進入鎖定狀態,您必須按 [解除鎖定] 左功能鍵,輸入密 碼,再按 [解除鎖定] 左功能鍵方可繼續使用。

### 停用裝置鎖定功能

- 1. 在主畫面按 [開始] 左功能鍵,選擇 [設定] → [安全性]。
- *2.* 選擇 [停用電話鎖定]。
- *3.* 輸入密碼。
- *4.* 後按 [完成] ㊧功能鍵。您原來所設定的時間與密碼將取消。

## SIM 卡鎖定

SIM 卡鎖定會讓裝有此張 SIM 卡的手機受到 PIN 密碼的保護,開機時您必須輸入 PIN 密碼方能使用 Smartphone。

#### 設定 SIM 卡 PIN 密碼

- 1. 在主畫面按 [開始] 左功能鍵,選擇 [設定] → [安全性]。
- *2.* 選擇 [啟用 SIM 卡鎖定]。
- 3. 輸入密碼 (SIM 卡 PIN1),然後按 [完成] 左功能鍵。

以後只要您開機,Smartphone 就會要求您輸入 PIN 密碼。

#### 取消 PIN 密碼

- 1. 在主畫面按 [開始] 左功能鍵,選擇 [設定] → [安全性]。
- *2.* 選擇 [停用 SIM 卡鎖定]。
- *3.* 輸入密碼(SIM 卡 PIN1)。
- *4.* 按 [完成] ㊧功能鍵。

#### 更改 PIN 密碼

- 1. 在主畫面按 [開始] 左功能鍵,選擇 [設定] → [安全性]。
- *2.* 選擇 [變更 PIN2]。
- 3. 輸入舊 PIN 密碼。按下鍵至下一個輸入區,輸入新密碼,按下鍵再輸入一次新密碼。
- *4.* 按 [完成] ㊧功能鍵。

#### 1 備 註 ▶

■ SIM 卡鎖定時,您仍然可以撥打緊急電話。

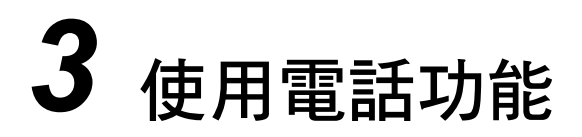

本章告訴您如何打電話與接電話、追蹤電話記錄、有效管理您的電話號碼等。

本章內容大綱:

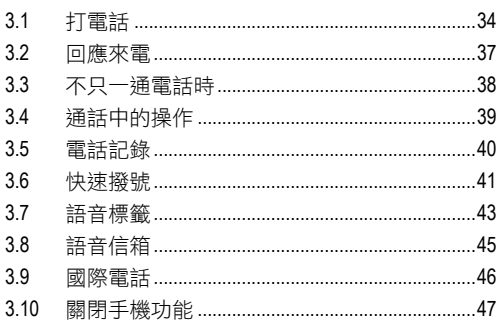

# <span id="page-49-0"></span>**3.1** 打電話

您有多種打電話的方法,最簡單的方法就是直接按電話號碼。其他方法則是利用存在於 Smartphone 中的各種電話號碼,譬如:您已儲存的號碼、過去曾經打出或接聽的電話…等。

# 撥號

- *1.* 在主畫面按數字鍵輸入電話號碼。萬㆒輸入錯誤,請按後退鍵往前刪除。
- 2. 按涌話鍵 (t)。

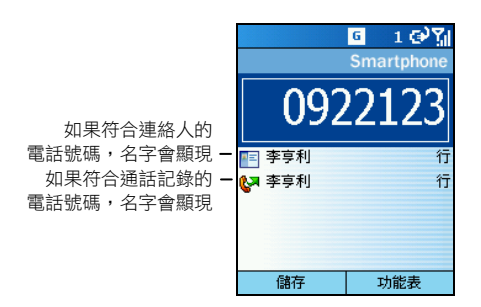

- *3.* 對方接聽之後,即可通話。
- 4. 通話結束時,按結束鍵 6 周可。或者您也可以按 [功能表] 右功能鍵,選擇 [結束]。

#### 1 備 註 ▶

- 一日您開始輸入電話號碼, Smartphone 會立即在連絡人和 SIM 卡的預設電話、電話記 錄、快速鍵搜尋相符的號碼。螢幕會出現清單,如果清單中包含有您要的號碼,只 要按㆘鍵到清單處選擇,再按通話鍵即可撥出電話。
- 如果您使用英文當作連絡人的名字,您還可以按數字鍵代表英文輸入,Smartphone會 依據您所按的鍵在連絡人和 SIM 卡搜尋相符的名字。螢幕會出現清單,如果清單中包 含㈲您要的號碼,只要按㆘鍵到清單處選擇,再按通話鍵即可撥出電話。
- 要重撥剛剛的電話號碼,在主畫面按通話鍵兩次即可。

# 利用連絡人打電話

連絡人就是您儲存於 Smartphone 的電話簿,只要從連絡人清單中選擇號碼,再按通話鍵 可撥出電話。

一個連絡人的電話號碼通常不只一個,可能包括公司電話、住宅電話、行動電話等。當您按通話 鍵 ( ↓ )時,Smartphone 使用的是預設的電話號碼,也就是公司電話 (您可以隨時改變預設的電 話號碼)。

利用連絡人撥打電話的方法如下:

1. 在主畫面按 [開始] 左功能鍵,選擇 [連絡人]。

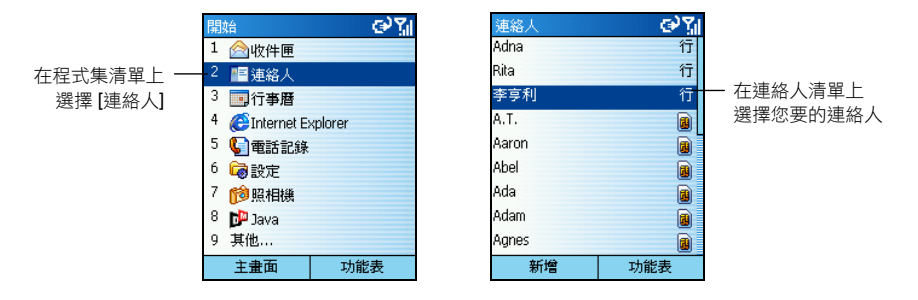

- 2. 按上/下鍵選擇您要的連絡人。如果您的名單很長並且有英文名字,您也可以輸入名字的前 幾個字母讓 Smartphone 搜尋符合者並顯示在清單㆖供您選擇。
- 3. 選擇好之後,您可以按通話鍵 ↓ 為出預設的電話號碼;或者按左/右鍵變更預設號碼, 再按涌話鍵 (↓) 撥出電話。

- 選定連絡人之後,您也可以按動作鍵進入連絡人名片處選擇您要撥的電話號碼。
- 連絡人的使用説明請見第 [6.1](#page-99-0) 節。

## 利用快速撥號

[快速撥號] 就是您常用的電話號碼。

在主畫面長壓快速撥號的編號,Smartphone 便會開始撥出電話。如果編號為二位數,則先按第一 個號碼(十位數),緊接著長壓第二個號碼(個位數)即可。

1 備 註 ▶

■ 快速鍵的設定方法請見稍後的第36節。

<sup>1</sup> 備 註 ▶

# 利用已撥號碼

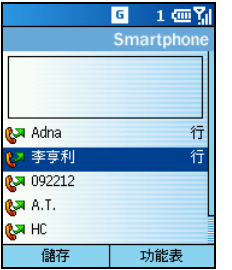

您可以顯示近期已撥打的電話清單,然後從清單中選擇再次打電話給 同㆒㆟。

- 1. 按通話鍵 。螢幕會出現清單列出近期撥打過的電話號碼。
- 2. 按上/下鍵選擇您要的號碼或名字,然後按通話鍵

# 利用電話記錄

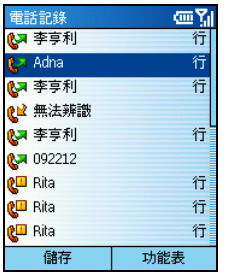

[電話記錄] 列出最近 25 筆電話記錄,包括撥出、接收與未接的電話。 從清單中選擇名字或號碼即可撥打電話。

*1.* 在主畫面選擇 [電話記錄]。

2. 按上/下鍵選擇您要的號碼或名字,然後按通話鍵 。

## 1 備 註 ▶

■ 電話記錄的説明請見稍後的第35節。

# 利用超連結

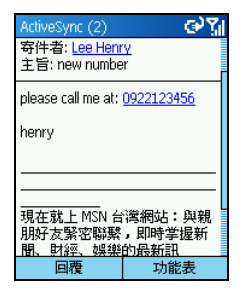

當電子郵件訊息中出現帶底線的電話號碼時,表示它是一個超連結, 只要您選取此超連結,並按通話鍵 ( )即可撥出電話。

<span id="page-52-0"></span>**3.2** 回應來電

當您接到電話時,Smartphone 會響鈴、閃燈、並且顯示來電者的電話與名字於螢幕上。(如果來 電者並不存在於您的連絡人和 SIM 卡清單中,則螢幕僅會顯示電話號碼。)

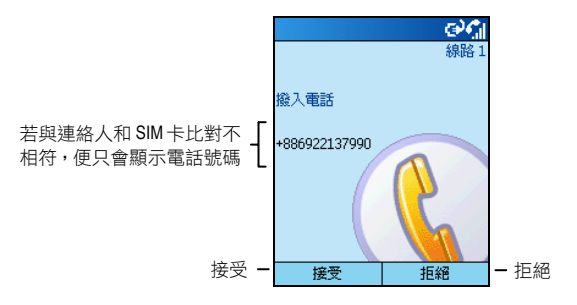

#### 1 備 註 ▶

- 電話鈴響時,如果您想立即靜音,請先按機身側邊的音量控制鈕,然後再接電話。
- 您可以自訂來電鈴聲。(請見第41節的「[聲音」](#page-66-0)。)
- 您可以變更操作模式。 (請見第4.1節的「[操作模式」](#page-66-1)。)

# 接電話

按通話鍵 ( ) 或者 [接受] 左功能鍵。

## 回絕來電

按結束鍵 (6) 或者 [拒絕] 右功能鍵。

# <span id="page-53-0"></span>**3.3** 不只㆒通電話時

通話時,您可以接另外一通電話,然後可以在兩通電話之間切換,甚至設 定電話會議。

#### 1 注 音 ▶

■ 您是否能使用「插撥」或「會議」(也就是多方通話)功能端賴您是否已向電信業 者申請此項服務。

## 接第二通雷話

如果通話中又接到第二通電話,按通話鍵 (3)或者 [接受] 左功能鍵可以讓第一通電話等待,接 第二通電話。

如果您要先結束第一通電話再接第二通,請先按結束鍵 (6),然後再按通話鍵 (6)或者 [接 受] 左功能鍵接第二通電話。

# 回絕第二通電話

按 [拒絕] 右功能鍵即可回絕第二通, 繼續第一通電話。

## 撥打第二通電話

在通話中,您可以按 [功能表] 右功能鍵,選擇 [保留] 讓第一通電話暫待,然後撥打第二通電話, 講完第二通電話時,按結束鍵 (6)再回到第一通電話。

## 在兩通電話之間切換

兩通電話都在接通的情況下,您可以按 [功能表] 右功能鍵,選擇 [切換] 與其中一方通話。

# 多方通話

多通電話都在通話中的情況下,您可以按 [功能表] 右功能鍵,選擇 [會議] 來進行多方通話。

# <span id="page-54-0"></span>調整聽筒音量

在通話時只要按機身側邊的音量鈕即可調整音量。

# 擴音

如果您要將對方的聲音放出來,用免持聽筒的方式通話,請長壓通話鍵 。,對方的聲音便會 從喇叭發出,您只要在 Smartphone 前保持一定距離即可正常通話。

## 1 注 意 ▶

■ 使用擴音通話時,建議在對方講完一段話後,再做回應,否則對方無法清晰聽到您 的聲音。

# 通話中的功能表選項

通話時,您可以利用 [功能表] 提供的選項執行一些功能。下表列舉並説明可用的選項。請注意部 分選㊠是在多方通話的情況㆘才會出現。

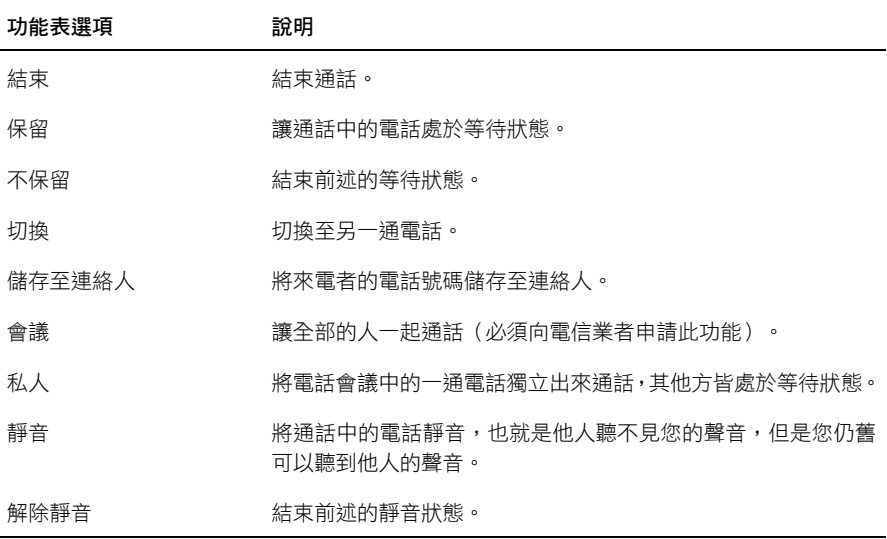

# <span id="page-55-0"></span>**3.5** 電話記錄

[電話記錄] 顯示您使用電話的狀況,包括去電與來電的對象、通話時間多寡等等。

# 查看您的電話記錄

ঞয়

行

電話記錄

 $200000$ A 李亨利

儲存

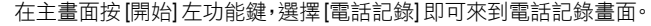

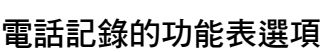

功能表

當您在電話記錄畫面時, [功能表] 右功能鍵還提供一些有用的功能:

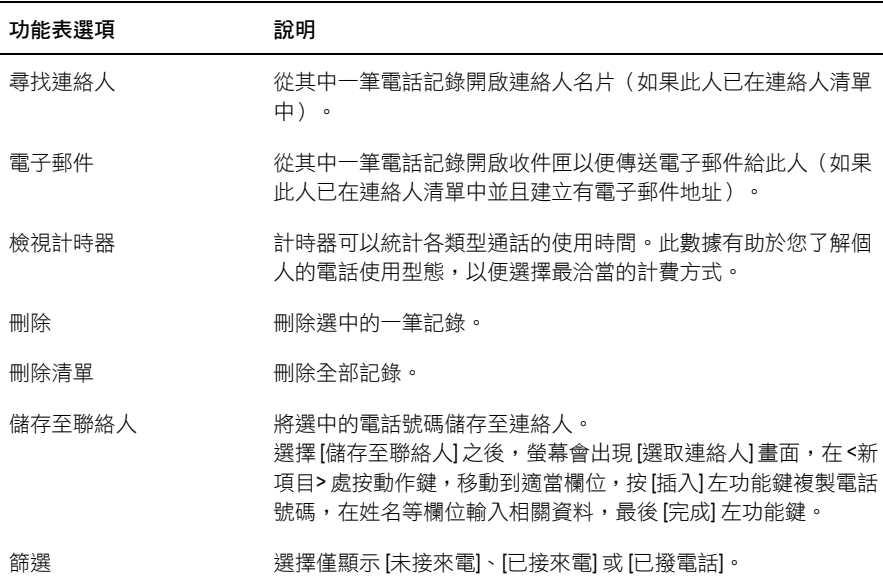

# <span id="page-56-0"></span>**3.6** 快速撥號

快速撥號讓您集中您常用的電話號碼、電子郵件地址或網址並且加以編號,以後只要依據編號長 壓㆒兩個數字鍵就可以撥出電話。快速撥號的編號為 2 到 99 號;1 號則固定保留給語音信箱。

#### 1 備 註 ▶

- 快速撥號僅可以由在 Smartphone 連絡人清單中並且建立有電話號碼、電子郵件地址或 網址而建立。儲存在 SIM 卡上的連絡人無法使用此功能。
- 呼叫語音信箱的方法請見第 [3.8](#page-60-0) 節。

# 建立快速撥號

- 1. 在主畫面按 [開始] 左功能鍵,選擇 [連絡人]。
- 2. 按上/下鍵選擇您想要納入快速撥號清單的連絡人。
- 3. 在連絡人名片處按上/下鍵選擇您要的電話號碼、電子郵件地址或網址。
- 4. 按 [功能表] 右功能鍵,選擇 [新增快速撥號]。
- *5.* 在 [撥號鍵盤指定] 處選擇您要的編號。
- *6.* 按 [完成] ㊧功能鍵。

建立快速撥號之後,您便可以依照編號長壓數字鍵就可以撥打電話。如果編號為二位數,則先按 第一個號碼(十位數),緊接著長壓第二個號碼(個位數)即可。

## 編輯快速撥號

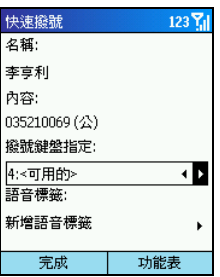

- 1. 在主畫面按 [開始] 左功能鍵,選擇 [快速撥號]。
- 2. 在快速撥號清單上,選擇您要編輯的連絡人,然後按動作鍵。
- 3. 按 [編輯] 左功能鍵;或是按 [功能表] 右功能鍵,選擇 [編輯]。
- 4. 按下鍵移到 [撥號鍵盤指定] 處,然後按左/右鍵選擇您要設定的 快速撥號號碼。
- *5.* 然後按 [完成] ㊧功能鍵。

# 刪除快速撥號

- 1. 在主畫面按 [開始] 左功能鍵,選擇 [快速撥號]。
- 2. 在快速撥號清單上,選擇您要的連絡人。
- 3. 按 [功能表] 右功能鍵,選擇 [刪除]。

#### 1 備 註 ▶

■ 當您刪除已建立快速撥號的 Smartphone 連絡人時,並不會刪除該連絡人的快速撥號設 定。您必須進入快速撥號來刪除。

# 查看快速撥號

在主畫面按 [開始] 左功能鍵,選擇 [快速撥號] 可以來到快速撥號畫面。

在快速撥號清單上,選擇快速撥號後,您可以按 [執行] 左功能鍵撥出電話。您還可以利用 [功能 表] 的選項來撥出電話、開啟相關的電子郵件或是網頁、尋找連絡人或刪除快速撥號。

### 1 備 註 ▶

■ 如果您只要檢視快速撥號的清單,按 [功能表] 右功能鍵,選擇 [篩選] ラ 按右鍵 ラ [快 速撥號]。

# <span id="page-58-0"></span>**3.7** 語音標籤

您可以在 Smartphone 上錄製語音標籤。以後當您説出已錄製的語音標籤,Smartphone 就會白動撥 出相關的電話號碼、開啟相關的電子郵件或是網頁。

#### 1 備 註 ▶

■ 語音標籤僅可以由在 Smartphone 連絡人清單中並且建立有電話號碼、電子郵件地址或 網址而建立。儲存在 SIM 卡上的連絡人無法使用此功能。

## 建立語音標籤

- 1. 在主畫面按 [開始] 左功能鍵,選擇 [連絡人]。
- 2. 按上/下鍵選擇您想要錄製語音標籤的連絡人,然後按動作鍵。
- 3. 在連絡人名片處按上/下鍵選擇您要的電話號碼、電子郵件地址或網址。
- 4. 按 [功能表] 右功能鍵,選擇 [新增語音標籤]。
- *5.* 螢幕會顯示警示訊息。請在提示聲後說出要錄製的語音標籤。Smartphone 會要求您再重複說 一次,然後播放您所錄製的語音標籤,螢幕並且會通知您語音標籤已經錄製成功。
- *6.* 按 [確定] ㊧功能鍵。螢幕會顯示該連絡㆟的新增快速撥號畫面。您可以按㆘鍵移到 [語音標 籤] 處,然後按動作鍵,就可以聽您剛剛錄製的語音標籤。
- *7.* 按 [完成] ㊧功能鍵回到連絡㆟㈴片畫面。

## 使用語音標籤

- *1.* 在主畫面長壓通話鍵 約 2~3 秒,然後放開。
- 2. 螢幕會顯示警示訊息。請在提示聲後説出您先前為該連絡人錄製的語音標籤。
- *3.* Smartphone 會播放該語音標籤,然後在確認無誤之後撥出號碼、開啟相關的電子郵件或是網 頁。
- 4. 如果 Smartphone 辨識錯誤, 按結束鍵 (6) 重新操作。

# 播放語音標籤

- 1. 在主畫面按 [開始] 左功能鍵,選擇 [快速撥號]。
- 2. 在快速撥號清單上,選擇您要的連絡人,然後按動作鍵。
- 3. 按 [功能表] 右功能鍵,選擇 [播放語音標籤];或是按 [編輯] 左功能鍵,選擇 [播放語音標籤]。

# 刪除語音標籤

- 1. 在主畫面按 [開始] 左功能鍵,選擇 [快速撥號]。
- 2. 在快速撥號清單上,選擇您要的連絡人。
- 3. 按 [功能表] 右功能鍵,選擇 [刪除]。

#### 1 備 註 ▶

■ 當您刪除已錄製語音標籤的 Smartphone 連絡人時,並不會刪除該連絡人的語音標籤設 定。您必須進入快速撥號來刪除。

# 查看語音標籤

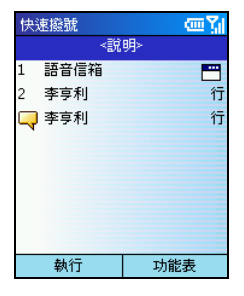

在主畫面按 [開始] 左功能鍵,選擇 [快速撥號] 可以來到快速撥號清單。 在快速撥號清單上,人名前面有【】圖示即表示您已為該聯絡人建 立語音標籤。選擇語音標籤後,您可以按 [執行] 左功能鍵撥出電話、 開啟相關的電子郵件或是網頁。您還可以利用 [功能表] 的選項來撥出 電話、開啟相關的電子郵件或是網頁、尋找連絡人或刪除語音標籤。

### 1 備 註 ▶

■ 如果您只要檢視語音標籤的清單,按 [功能表] 右功能鍵,選擇 [篩選] ラ 按右鍵 ラ [語] 音標籤]。

# <span id="page-60-0"></span>**3.8** 語音信箱

語音信箱是電信業者提供的一項服務,您必須先申請此項服務,並且取得語音信箱的電話號碼。

# 設定語音信箱電話號碼

- 1. 在主畫面按 [開始] 左功能鍵,選擇 [設定] → [電話]。
- *2.* 選擇 [撥號選㊠],在 [語音信箱號碼 (L1)] 處輸入語音信箱的電話號碼。此號碼會成為快速撥 號的1號。

# 呼叫語音信箱

要聽留言,請在主畫面按著數字鍵 **1** 不放直到 Smartphone 開始㈺叫語音信箱。

# <span id="page-61-0"></span>**3.9** 國際電話

## 插入國際國碼

機打國際電話時需要先輸入常地的國碼, 在 Smartphone 上請使用加號 (+) 代表。方法是在主畫面 按著數字鍵 0 不放直到加號 (+) 出現在螢幕上。此方法同時滴用在連絡人與手動撥號時。

## 在號碼中插入 3 秒暫停

有些國際電話會要求在撥號途中暫停三秒鐘,以便讓撥號順利進行。

當您在連絡人中的電話號碼輸入區時,請將游標停留在需要插入暫停之處,按 [功能表] 右功能 鍵,選擇 [插入暫停], 螢幕便會出現 "p" 代表會暫停三秒鐘才繼續撥下一個號碼。

## 在號碼中插入手動等待

有些國際電話可能必須在撥號途中插入超過三秒的等待,在這個情況下您可以在設定好之後再利 用通話鍵 ↓ 〕自行決定何時繼續撥下一個號碼。

當您在連絡人中的電話號碼輸入區時,請將游標停留在需要插入暫停之處,按 [功能表] 右功能 鍵,選擇 [插入等待],螢幕便會出現 "w" 代表會等候按鍵指示才會繼續撥下一個號碼。

當您使用連絡人撥打設定有插入等待的號碼時,Smartphone 撥號途中便會等待您按通話鍵 ( ↓) 才會繼續撥下一個號碼。

# <span id="page-62-0"></span>**3.10** 關閉手機功能

需要的時候(譬如搭機的時候),您可以關閉手機功能。此時雖然不能使用行動電話通訊,但是 您仍然可以使用手機以外的功能,例如照相機、行事曆、遊戲、Media Player 等程式。

關閉手機功能的方法:

- 1. 長壓結束鍵 (6)直到快速清單出現。
- *2.* 選擇 [飛安模式]。

開啟手機功能的方法:

- 1. 長壓結束鍵 (6)直到快速清單出現。
- *2.* 選擇 [關閉飛安模式]。

### 1 備 註 ▶

■ 關閉手機功能之後,如果需要再將手機功能重新開啟,請等待 20 秒。

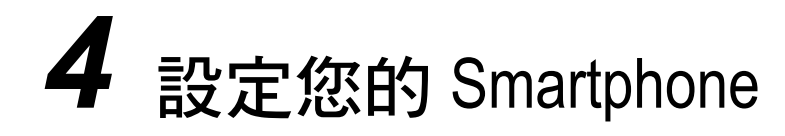

您可以對 Smartphone 做各種設定以配合個人的使用需求。譬如:選定自己的電話鈴聲、使用自選 的影像當作主畫面背景、設定插撥與來電轉接功能,以便更有效管理個人電話等等。本章告訴您 如何設定 Smartphone。

本章內容大綱:

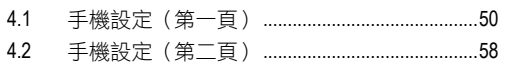

# <span id="page-65-0"></span>**4.1** 手機設定(第㆒頁)

在主畫面按 [開始] 左功能鍵,選擇 [設定]。您將來到設定畫面,共有兩個頁面。

為了方便您找尋項目,以下顯示第一頁設定項目的結構層次,之後將依序説明各個項目。

#### 設定㊠目(第㆒頁)

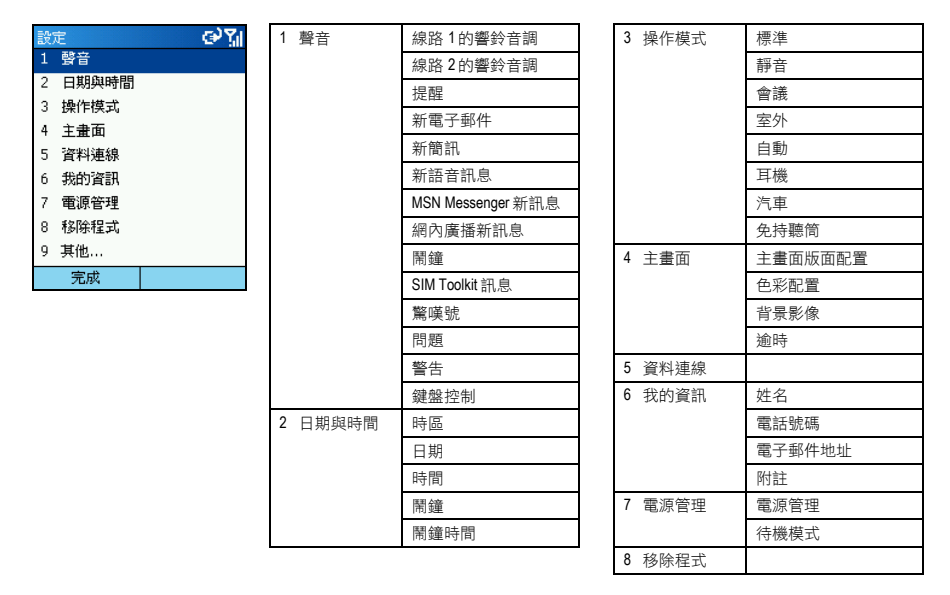

# <span id="page-66-0"></span>聲音

在主畫面按 [開始] 左功能鍵,選擇 [設定] → [聲音] 即可來到聲音設定畫面。

系統提供 20 種和絃 (midi) 鈴聲供您選擇。您也可以加入自己的鈴聲,只要利用 ActiveSync 程式 將 .mp3、 .wav、 .mmf 或 .mid 格式的音效檔案從桌㆖型電腦複製到 Smartphone 的 Storage\Application Data\Sounds 資料夾即可。

## 1 備 註 ▶

■ 如果您的 Smartphone 未安裝檔案總管程式,請利用與桌上型電腦同步的方式將檔案複 製到 Smartphone 上。

[聲音] 用來設定各類聲音,包括:來電鈴聲、提醒、各類訊息、鬧鐘、警告、數字鍵音效等。當 您選擇一項目時,請按左/右鍵選擇聲音,或者您也可以按動作鍵從清單中做選擇,選中之後按 [完 成1 左功能鍵。

# 日期與時間

在主畫面按 [開始] 左功能鍵,選擇 [設定] → [日期與時間] 可來到日期與時間設定畫面。 [㈰期與時間] 讓您指定時區、設定現在㈰期與時間、以及設定鬧鐘。

# <span id="page-66-1"></span>操作模式

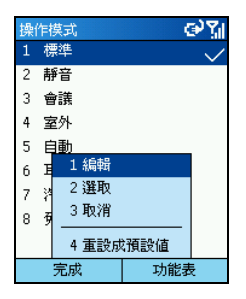

在主書面按 [開始] 左功能鍵,選擇 [設定] → [操作模式] 即可來到操作 模式設定畫面。

[操作模式] 決定 Smartphone 如何通知您收到來電、排定的約會即將開 始或是您收到新的訊息。您可以依據目前狀況快速變更操作模式。舉 例來說:您可能希望 Smartphone 在某㆒客戶來電時響得較大聲;或者 您根本不要 Smartphone 發出電話鈴聲,卻要它發出行事曆的提醒鈴 聲。

預設的操作模式為 [標準]。

各個操作模式的預設值如下:

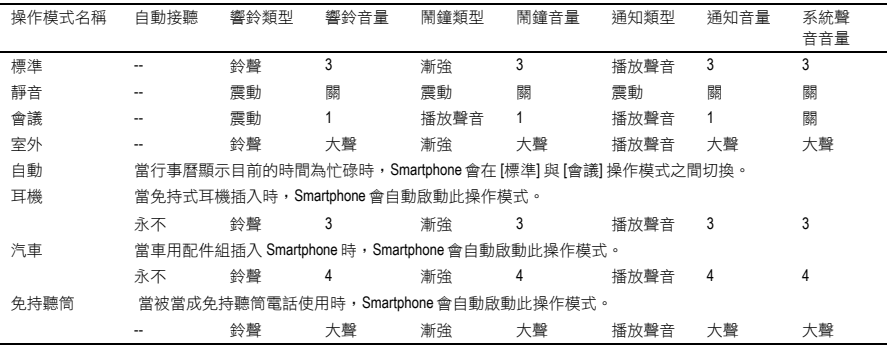

## 快速變更操作模式

長壓結束鍵 (6) 直到出現快速清單,清單上有 [標準]、[靜音]、[會議] 和 [室外] 四個模式供您選 擇,如果您要的是其他模式,請到下一頁選擇。按動作鍵勾選之後按 [確定] 左功能鍵。

#### 編輯操作模式的設定內容

如果您想要改變某一操作模式的預設值,您可以在選擇一模式之後按 [功能表] 右功能鍵,選擇 [編 輯]。編輯完成之後,請按 [完成] 左功能鍵。

#### 1 備 註 ▶

- 當您使用耳機並且變更自動接聽的時間為 2、4、6、8 或 10 秒時,Smartphone 可能需 要㆒些時間才能使您的設定生效。
- 如果您想要改回原來的預設值,只要選擇 [功能表] 的 [重設成預設值] 即可。

## 主畫面

在主畫面按 [開始] 左功能鍵,選擇 [設定] → [主畫面] 即可來到主畫面設定畫面。

[主畫面] 讓您設定主畫面的版面配置、色彩配置、背景影像以及 Smartphone 閒置多久後會自動顯 示主畫面。

## 使用 Mio 版面配置

您的 Smartphone 提供數種 Mio 版面配置供您使用。

- 1. 在主畫面按 [開始] 左功能鍵,選擇 [設定] → [主畫面]。
- 2. 選擇 [主畫面版面配置],按左/右鍵選擇您想要的 Mio 版面配置。您也可以按動作鍵從清單中 做選擇。
- *3.* 選定後按 [完成] ㊧功能鍵。
- *4.* 按 Home 鍵回到主畫面。Smartphone 的主畫面已經變更完成。

### 使用自己的圖片當作背景

- *1.* 在桌㆖型電腦備妥您要的影像檔,檔案必須是 GIF、JPEG、或 BMP 格式。為了達到最佳效果, 請使用剛好符合螢幕尺寸的 176 x 200 螢幕解析度影像。
- 2. 利用 ActiveSync 程式將檔案從桌上型電腦複製到 Smartphone 的 Storage\Application Data\Home 資 料夾。
- 3. 在主畫面按 [開始] 左功能鍵,選擇 [設定] → [主畫面]。
- 4. 選擇 [背景影像],按左/右鍵選擇,您也可以按動作鍵從清單中做選擇。
- *5.* 選定後按 [完成] ㊧功能鍵。

## 資料連線

在主畫面按 [開始] 左功能鍵,選擇 [設定] → [資料連線] 即可來到資料連線設定畫面。

[㈾料連線] 讓您設定撥接、VPN (Virtual Private Network)、Proxy、GPRS (General Packet Radio Service) 等 連線方式,藉此您可以連上網際網路或者企業網路。連線成功之後,您可以瀏覽網頁、下載電子 郵件、使用 MSN Messenger 聊㆝、以無線方式與伺服器同步。請洽詢您的電信業者獲知您是否可 以使用數據傳輸功能,以及空中傳輸是否可行。

## GPRS 連線

GPRS 是一種透過行動電話網路所進行的高速資料傳輸,它的一大特色是「永遠在線」。

只要您向您的電信業者申請 GPRS 的服務,您便可以利用 GPRS 來連線。您所能使用的服務細項 取決於您的電信業者,而且收費方式是另計的。

當您向電信業者申請 GPRS 服務時,業者可能已經為您做好連線設定。如果您需要自行設定 GPRS 連線,步驟如下:

- 1. 請備妥下述資料: APN (Access Point Node) 名稱以及 DNS (Domain Name Servers) 名稱 (如果需要 的話)。當您向電信業者申請 GPRS 服務時, 電信業者會提供這些資料。
- 2. 在主畫面按 [開始] 左功能鍵,選擇 [設定] → [資料連線]。
- 3. 按 [功能表] 右功能鍵,選擇 [編輯連線]。
- *4.* 選擇 [GPRS 連線]。
- 5. Smartphone 提供現成的名稱供您使用,請選擇其一按動作鍵。如果您要建立其他名稱,請按 [功能表] 右功能鍵,選擇 [新增],在 [説明] 處輸入自己要用的名稱。
- *6.* 在 [連線到] 處做㊜當的選擇。
- 7. 在 「存取點1 處輸入電信業者給您的 APN 名稱。
- *8.* 輸入電信業者給您的使用者㈴稱與密碼。
- 9. 需要的話,輸入主要 DNS、次要 DNS 與 IP 位址的資料。
- 10. 按 [完成] 左功能鍵三次以回到 [資料連線] 畫面。
- 11. 在 [網際網路連線] 處,選擇您剛才設定的 GPRS 連線,然後按 [完成] 左功能鍵。

#### 完成 GPRS 連線設定

- 1. 在主畫面按 [開始] 左功能鍵,選擇 [設定] → [資料連線]。
- *2.* 在 [網際網路連線] 處, 選擇您的電信網路的網 際網路設定。

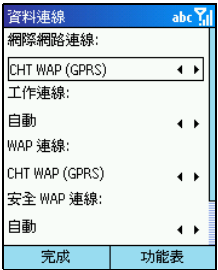

您的電信網路的 WAP 設 定。

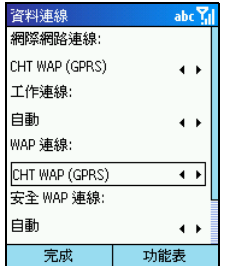

*3.* 在 [WAP 連線] 處,選擇 *4.* 在 [MMS 連線] 處,選擇 您的電信網路的 MMS 設 定。

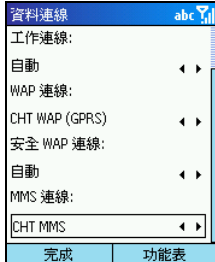

*5.* 按 [完成] ㊧功能鍵。

如果螢幕上方出現 C 圖示,表示 GPRS 在可以使用的狀態。如果出現 C I 圖示,則表示 GPRS 正在使用中;您可以按結束鍵 (6) 終止 GPRS 連線。

### 1 備 註 ▶

- 如果您是中華電信的用戶,請在 [網際網路連線] 項目做不同設定:
	- 在 Internet Explorer 中使用 emome 加值服務時,請選擇 [CHT WAP (GPRS)]。
	- 除了上述以外的其他網路功能,請選擇 [CHT Internet]。 如果您的連線設定不正確,Smartphone 會提醒您選擇正確的設定,以便讓您繼續使用 網路功能。不過,稍後您仍然必須在資料連線中選擇正確的設定。
- 您也可以利用隨機附贈的 Mio 小精靈程式快速地設定 GPRS 連線。在 Mio 小精靈主畫 面單按 [設定] 功能圖示,選擇 [選擇網路],勾選您使用的電信業者,再單按 [確定] 即 可。Mio 小精靈程式的使用說明請見第 [13.7](#page-192-0) 節。

### 撥號連線

利用撥號連線,您可以直接連接網際網路或者連接到企業網路。

設定撥號連線到網際網路的步驟如下:

- 1. 請備妥下述資料:撥接的電話號碼、網域名稱、使用者名稱與密碼。當您向 ISP 申請撥接上 網服務時,ISP 會提供這些資料。
- 2. 在主畫面按 [開始] 左功能鍵,選擇 [設定] → [資料連線]。
- 3. 按 [功能表] 右功能鍵,選擇 [編輯連線]。
- *4.* 選擇 [撥號連線]。
- *5.* 按 [功能表] ㊨功能鍵,選擇 [新增]。
- *6.* 在 [說明] 處輸入恰當的㈴稱,譬如:「ISP」。
- *7.* 在 [連線到] 處選擇 [網際網路]。
- 8. 在其他欄位輸入必要的資料,包括撥接的電話號碼、使用者名稱與密碼、網域名稱。
- 9. 按 [完成] 左功能鍵三次以回到 [資料連線] 畫面。
- 10. 在 [網際網路連線] 處,選擇您剛才設定的撥號連線,然後按 [完成] 左功能鍵。

設定撥號連線到企業網路的步驟如下:

- 1. 請向您的公司網路管理員取得下述資料:撥接的電話號碼、網域名稱、使用者名稱與密碼。
- 2. 在主畫面按 [開始] 左功能鍵,選擇 [設定] → [資料連線]。
- 3. 按 [功能表] 右功能鍵,選擇 [編輯連線]。
- *4.* 選擇 [撥號連線]。
- *5.* 按 [功能表] ㊨功能鍵,選擇 [新增]。
- *6.* 在 [說明] 處輸入恰當的㈴稱,譬如:「公司」。
- *7.* 在 [連線到] 處選擇 [公司]。
- 8. 在其他欄位輸入必要的資料,包括撥接的電話號碼、使用者名稱與密碼、網域名稱。
- 9. 按 [完成] 左功能鍵三次以回到 [資料連線] 畫面。
- 10. 在 [工作連線] 處,選擇您剛才設定的撥號連線,然後按 [完成] 左功能鍵。

#### VPN 連線

VPN 連線是利用已經連上網際網路的途徑來連上企業網路。

#### Proxy 連線

Proxy 代理伺服器連線是利用已經連上企業網路的途徑來連上網際網路。

## 我的資訊

 $t = \frac{1}{2}$ 在主畫面按 [開始] 左功能鍵,選擇 [設定]  $\rightarrow$  [我的資訊] 可來到我的資訊設定畫面。

[我的資訊] 讓您輸入個人資料,包括: 姓名、電話號碼與電子郵件地址。設立的好處是萬一您丟 失了 Smartphone, 拾獲者便可以與您聯繫。

# 電源管理

在主畫面按 [開始] 左功能鍵,選擇 [設定] → [電源管理] 可來到電源管理設定畫面。您可以設定 [電 源管理] 和 [待機模式]。

[電源管理] 顯示目前電池剩餘電力、並讓您設定 Smartphone 在閒置多久之背光 ( 或稱為夜光 ) 會 熄滅,以及閒置多久之後畫面會消失。

[待機模式] 讓您選擇㆒般或是省電的待機模式。
# 移除程式

#### 1 備 註 ▶

- 移除程式前請確認您的動作並不會影響 Smartphone 的正常操作。
- 您無法移除行事曆、工作、收件匣、Internet Explorer 等之類的 Microsoft 核心程式。

[移除程式] 讓您移除製造商或您個人在 Smartphone 上所加裝的程式。

- 1. 在主畫面按 [開始] 左功能鍵,選擇 [設定] → [移除程式]。
- 2. 按上/下鍵選擇您要移除的程式,直接按動作鍵,或者按 [功能表] 右功能鍵,選擇 [移除]。
- 3. 螢幕會出現訊息要求您確認,按 [是] 左功能鍵即可移除該程式。

# 4.2 手機設定(第二頁)

為了方便您找尋項目,以下顯示第二頁設定項目的結構層次,之後將依序説明各個項目。

#### 設定項目 (第二頁)

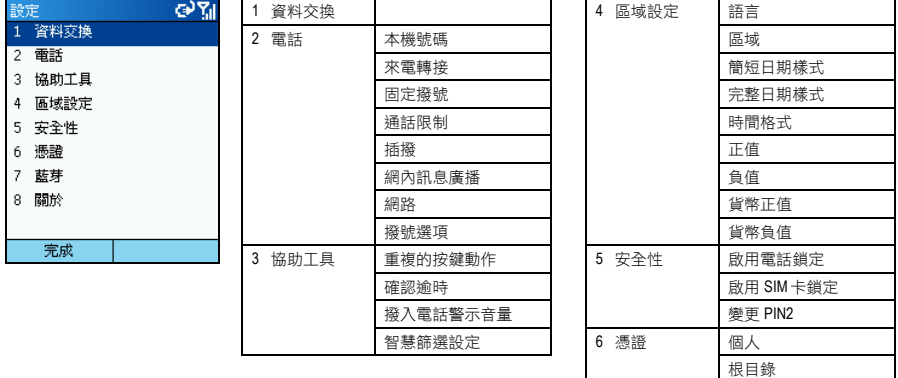

7 藍芽 8 關於

# 資料交換

 $t = \frac{1}{2}$  在主畫面按 [開始] 左功能鍵,選擇 [設定]  $\rightarrow$  [資料交換] 即可來到資料交換設定畫面。

[資料交換] 讓您透過紅外線接收來自另外一台設備的資料。在接收資料之前,請先選擇 [接收所有 傳入的資料交換]。

# 電話

 $\tau$ 主書面按 [開始] 左功能鍵,選擇 [設定]  $\rightarrow$  [電話] 即可來到電話設定書面。

[電話] 主要用來設定與來電相關的事㊠,例如:本機號碼、插撥、來電轉接。此處的設定通常與 您向電信業者申請的服務有關。您可以設定的項目如下:

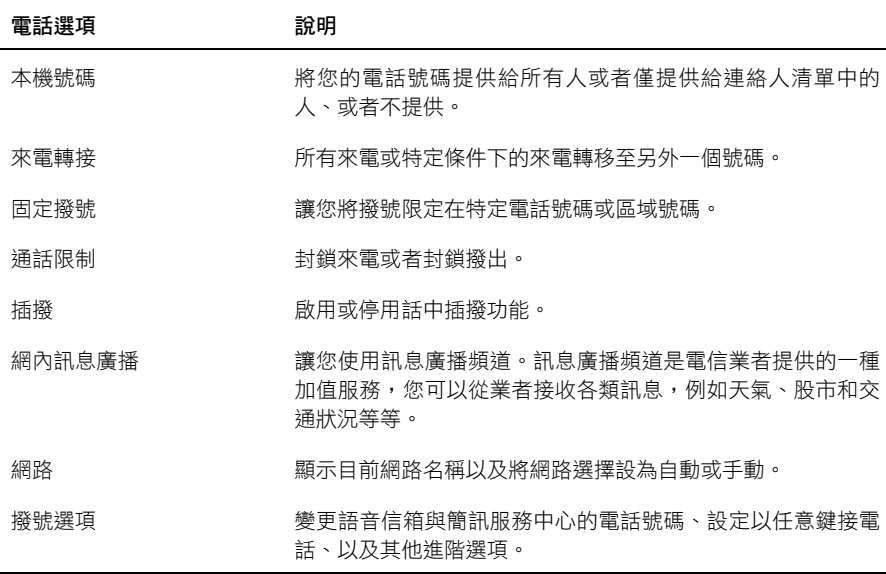

# 協助工具

在主畫面按 [開始] 左功能鍵,選擇 [設定] → [協助工具] 即可來到協助工具設定畫面。 [㈿助工具] 讓您設定重複的按鍵間隔、確認逾時時間、撥入電話警示音量以及智慧篩選設定。

# 區域設定

在主畫面按 [開始] 左功能鍵,選擇 [設定] → [區域設定] 可來到區域設定畫面。

[區域設定] 讓您變更 Smartphone 的語言、地區、日期樣式、時間格式、正負數字格式與正負值貨 幣格式。

其中,[語言] 一項讓您指定會出現在螢幕上的文字語言。[區域] 一項的設定則影響各種格式,包 括日期格式、時間格式、正負數字格式與正負值貨幣格式。您也可以對單項格式個自做設定。

#### 1 備 註 ▶

- [語言] 與 [區域] 兩項的設定請保持一致,以確保 Smartphone 運作的正確性。
- 當您變更語言時,螢幕會出現訊息提醒您重新開機,按 [確定] 左功能鍵後,請自行關 機再開機。

# 安全性

在主畫面按 [開始] 左功能鍵,選擇 [設定] → [安全性] 即可來到安全性畫面。

[安全性] 讓您使用電話鎖定與 SIM 卡鎖定,以及變更 PIN 碼等功能。(使用詳情請見第 [2.4](#page-44-0) 節。)

# 憑證

[憑證] 用來識別您的身份以及識別其他電腦, 例如: 確認您連接到的伺服器。如此可以防止他人 在未經許可的情況㆘存取您的 Smartphone ㈾料。

您可以在 Smartphone 中保存兩類憑譜:

- 個人 用來識別您的身份。
- 根目錄 用來識別連接到的伺服器。

在預設狀態下,您的 Smartphone 可能已經安裝好一組憑證。若需查看和管理憑證,請依下述方法 進行:

- 1. 在主畫面按 [開始] 左功能鍵,選擇 [設定] → [憑證]。
- *2.* 依您的需要選擇 [個㆟] 或 [根目錄]。
- 3. 若要杳看憑證的發行者以及有效期等詳細資訊,從清單中選好憑證後按動作鍵。
- 4. 若要刪除憑證,選擇清單中的憑證,然後按 [功能表] 右功能鍵,選擇 [刪除]。

# 藍芽

您的 Smartphone 不支援藍芽。

# 關於

 $t$ 主畫面按 [開始] 左功能鍵,選擇 [設定]  $\rightarrow$  [關於] 即可來到關於畫面。

[關於] 顯示 Smartphone 作業系統版本、版權㈾訊、儲存空間、記憶體等關於 Smartphone 的訊息。

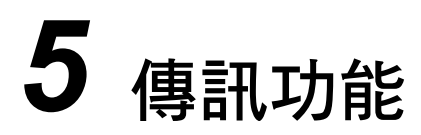

本章介紹 Smartphone 的傳訊功能,包括電子郵件、SMS 簡訊與 MSN 即時訊息。

本章內容大綱:

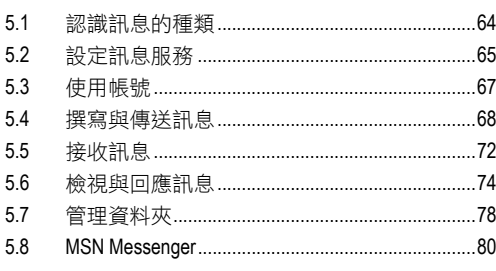

<span id="page-79-0"></span>您的 Smartphone 支援電子郵件、SMS 簡訊以及即時訊息。您可以利用收件匣收發電子郵件和 SMS 簡訊,而利用 MSN Messenger 使用即時訊息功能。

#### 1 備 註 ▶

■ 您的 Smartphone 還支援 MMS 多媒體訊息功能,使用説明請參閱第 [10](#page-152-0) 章。

# 電子郵件訊息

Smartphone 透過兩種方式接收與傳送電子郵件訊息:

- 將收件匣與桌上型電腦或是 Microsoft Exchange 伺服器的 Outlook 進行同步
- 連線到 POP3 或 IMAP4 郵件伺服器以接收或傳送網際網路郵件訊息

# SMS 簡訊

您可以透過行動電話網路收發字數不超過 160 個英文字母 (在歐洲地區則無此限制)或 70 個中文 字的 SMS 簡訊。超過上限的簡訊會被拆成數個簡訊傳送,當全數接收完畢時,會再整合成一個簡 訊於收訊者的 Smartphone 上。如果收訊者的手機為一般手機,則簡訊可能會分成數個小簡訊出現 在收訊者的手機上。

SMS 簡訊的好處在於:

- 即時傳送
- 即使通話中或傳訊中也可以收發簡訊
- 多數的手機皆支援 SMS,因此多數收訊者都可以讀取您所發出的簡訊

#### 1 備 註 ▶

■ 簡訊並不會被同步,您無法使用它來收發附件。

# 即時訊息

您可以利用 Smartphone 上的 MSN Messenger 傳送和接收即時訊息。Smartphone 上的 MSN Messenger 提供與桌上型電腦上 MSN Messenger 相同的環境。例如,您可以和一位,或是同時和多位,MSN Messenger 聯絡人聊天。您可以切換到不同的聊天情境,封鎖聯絡人,還可以變更顯示設定 (例如 您的名稱和目前的狀態)。

# <span id="page-80-0"></span>**5.2** 設定訊息服務

您的 Smartphone 已經設定可以使用簡訊文字與語音郵件。關於即時訊息的使用說明,請見第 [5.8](#page-95-0)  節。本節敘述使用電子郵件時所需的設定。您最多可以在 Smartphone 上設定八個不同的傳訊帳號。

# Outlook 同步設定

您的 Smartphone 包括一個 ActiveSync 帳號,可以讓您與桌上型電腦或是 Exchange Server 上的 Outlook 進行同步。當此同步進行時,存放在 Smartphone 上 ActiveSync 收件匣內的訊息會被傳送出去,而 您在 Outlook 收件匣收到的訊息則會被複製到 Smartphone 上 ActiveSync 帳號的資料夾中。Smartphone 上只有標示為同步的資料夾才能被同步。要設定想要同步的 ActiveSync 資料夾,請見本章稍後的 第 [5.7](#page-93-0) 節。關於同步的使用說明,請見第 [7](#page-112-0) 章。

#### 1 備 註 ▶

■ 要推行遠端同步,您必須設定資料連線。詳情請見第4章。

# <span id="page-80-1"></span>設定網際網路電子郵件帳號

除了同步之外,您也可以利用網際網路電子郵件收發電子郵件訊息。您必須:

- 擁有一個網際網路電子郵件帳號。
- 在 Smartphone 上設定資料連線以連接到網際網路。 (詳情請見第4章。)
- z 在收件匣設定㆒個網際網路電子郵件帳號。

要設定一個網際網路電子郵件帳號,您必須知道您的電子郵件伺服器類型:IMAP4 或是 POP3。您 還必須知道內送與外寄郵件伺服器的名稱。如果您不確定這些資訊,請詢問您的網路服務供應商 或網路管理員。此外,您還必須知道您的電子郵件的使用者名稱,密碼和網域(如果需要)。

設定的步驟如下:

- 1. 在主畫面按 [開始] 左功能鍵,選擇 [收件匣]。
- 2. 按 [功能表] 右功能鍵,選擇 [選項]。
- 3. 選擇 [帳號設定],然後按 [功能表] 右功能鍵,選擇 [新增]。
- 4. 在 [您的名字] 欄位,輸入您要顯示在電子郵件中的名稱。
- 5. 在 [電子郵件位址] 欄位,輸入此帳號的電子郵件位址,然後按 [下一步] 右功能鍵。
- 6. 輸入使用者名稱,密碼和網域(如果需要),然後按 [下一步] 右功能鍵。 您可以勾選 [儲存密碼] 一項,狺樣您就不需每一次連線都重新輸入密碼。

## 1 注 意 ▶

- 如果您儲存密碼之後卻不慎潰失了 Smartphone,格獲您 Smartphone 的人可能會看得到 您的電子郵件。
- 7. 在 [帳號名稱] 欄位,輸入您要顯示的帳號名稱。 在 [伺服器類型] 欄位,選擇您的電子郵件伺服器類型:[IMAP4] 或 [POP3]。 在 [網路] 欄位,選擇您的電子郵件伺服器使用的網路。 按 [下一步] 右功能鍵。
- 8. 輸入關於您的電子郵件伺服器的資訊。如果您不確定需要輸入的資訊,請詢問您的網路管理 員。按 [下一步] 右功能鍵。
- 9. 選擇訊息下載的選項。按 [下一步] 右功能鍵。
- *10.* 選擇連線的選㊠。按 [㆘㆒步] ㊨功能鍵。
- *11.* 按 [完成] ㊨功能鍵。

# <span id="page-82-0"></span>**5.3** 使用帳號

您最多可以在 Smartphone 上設定八個不同的傳訊帳號。設定帳號的方法請見前面第 [5.2](#page-80-0) 節。本節 說明使用帳號時的相關功能。

# 檢視帳號清單

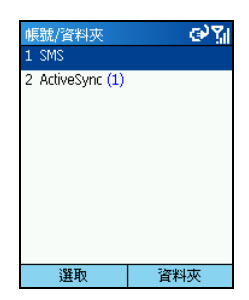

- 1. 在主畫面按 [開始] 左功能鍵,選擇 [收件匣]。
- 2. 按 [功能表] 右功能鍵,選擇 [帳號/資料夾]。螢幕會顯示帳號清 單,以及每個帳號的收件匣內尚未讀取訊息的數量。

# 切換帳號

在主畫面按 [開始] 左功能鍵,選擇 [收件匣] → [功能表] 右功能鍵 → [帳號/資料夾]。您可以利用兩 種方式切換帳號:

- 按上/下鍵選擇帳號。
- 選擇一個帳號,並且按 [選取] 左功能鍵開啟該帳號的收件匣後,按左/右鍵可以快速切換至 其他帳號的收件匣。

# 變更帳號設定

- 1. 在主畫面按 [開始] 左功能鍵,選擇 [收件匣]。
- 2. 按左/右鍵切換想要變更設定的帳號。
- 3. 按 [功能表] 右功能鍵,選擇 [選項]。選擇要變更設定的選項,變更完成後,按 [完成] 左功能 鍵。

# 刪除帳號

- 1. 在主書面按 [開始] 左功能鍵,選擇 [收件匣]。
- 2. 按 [功能表] 右功能鍵,選擇 [選項]。
- *3.* 選擇 [帳號設定]。
- 4. 選擇想要刪除的帳號,按 [功能表] 右功能鍵,選擇 [刪除]。

# <span id="page-83-0"></span>新增郵件或簡訊

1. 您可以選擇從收件匣或者連絡人傳送 (如果連絡人含有您要的電子郵件地址或簡訊號碼)。

從收件匣傳送:

在主畫面按 [開始] 左功能鍵,選擇 [收件 匣]。按 [新增] ㊧功能鍵。選擇要使用的帳 號: SMS, ActiveSync, 或是您自行設定的 POP3 或 IMAP4 電子郵件帳號。在 [收件人] 輸入區 輸入電子郵件㆞址或者簡訊號碼。如果連絡 人含有您要的電子郵件地址或簡訊號碼,您 也可以在輸入區直接按動作鍵,然後從連絡 人清單中潠擇。

從連絡人傳送:

在主畫面按 [開始] 左功能鍵,選擇 [連絡 ㆟]。從清單選擇您要的連絡㆟,按動作鍵。 選擇您要的電子郵件地址或簡訊號碼,再按 動作鍵。

#### 1 備 註 ▶

- 當您自行輸入批址時,您只能在簡訊中輸入簡訊號碼,而在電子郵件中輸入電子郵 件地址。
- 當您輸入符號時,@ 符號是按數字鍵 **1** 多次直到出現 @ 為止;句點 ( . ) 則是按數字鍵 **1** 兩次。如果要輸入多個㆞址,請以分號 ( ; ) 隔開,分號是按數字鍵 **1** 多次直到出現 分號為止。您也可以長壓井字鍵 (#) 顯示符號清單來選擇特殊符號。

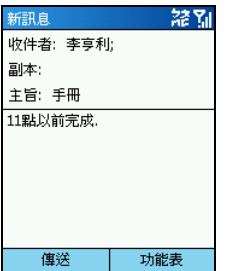

- 2. 在 [副本] 輸入區輸入副本收件者的電子郵件地址。(在簡訊中沒 ㈲此欄。)
- 3. 輸入主旨(在簡訊中沒有此欄),並撰寫內文。(文字輸入方 法的說明請見第 [2.3](#page-37-0) 節。)
- *4.* 按 [傳送] ㊧功能鍵。
- 5. 如果您傳送的是電子郵件,郵件會存放在寄件匣,待下次同步 或者連上郵件伺服器時,該郵件便會傳出。如果您傳送的是簡 訊,它會馬上透過行動電話網路傳出。

#### 1 備 註 ▶

- 當您在收件匣主畫面按 [功能表] 右功能鍵,選擇 [選項] → [傳送],[必要時,對簡訊使 用 Unicode] 一項應該已經勾選。如果您要發送的是中文簡訊,前述設定可以確保對方 看到中文。
- 如果您想放棄此次的撰寫,請按 [功能表] 右功能鍵,選擇 [取消撰寫]。
- 如果您想先保留此次的撰寫,稍後再繼續,請按[功能表]右功能鍵,選擇[延遲訊息]。 待下次要繼續時,請在收件匣主畫面按 [功能表] 右功能鍵,選擇 [帳號/資料夾]。然後 按 [資料夾] 右功能鍵,選擇 [草稿],您會看到之前未傳送的郵件,選擇您要的郵件之 後按 [編輯] 左功能鍵即可繼續。

# 使用常用短語

使用現成的常用短語可以節省您的撰寫時間。此外,您還可以自己定義常用的短語。

#### 插入文字

- *1.* 當您在撰㊢時,按 [功能表] ㊨功能鍵,選擇 [插入文字]。
- *2.* 螢幕會出現已定義好的文字供您選擇。選擇好之後按 [插入] ㊧功能鍵即可。

#### 定義㉂己的文字

- 1. 當您在收件匣時,按 [功能表] 右功能鍵,選擇 [選項] → [編輯我的文字]。常用短語共有九組。
- 2. 選擇您要變更的短語,輸入新的文字,然後按 [完成] 左功能鍵。

# 在郵件㆗插入錄音

您可以在電子郵件中插入錄音,為您所撰寫的內容做口頭説明。插入錄音的方法如下:

- 1. 撰寫郵件時,按 [功能表] 右功能鍵,選擇 [插入錄音]。
- 2. 螢幕會出現 [語音備忘] 畫面, 按 [錄音] 左功能鍵開始錄音。
- 3. 要結束錄音,按 [停止] 左功能鍵。
- *4.* 按 [完成] ㊧功能鍵插入錄音。

#### 1 注 意 ▶

■ 一個郵件僅能接受一個錄音。所以新的錄音會取代舊的錄音。

# 在郵件中插入簽名

您可以為每個帳號設定一個簽名,可以自動插入您撰寫的訊息中。

- 1. 在收件匣主畫面按 [功能表] 右功能鍵,選擇 [選項] → [簽名]。
- 2. 在 [選取帳號] 欄位按左/右鍵選擇帳號。
- 3. 勾選 [在此帳號使用簽名] 一項。
- 4. 要在您傳送的每個訊息中加入簽名,勾選 [回覆與轉寄時包含簽名] 一項。如果此項未勾選, 則簽名只會插入新訊息中。
- 5. 在 [簽名] 欄位,輸入您想要顯示的名字,然後按 [完成] 左功能鍵。
- 6. 按 [完成] 左功能鍵。以後您以此帳號傳送的訊息便會自動包含您設定的簽名。

#### 1 備 註 ▶

■ 要取消簽名,重複上述步驟,但是取消勾選 [在此帳號使用簽名] 一項。

## 傳送訊息

您的 Smartphone 提供數個傳送電子郵件與手機簡訊的方法。最常用的方法是從收件匣或者連絡人 ㈴片處傳送。

當您在 SMS 新訊息螢幕按 [傳送] 左功能鍵,Smartphone 便會立即傳送該訊息。

要傳送電子郵件,可以連接到桌㆖型電腦或是 Exchange Server,然後與 Outlook 的收件匣進行同步 (詳情請見第 [7](#page-112-0) 章)。

您也可以利用網際網路電子郵件帳號中的 [傳送/接收] 功能表選項。步驟如下:

- *1.* 在傳送電子郵件之前,請先確認 Smartphone 已經做了正確的設定。(詳情請見本章稍早[「設](#page-80-1) [定網際網路電子郵件」](#page-80-1)一節。)
- 2. 在主畫面按 [開始] 左功能鍵,選擇 [收件匣]。
- 3. 您可以按左/右鍵切換想要傳送郵件的帳號。
- 4. 按 [功能表] 右功能鍵,選擇 [傳送/接收]。Smartphone 會連線到您的網際網路電子郵件伺服器, 然後傳送您的郵件。

#### 1 備 註 ▶

■ 如果要取消,按 [功能表] 右功能鍵,選擇 [停止傳送/接收]。

# 要求簡訊傳送通知

您可以設定 Smartphone 收到簡訊傳送通知,以確認該簡訊已確實傳送到收件者的簡訊服務。

- 1. 在傳送簡訊之前,按 [功能表] 右功能鍵,選擇 [訊息選項]。
- *2.* 勾選 [要求簡訊文字訊息傳送通知] ㆒㊠。
- *3.* 按 [完成] ㊧功能鍵。

# <span id="page-87-0"></span>**5.5** 接收訊息

當 Smartphone 接收到新的電子郵件或簡訊時, 登幕上方會顯示信封圖示表示有未開啟的郵件或簡 訊,Smartphone 也會發出新郵件通知鈴聲。

#### 1 備 註 ▶

■ 您可以變更郵件通知鈴聲。詳情請見第41節。

■ 當您接收到新的語音訊息,語音訊息圖示 3 會顯示在螢幕上方。要聽語音訊息, 按 [語音訊息] 右功能鍵(如果有顯示),或是直接撥號碼到語音信箱號碼給您的語音 訊息服務中心。

# 接收簡訊

當 Smartphone 開機後,會自動接收 SMS 簡訊, 並且在螢幕上方顯示信封圖示,表示有新的簡訊。

#### 匯入 SMS 訊息

您的 SIM 卡或許曾經裝在另外一支手機上使用。請注意: SIM 卡在 Smartphone 或一般手機內所收 到的簡訊是獨立存在的。㆒般手機收到的簡訊是儲存在 SIM 卡內;而 Smartphone 收到的簡訊則是 儲存在 Smartphone 的收件匣而非 SIM 卡內。不過,您可以在 Smartphone 上取得過去 SIM 卡在其他 手機上已接收而且並未被刪除的簡訊。請按下述步驟進行:

- 1. 在主畫面按 [開始] 左功能鍵,選擇 [收件匣]。
- 2. 按 [功能表] 右功能鍵,選擇 [選項]。
- *3.* 選擇 [匯入 SIM 訊息]。
- 4. 按 [完成] 左功能鍵。SMS 訊息會從 SIM 卡複製到 SMS 帳號的收件匣中。

#### 1 備 註 ▶

- 您無法將 Smartphone 收件匣的簡訊輸出至 SIM 卡。
- 從 SIM 卡下載簡訊並不會刪除 SIM 卡上的簡訊。

# 接收電子郵件

要接收電子郵件,可以連接到桌㆖型電腦或是 Exchange Server,然後與 Outlook 的收件匣進行同步 (詳情請見第 [7](#page-112-0) 章)。

您也可以利用網際網路電子郵件帳號中的 [傳送/接收] 功能表選項。步驟如下:

- *1.* 在接收電子郵件之前,請先確認 Smartphone 已經做了正確的設定。(詳情請見本章稍早[「設](#page-80-1) [定網際網路電子郵件」](#page-80-1)㆒節。)
- 2. 在主畫面按 [開始] 左功能鍵,選擇 [收件匣]。
- 3. 您可以按左/右鍵切換想要接收郵件的帳號。
- 4. 按 [功能表] 右功能鍵,選擇 [傳送/接收]。Smartphone 會連線到您的網際網路電子郵件伺服器, 然後接收您的郵件。

#### 1 備 註 ▶

- 如果要取消,按 [功能表] 右功能鍵,選擇 [停止傳送/接收]。
- 要接收大型郵件和附件,您必須進行其他步驟。詳情請見本章稍後的「[接收完整的](#page-91-0) 訊息」一節。

# <span id="page-89-0"></span>**5.6** 檢視與回應訊息

當 Smartphone 接收到新的電子郵件時, 登幕上方會顯示信封圖示表示有未開啟的郵件, Smartphone 也會發出新郵件通知鈴聲。同時,主書面也會顯示未讀郵件與簡訊的訊息總數。您可以按下鍵移 動到未讀訊息總數處,然後按動作鍵,就可以快速進入該帳號的收件匣。

# 使用訊息清單

Smartphone 接收的訊息會存放在適當帳號的收件匣, 並且會顯示在收件匣訊息清單中。

要檢視收件匣訊息清單,在主畫面按 [開始] 左功能鍵,選擇 [收件匣]。您可以按左/右鍵切換想要 檢視收件匣的帳號。

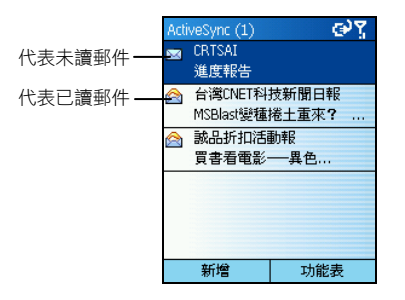

在預設狀態㆘,訊息是按時間順序排列,新的訊息在最㆖面。

#### 1 備 註 ▶

■ 如果想要變更訊息顯示的方式,以及是否要顯示傳送的日期與時間,在收件匣主畫 面按 [功能表] 右功能鍵,選擇 [選項] → [顯示]。變更完成後,按 [完成] 左功能鍵。

## 開啟訊息

- 1. 在主畫面按 [開始] 左功能鍵,選擇 [收件匣]。
- 2. 您可以按左/右鍵切換想要傳送與接收郵件的帳號。
- *3.* 選擇您要閱讀的郵件或簡訊,然後按動作鍵。
- *4.* 要回到訊息清單,按後退鍵。

1 備 註 ▶

- 如果您想將寄件人納入您的連絡人,請按 [功能表] 右功能鍵,選擇 [儲存至連絡人]。
- 當您已開啟某個訊息時,可以按左鍵到上一個訊息,或右鍵到下一個訊息。
- 當您已開啟某個電子郵件時,可以按 [功能表] 右功能鍵,選擇 [選項] → [電子郵件訊 息語言] 設定讀取郵件所要使用的語言。變更完成後,按 [完成] 左功能鍵。

# 收件匣功能表

在收件匣時,利用 [功能表] 所提供的選項,您可以很迅速地撰寫、刪除、轉寄、以及回覆郵件。 您也可以進㆒步控制您要如何收發與閱讀郵件。

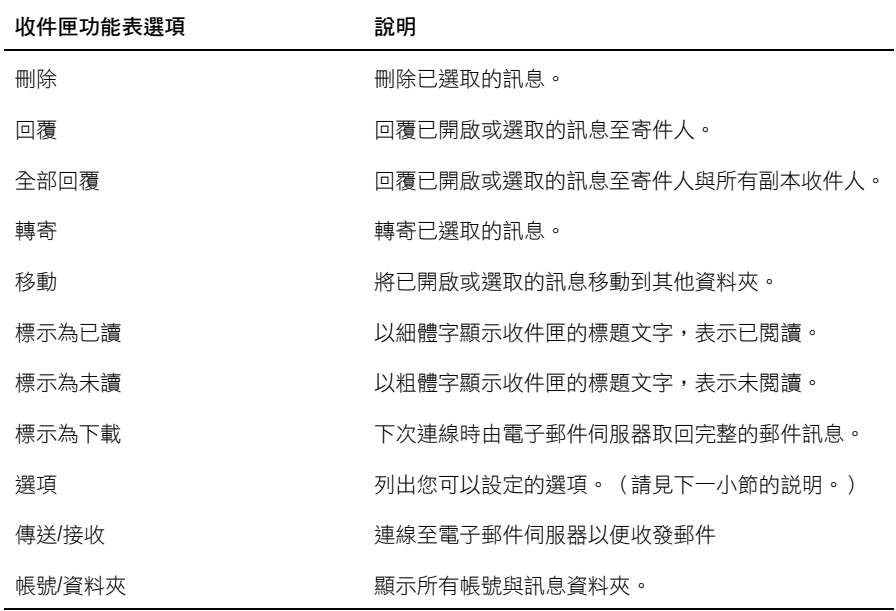

# <span id="page-91-0"></span>接收完整的訊息

當您連線到郵件伺服器或者與桌上型電腦同步時,Smartphone 只會下載每個新郵件的前 0.5KB 的 部分。如果您使用的是 IMAP4 或 POP3 伺服器,則 Smartphone 只會下載您設立該帳號時所設定的 下載大小。您只能取得小附件,原始完整的郵件則保留在電子郵件伺服器或桌上型電腦內。

要完整接收,請選擇您要的郵件,按 [功能表] 右功能鍵,選擇 [標示為下載]。當您下次同步或連 線到郵件伺服器時,該郵件便會被完整下載。

#### 1 備 註 ▶

■ 若在 Smartphone 的收件匣删除一郵件,下次連線時,該郵件也會由伺服器中被刪除。

# 接收郵件的附件

您可以下載郵件附件到 Smartphone 上。郵件是以超連結的型態出現在訊息底部,並且標有圖示表 明其為附件。超連結的文字提供檔名與附件大小,您可以依此決定是否要下載附件。

#### 1 備 註 ▶

■ 诱過 POP3 接收的郵件附件圖示並不會出現附件大小資訊。

附件圖示有下列三種可能:

- 未下載
- 已下載 6
- 選定為下次下載

當您開啟一個包含未下載附件的郵件時,選擇附件圖示,然後按動作鍵。當您下次同步或收發郵 件時,此郵件包含的所有附件便會被下載。

當您開啟一個包含已下載附件的郵件時,選擇附件圖示,然後按動作鍵即可開啟之。

要刪除郵件的附件,開啟一個包含已下載附件的郵件,選擇附件圖示,然後按 [功能表] 右功能鍵, 選擇 [刪除],就能刪除 Smartphone 上的附件。如果該郵件有數個附件,則所有附件都會被刪除。

#### ◀ 備 註 ▶

■ 您僅能開啟 Smartphone 支援的檔案格式。

# 接受會議要求

Smartphone 可以接收與回應 Outlook 的會議要求,與桌上型電腦 Outlook 的使用方式類似。

- 1. 在主畫面按 [開始] 左功能鍵,選擇 [收件匣]。
- 2. 您可以按左/右鍵切換帳號。
- 3. 選擇並按動作鍵開啟會議要求(以 **9** 圖示表示)。
	- 要接受會議要求並且將它加入您的行事曆,按 [功能表] 右功能鍵,選擇 [接受]。
	- 要拒絕會議要求,按 [功能表] 右功能鍵,選擇 [拒絕]。
	- 要暫時接受會議要求並且將它加入您的行事曆,按 [功能表] 右功能鍵,選擇 [暫定]。 您的回應會在下一次同步時,送回到會議召集人。

#### 1 備 註 ▶

■ 關於同步的使用説明,請見第7章。

# <span id="page-93-0"></span>**5.7** 管理㈾料夾

每一個訊息帳號都有專用的一組資料來用來存放訊息。預設的資料來包括:

- 收件匣 您所收到的訊息存放於此。
- 刪除的郵件 您所刪除的訊息存放於此,直到您清理狺些訊息為止。
- 草稿 已經撰寫好但是尚未送出的訊息存放於此。
- 寄件匣 要送出的郵件皆存放於此,直到您下次同步或連線至郵件伺服器為止。簡訊則會馬 上诱過行動電話網路送出,僅會在此處顯現數秒鐘。
- z 寄件備份 已送出的訊息副本存放於此。

#### 1 備 註 ▶

■ 如果您的郵件帳號支援資料夾,您便可以檢視多層次資料夾以反映您在郵件伺服器 上所建立的資料夾結構。您從伺服器下載的郵件會自動放置於 Smartphone 相對應的資 料來中。

# 檢視㈾料夾內容

- 1. 在主畫面按 [開始] 左功能鍵,選擇 [收件匣]。
- 2. 按 [功能表] 右功能鍵,選擇 [帳號/資料夾]。
- 3. 您可以按左/右鍵切換帳號。
- 4. 按 [資料夾] 右功能鍵,然後選擇您要檢視的資料夾,按動作鍵。要檢視所有的 ActiveSync 資 料夾,包括未被標示為同步的資料夾,按 [功能表] 右功能鍵,選擇 [顯示所有資料夾]。
- 5. 要回到收件匣,按 [功能表] 右功能鍵,選擇 [帳號/資料夾]。

# 標示為同步的資料夾

- *1.* 與您的桌㆖型電腦同步,這樣可以在 Smartphone ㆖產生相同的 ActiveSync 收件匣㈾料夾。
- 2. 在主畫面按 [開始] 左功能鍵,選擇 [收件匣]。
- 3. 按 [功能表] 右功能鍵,選擇 [帳號/資料夾]。
- 4. 選擇 ActiveSync 帳號,按 [資料來] 右功能鍵。
- 5. 按 [功能表] 右功能鍵,選擇 [管理資料夾]。
- *6.* 選擇要同步的㈾料夾。
- 7. 按 [顯示] 右功能鍵,然後按 [完成] 左功能鍵。下一次同步時, Smartphone 上標示為同步的資 料來便會與桌上型電腦 Outlook 相對應的資料來推行同步。

# 移動訊息到其他資料夾

- 1. 在主畫面按 [開始] 左功能鍵,選擇 [收件匣]。
- 2. 您可以按左/右鍵切換帳號。
- *3.* 選擇要移動的訊息。
- *4.* 按 [功能表] ㊨功能鍵,選擇 [移動]。
- *5.* 選擇訊息移動的目的㈾料夾。

# 清空刪除的郵件

- 1. 在主畫面按 [開始] 左功能鍵,選擇 [收件匣]。
- 2. 按 [功能表] 右功能鍵,選擇 [帳號/資料夾]。
- 3. 您可以按左/右鍵切換帳號。
- 4. 按 [資料來] 右功能鍵,選擇 [刪除的郵件]。
- 5. 按 [功能表] 右功能鍵,選擇 [清空資料夾]。

<span id="page-95-0"></span>您可以使用 MSN<sup>®</sup> Messenger 傳送即時訊息 (Instant Message)。它提供與桌上型電腦的 MSN Messenger 相同的聊天環境。其特色包括:

- z 收發即時訊息
- 在 Messenger 的連絡人清單中看到他人的狀態, 也可以變更自己的狀態(例如: 在線上、忙 碌、離開)
- 激請他人聊天
- 封鎖連絡人獲知您的狀態或者傳送訊息給您

# 使用 MSN Messenger

除非您已經㈲ Hotmail 帳號,否則必須申請 Microsoft .NET Passport 帳號方能使用 MSN Messenger。要 申請 Microsoft .NET Passport 帳號, 請至 http://www.passport.com 網站。

除了帳號,您還需要:

- 讓 Smartphone 連上網際網路。 (請見第 [4.1](#page-65-0) 節的「資料連線」。)
- 使用 Microsoft .NET Passport 登入。

#### 登入與登出

- 1. 在主畫面按 [開始] 左功能鍵,選擇 [MSN Messenger]。
- *2.* 按 [登入] ㊧功能鍵。
- 3. 輸入您的登入名稱(例如:name 123@hotmail.com)與密碼,然後按 [登入] 左功能鍵。
- 4. 要登出,請按 [功能表] 右功能鍵,選擇 [登出]。

#### 1 備 註 ▶

■ 如果您一直未從 MSN Messenger 登出, Smartphone 將保持在連線狀態,這樣可能導致 電信業者對您收取額外費用。

# 送出即時訊息

- *1.* 登入㉃ MSN Messenger。
- 2. 選擇您要傳送訊息的對象,然後按 [傳送] 左功能鍵。
- 3. 輸入您的訊息。(文字輸入方法的説明請見第2.3節。)您可以按 [功能表] 右功能鍵,選擇 [我 的文字] 來輸入常用短語。
- 4. 輸入完畢之後,按 [傳送] 左功能鍵。

# 其他 MSN Messenger 使用要點

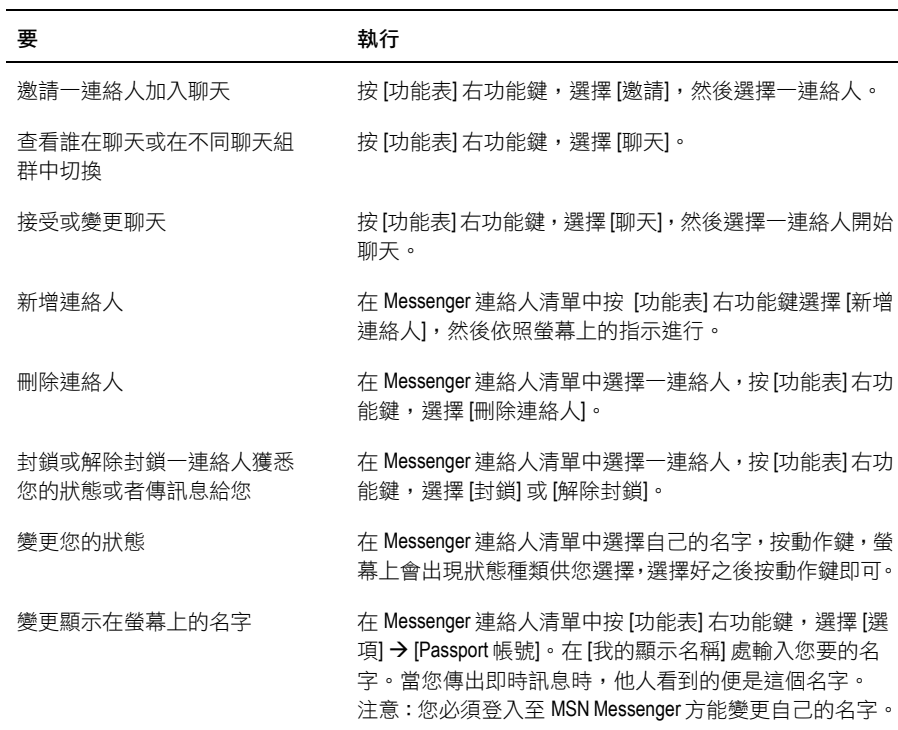

# *6* Pocket Outlook

您的 Smartphone 提供連絡人、行事曆與工作三個 Microsoft Pocket Outlook 程式方便您進行個人的資 訊與工作管理。這些程式相容於桌上型電腦的 Microsoft Outlook,您只要透過同步功能就可以維持 個人資料的一致。

本章內容大綱:

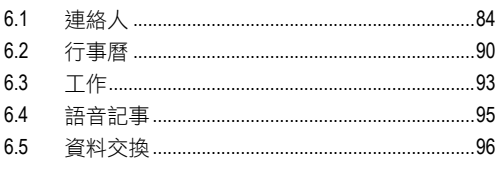

<span id="page-99-0"></span>連絡人就是您的通訊錄,您可以在此保存親友和同事的電話與址社等相關資訊。當您需要打電話 或傳送訊息給其中一人時,只要從連絡人清單中選擇即可。

#### 1 備 註 ▶

- 您的 Smartphone 上的連絡人清單包括儲存在 Smartphone 內與 SIM 卡內的聯絡人,兩者 是獨立存在的。使用連絡人程式輸入的資料是儲存在 Smartphone 內。如果 SIM 卡曾在 其他手機內建立過電話簿,則該電話簿是儲存在 SIM 卡內。
- 由於 Smartphone 讀取 SIM 卡資料需要時間,因此,在主畫面顯示完成或是 SIM 卡鎖定 解除完成後,連絡人資料需要 1~2 分鐘才能更新完成。

# 杳看連絡人

## 連絡人清單

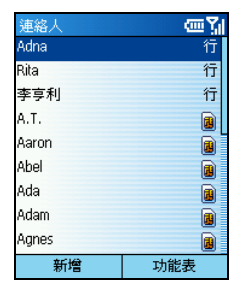

在主畫面按 [開始] 左功能鍵,選擇 [連絡人] 即可來到連絡人清單。如 果主畫面的右功能鍵標示為 [連絡人],您也可以按右功能鍵來到連絡 ㆟清單。

連絡人清單列出您已輸入的連絡人,右側並出現一單字代表預設的通 訊方式,譬如:「公」代表公司電話;「宅」代表住宅電話。只要連 絡人的資訊包含有公司電話,預設電話就是公司電話。

儲存在 SIM 卡上的連絡人,名字右側標有 SIM 卡圖示 <mark>團</mark>。

下表列出連絡人清單右側單字的意義:

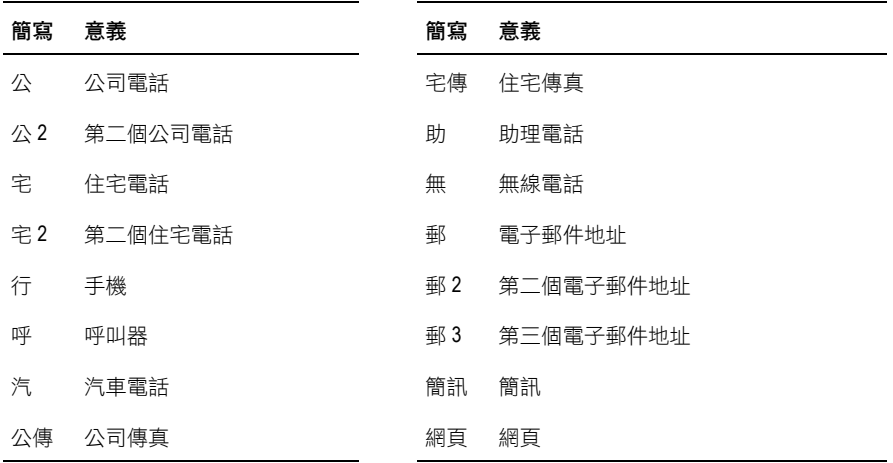

# 連絡人名片

當您從連絡人清單中選擇一個連絡人並按動作鍵時,螢幕會出現連絡人名片。名片列出所有您已 經輸入的資訊,包括:姓名、各式電話號碼、電子郵件地址、生日等等。

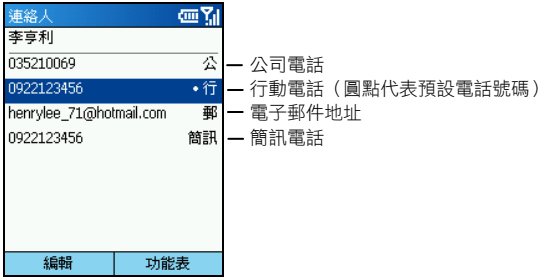

在連絡人名片處按 [功能表] 右功能鍵,您可以使用的選項如下:

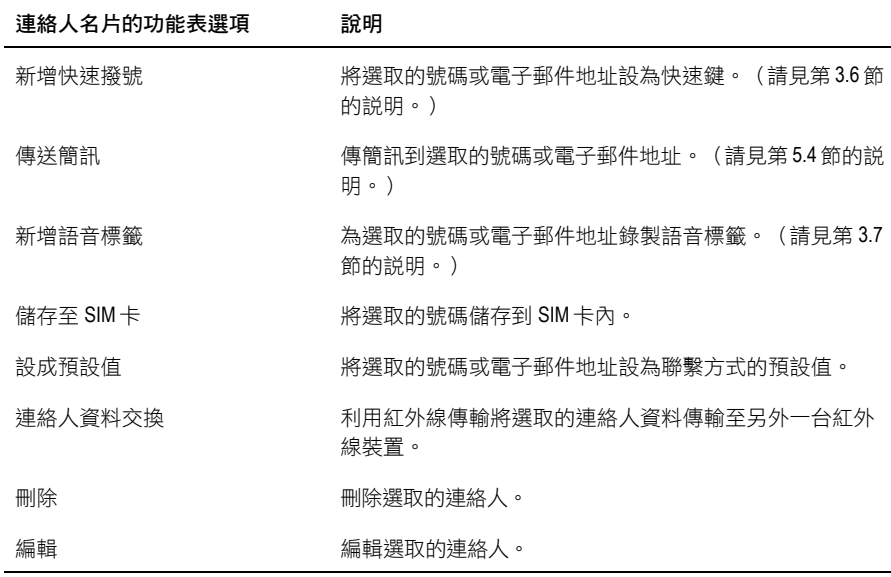

# 新增連絡人

- 1. 在主畫面按 [開始] 左功能鍵,選擇 [連絡人]。如果主畫面的右功能鍵標示為 [連絡人],您也 可以按右功能鍵。
- *2.* 按 [新增] ㊧功能鍵,或是按 [功能表] ㊨功能鍵再選擇 [新增連絡㆟]。如果您要建立新的 SIM 卡連絡人,按 [功能表] 右功能鍵再選擇 [新增 SIM 卡連絡人]。
- *3.* 輸入相關㈾料與號碼。(文字輸入方法的說明請參閱第 [2.3](#page-37-0) 節。)

#### 1 備 註 ▶

- 當您新增 SIM 卡連絡人時,在 [名稱] 欄位處,最多只能輸入 12 個英文字母或數字; 如果包含中文字,則只能輸入五個字。
- *4.* 輸入完畢後按 [完成] ㊧功能鍵。

#### 1 備 註 ▶

■ 當您在 Smartphone 新增一連絡人,您可以與桌上型電腦或伺服器同步,以便讓雙邊的 連絡人資訊保持在最新的狀態。

# 删除連絡人

- 1. 在主畫面按 [開始] 左功能鍵,選擇 [連絡人]。如果主畫面的右功能鍵標示為 [連絡人],您也 可以按㊨功能鍵。
- *2.* 按㆖/㆘鍵選擇您要刪除的連絡㆟。
- 3. 按 [功能表] 右功能鍵,選擇 [刪除]。
- 4. 螢幕會出現畫面要求您確認,按 [是] 左功能鍵。

# 尋找連絡人

- 1. 在主畫面按 [開始] 左功能鍵,選擇 [連絡人]。如果主畫面的右功能鍵標示為 [連絡人],您也 可以按右功能鍵。
- 2. 輸入姓名尋找對英文姓名是相當便利的方法。當您按數字鍵輸入英文字母時,螢幕便會出現 相符的連絡人。如果您對連絡人有做過分類的設定,則您可以指定僅顯示某一類的連絡人, 請由 [功能表] 右功能鍵,選擇 [篩選],然後按右鍵選擇 [其他]、[個人]、或 [商務]。

1 備 註 ▶

■ 當在連絡人清單時,您可以按上/下鍵選擇連絡人,但不能按左/右鍵翻到其他頁面。

## 編輯連絡人

當您已開啟連絡人名片,按 [編輯] 左功能鍵。進行您要的修改再按 [完成] 左功能鍵。

# 設定連絡㆟的鈴聲

您可以對不同的連絡人設定不同的鈴聲,以方便您透過鈴聲得知來電者。

- 1. 在主畫面按 [開始] 左功能鍵,選擇 [連絡人]。如果主畫面的右功能鍵標示為 [連絡人],您也 可以按右功能鍵。
- *2.* 按㆖/㆘鍵選擇您要指定鈴聲的連絡㆟,按動作鍵。
- *3.* 按 [編輯] ㊧功能鍵。
- 4. 按下鍵移動到 [自訂響鈴音調] 處,按左/右鍵選擇聲音,您也可以按動作鍵從清單中做選擇, 選中之後按 [完成] 左功能鍵。

# 將 SIM 卡的雷話號碼複製到連絡人

#### 僅複製一位 SIM 卡連絡人

- 1. 在清單選擇您要的 SIM 卡人名,然後按動作鍵。
- 2. 按 [功能表] 右功能鍵,選擇 [儲存至連絡人]。畫面出現連絡人清單,請在 <新項目> 處按動作 鍵。
- 3. 移動到您要放置電話號碼的欄位(例如商務電話,行動電話或住宅電話),按 [插入] 左功能 鍵貼上號碼。
- 4. 依需要完成其他欄位的輸入,按 [完成] 左功能鍵,然後按後退鍵。您會看見此連絡人出現在 清單的前段。

#### 複製所有 SIM 卡連絡人

- 1. 在主畫面按 [開始] 左功能鍵,選擇 [連絡人]。如果主畫面的右功能鍵標示為 [連絡人],您也 可以按㊨功能鍵。
- 2. 按 [功能表] 右功能鍵,選擇 [複製 SIM 到聯絡人]。
- 3. 畫面會出現複製的確認訊息。按 [是] 左功能鍵, Smartphone 便會將所有 SIM 卡連絡人資料複 製到 Smartphone 的連絡㆟。

# 將連絡人的電話號碼複製到 SIM 卡

- 1. 在清單選擇您要的連絡人人名,然後按動作鍵。
- *2.* 移動到您要放置電話號碼的欄位(例如商務電話,行動電話或住宅電話)。
- 3. 按 [功能表] 右功能鍵,選擇 [儲存至 SIM 卡]。畫面出現 SIM 卡連絡人名片。
- 4. 確認或修改此連絡人的名稱,按 [完成] 左功能鍵
- 5. 按後退鍵。您會看見此連絡人出現在清單中。

# 與連絡人聯繫

#### 使用預設號碼

- 1. 在主畫面按 [開始] 左功能鍵,選擇 [連絡人]。如果主畫面的右功能鍵標示為 [連絡人],您也 可以按右功能鍵。
- *2.* 選擇您要的連絡㆟。
- 3. 按通話鍵 **b** 撥出電話。

#### 1 備 註 ▶

■ 如果您的名單很長,不易尋找,您可以輸入名字的前幾個字母讓 Smartphone 搜尋符合 者並顯示在清單上供您選擇。

#### 使用預設號碼之外的號碼

- 1. 在主畫面按 [開始] 左功能鍵,選擇 [連絡人]。如果主畫面的右功能鍵標示為 [連絡人],您也 可以按右功能鍵。
- 2. 選擇您要的連絡人,按左/右鍵切換簡寫。
- 3. 按通話鍵 。

#### 1 備 註 ▶

■ 當您以上述方式選擇另一個號碼時,此號碼會成為此連絡人的預設號碼。

## 從連絡人名片打電話

當您已開啟連絡人名片,選擇好您要的電話號碼,然後通話鍵 ( ) 便會撥出電話。

## 從連絡人名片傳送電子郵件或簡訊

當您已開啟連絡人名片,選擇好您要的電子郵件地址或簡訊號碼,按動作鍵即會開啟收件匣讓您 輸入訊息。

# <span id="page-105-0"></span>**6.2** 行事曆

行事曆讓您在 Smartphone 上記錄個人的約會與行程。您可以用不同的模式 (日、週、月) 來杳看 您的行事曆。

# 新增一個約會

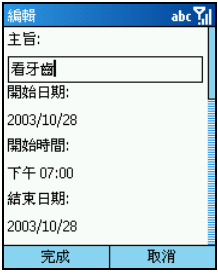

1. 在主畫面按 [開始] 左功能鍵,選擇 [行事曆]。

- *2.* 按 [功能表] ㊨功能鍵,選擇 [新增]。
- *3.* 在各個輸入區輸入㈾料。(文字輸入方法的說明請見第 [2.3](#page-37-0) 節。)
- *4.* 如果您要 Smartphone 在約會時間即將到來時通知您,請在 [提 醒] 處輸入您要 Smartphone 提前多久通知您。
- *5.* 輸入完畢後按 [完成] ㊧功能鍵。

#### 1 備 註 ▶

■ 當您在 Smartphone 新增一個約會,您可以與桌上型電腦或伺服器同步,以便讓雙邊的 行事曆㈾訊保持在最新的狀態。

# 查看約會內容

- 1. 在主畫面按 [開始] 左功能鍵,選擇 [行事曆]。
- *2.* 在約會清單選擇㆒個約會,再按動作鍵,螢幕便會出現約會摘要。

# 編輯約會內容

- 1. 在主畫面按 [開始] 左功能鍵,選擇 [行事曆]。
- *2.* 選擇您要編輯的約會,然後按動作鍵。
- *3.* 按 [編輯] ㊧功能鍵。
- 4. 修改完畢之後按 [完成] 左功能鍵。

# 刪除約會

- 1. 在主畫面按 [開始] 左功能鍵,選擇 [行事曆]。
- 2. 在約會清單選擇您要刪除的約會,按 [功能表] 右功能鍵,選擇 [刪除]。

# 日程檢視、凋檢視、日檢視

您可以用不同的模式(日程表、调、月)來檢視您的行事曆。

#### 日程檢視

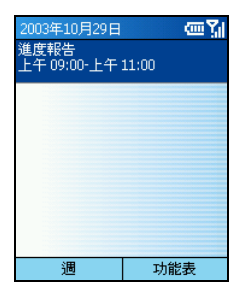

在預設狀態下,當您來到行事曆時,螢幕出現的便是日程檢視。若 要由其他模式切換到日程表,按 [功能表] 右功能鍵,選擇 [日程檢視]。

您今天的約會將依時間順序出現在螢幕上。如果約會上方出現一道 線即代表它是全天候的約會。為期三天之內的約會皆會出現在今日 的日程表。

若要杳看前幾天或後幾天的日程,請按左/右鍵。

若要杳看某一特定日期的日程,請按 [功能表] 右功能鍵,選擇 [移到 日期],輸入您要的日期,然後按 [完成] 左功能鍵。

#### 週檢視

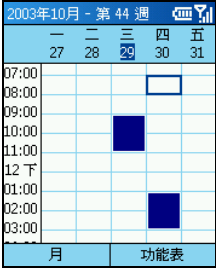

要查看本週的行程,請按 [功能表] 右功能鍵,選擇 [週檢視]。

[週檢視] 讓您㆒次查看㆒整週的行程。因為您可以㆒眼看出本週的空 檔與忙碌時段,所以很方便在此找尋時段安插新的約會。

在預設狀態下,螢幕左側顯示的時間是以一個小時為單位,從上午 九點至下午五點的時段。您可以按上/下鍵移動到超出這個範圍的時 段。

1 注 意 ▶

- 當您移動到預設範圍以外的時段後離開 [週檢視],則下次再來到週檢視時,您所看到 的便是前次的時段範圍。
- 若要變更週檢視的設定,請由 [功能表] 的 [選項] 處做設定。

# 月檢視

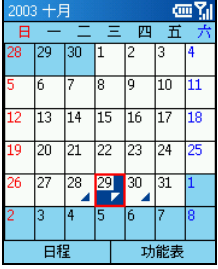

要查看本月的行程,請按 [功能表] 右功能鍵,選擇 [月檢視]。

[月檢視] 讓您一次查看一整個月的行程。若某一日出現朝左上角的箭 號,即代表該日上午有約會;朝右下角的箭號則代表下午有約會; 出現方框表示為全天候約會。

# 載入行事曆資料

您可以由其他的行事曆程式載入行事曆㈾料,只要該程式使用的是 iCal 或 vCal 格式即可。您可以 藉著電子郵件的附件、Microsoft® Pocket Internet Explorer 或紅外線埠接收。
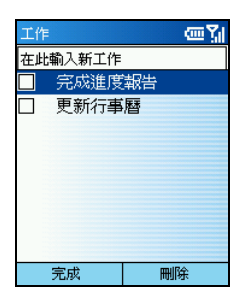

工作讓您記錄您所要執行的事項並且追蹤之。工作可以只出現一次 或者重複出現。重複的工作可以是固定間隔的重複或是在您標明完 成後才重複。舉例來説,您或許想在每個月的最後一個星期五付款, 或者要在距離前一次理髮的一個月後再理髮。

## 新增一個工作

- 1. 在主畫面按 [開始] 左功能鍵,選擇 [工作]。
- *2.* 在 [在此輸入新工作] 處輸入您要執行的工作。(文字輸入方法的說明請見第 [2.3](#page-37-0) 節。)
- *3.* 輸入完成後按動作鍵。

- 當您在 Smartphone 上新增一個工作,請與桌上型電腦同步,以保持雙方的資料皆處於 最新的狀態。
- 如果您在桌上型電腦新增一個設有提醒鈴聲的工作,您可以將工作同步到您的 Smartphone 以便 Smartphone 發出提醒鈴聲。

## 查看工作清單

在主畫面按 [開始] 左功能鍵,選擇 [工作] 即可看見工作清單。

在工作清單,您可以執行下述的功能:

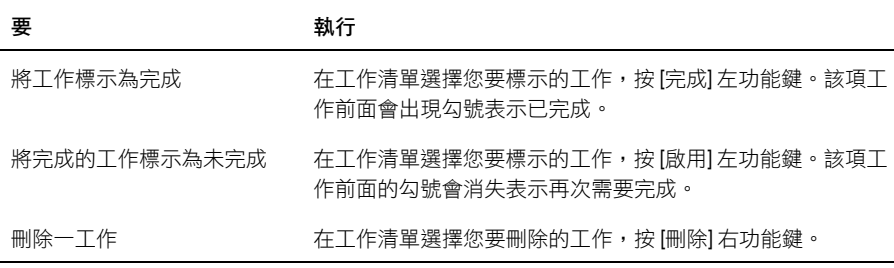

### 1 備 註 ▶

■ 當您與桌上型電腦同步工作項目時,已經完成的工作在同步之後會從您的 Smartphone 移除。您在桌上型電腦上看到的這一項工作會以黯淡並加上刪除線的方式呈現。

## **6.4** 語音記事

[語音記事] 就是您的小型錄音機,您可以錄下一小段聲音當作語音記事。

#### 1 備 註 ▶

■ 您的 Smartphone 不支援通話中錄音功能。

## 新增一個語音記事

- *1.* 讓 Smartphone 靠近聲音來源,例如您的嘴巴。
- 2. 在主畫面按 [開始] 左功能鍵,選擇 [語音記事] 來到所有記事。
- *3.* 按 [錄音] ㊧功能鍵即可開始錄音。
- *4.* 要結束錄音,按 [停止] ㊧功能鍵。
- *5.* 錄音將出現在清單㆗。Smartphone 會以編號方式命㈴。您可以由 [功能表] 的 [重新命㈴] 來變 更成您要的㈴稱。

## 播放語音記事

- 1. 按在主畫面按 [開始] 左功能鍵,選擇 [語音記事] 來到所有記事。
- *2.* 選擇您要播放的語音記事。
- 3. 按動作鍵播放。也可以按 [功能表] 右功能鍵, 選擇 [播放]。

## **6.5** ㈾料交換

您可以利用 Smartphone 的紅外線埠傳送與接收行事曆、約會與連絡人名片,也就是與另一台擁有 紅外線埠的行動裝置或電腦交換 vCards 與 vCal 資料。

## 以紅外線埠傳送連絡人或約會資料

- *1.* 開啟連絡㆟或行事曆程式。
- 2. 如果要傳送連絡人資料,在連絡人清單選擇連絡人;如果要傳送約會資料,選擇一約會之後 請按動作鍵將它開啟。
- 3. 按 [功能表] 右功能鍵,選擇 [連絡人資料交換] 或 [約會資料交換]。
- 4. 將 Smartphone 的紅外線埠對準另一台裝置的紅外線埠,兩者之間不能有障礙物,而且距離不 能太遠(5~30 公分)。
- 5. 按 [資料交換] 左功能鍵即可開始傳送。<br />
皆當料交換量名稱以及交換是 否成功。

### 以紅外線埠接收資料

- 1. 在主畫面按 [開始] 左功能鍵,選擇 [設定] → [資料交換]。
- 2. 勾選 [接收所有傳入的資料交換] 一項,然後按 [完成] 左功能鍵。
- 3. 將 Smartphone 的紅外線埠對準另一台裝置的紅外線埠,兩者之間不能有障礙物,而且距離不 能太遠。
- 4. Smartphone 會尋找發送裝置,按 [是] 左功能鍵開始接收資料。

- 勾選 [接收所有傳入的資料交換] 一項後,您的 Smartphone 會自動接收資料,一直到取 消該項為止。
- 您的 Smartphone 可以透過紅外線接收任何形式的檔案,不過有些檔案可能需要複製到 桌上型電腦方能閱讀其內容。

# *7* ActiveSync 同步

本章説明如何使用 Microsoft ActiveSync 讓 Smartphone 與桌上型電腦或伺服器同步。

本章內容大綱:

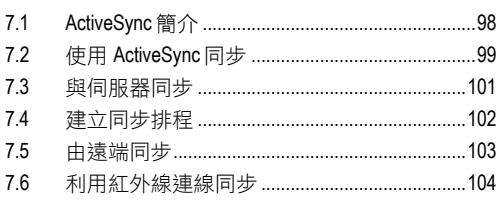

## <span id="page-113-0"></span>**7.1** ActiveSync 簡介

#### 1 備 註 ▶

■ 您的 Smartphone 上已經裝有 ActiveSync 程式。您必須做的是將 ActiveSync 程式也安裝到 桌㆖型電腦。(安裝程序請參閱第 [1.6](#page-26-0) 節。)

ActiveSync 讓您將桌㆖型電腦或 Microsoft Exchange® Server 與您的 Smartphone 進行同步。

所謂「同步」是指將兩台裝置的資料進行比較,並用最新的資料更新兩台裝置的資料。

透過 ActiveSync,您可以:

- 將 Smartphone 與桌上型電腦的 Outlook 資料(包括連絡人、行事曆、工作)同步,以便您在 任何位置都㈲最新的㈾料。
- 讓連絡人、行事曆、丁作資料與伺服器同步,因此就算您的桌上型電腦關機,您也可以保有 最新的㈾料。
- 將 Smartphone 收件匣的電子郵件與桌上型電腦 Outlook 郵件同步,以保持兩邊的一致性。
- 在 Smartphone 與桌上型電腦之間複製 (而非同步) 檔案。
- z 控制同步啟動的排程。
- 選擇會被同步的資料類型以及控制同步的資料量。例如:您可以選擇要同步過去多少的星期 以來的約會㈾料。

## <span id="page-114-0"></span>同步資料

只要您已經為 Smartphone 與桌上型電腦建立合作關係,並且執行過首次同步 (如第1.6 節所述),您 就可以隨時由 Smartphone 處啟動同步。步驟如下:

- *1.* 讓 Smartphone 連接㉃桌㆖型電腦或伺服器。
	- 您可以連接至桌上型電腦。(請見第1.6節的步驟 [8](#page-27-0)。)
	- 如果貴公司使用的是 Microsoft Mobile Information Server 2003 或更新的版本,您也可以直接 與 Microsoft Exchange Server 同步。(請見稍後的第 [7.3](#page-116-0) 節。)
	- 您也可以由遠端同步。(請見稍後的第 [7.5](#page-118-1) 節。)
- 2. 在主畫面按 [開始] 左功能鍵,選擇 [ActiveSync]。
- *3.* 按 [同步] ㊧功能鍵開始同步。

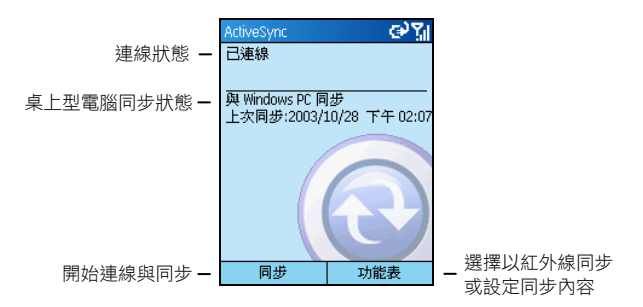

- Smartphone 與桌上型電腦/伺服器的時間必須正確,同步結果才會正確。
- 當 ActiveSync 無法同步成功時, 螢幕會出現警告訊息。此時按動作鍵可以取得進一步 的說明。
- 有些同步問題會干擾自動同步排程。如果自動排程遲遲未進行,請改用手動方式同 步。

## 同步的結果

在預設狀態下, ActiveSync 並不會自動同步所有類型的 Outlook 資料。如果您要同步某一類型的資 料,請使用 ActiveSync 的選項來開啟或關閉該類型資料的同步。

### 同步收件匣的結果

只要您在 ActiveSync 選擇要同步收件匣,電子郵件的同步便屬於整個同步過程的一部份。同步的 結果如下:

- 桌上型電腦 Outlook 收件匣資料夾或 Microsoft Exchange Server 伺服器內的郵件將傳送到 Smartphone 的收件匣資料夾。
- 與桌上型電腦或伺服器同步時,在預設狀態下,只有前三天內的郵件會傳送到 Smartphone, 而且每一郵件僅包含前 0.5KB 的部分。您可以選擇要不要下載附件。
- Smartphone 與桌上型電腦的郵件處於連結狀態。當您在 Smartphone 上刪除一郵件時,該郵件 在㆘次您再進行同步時便會從桌㆖型電腦被刪除;反之亦然。
- Outlook 中其他電子郵件資料夾下的子資料夾必須是已經選擇同步 Smartpone 收件匣的子資料 夾方能同步。

#### 1 備 註 ▶

■ SMS 簡訊是诱禍行動電話網路接收, 並不是藉由同步接收。

#### 同步行事曆、連絡㆟、工作的結果

當您選擇要同步行事曆、連絡人或工作時,在預設狀態下:

- 前兩週內的行事曆項目會被同步。
- 所有連絡人資料皆會被同步。
- 工作僅可以與桌上型電腦同步,不能與伺服器同步。所有未完成的工作皆會被同步。

您在任何一邊所新增或刪除的資料,經過同步之後皆會反映在另外一邊,因此兩邊的資料將是一 致的。

## <span id="page-116-0"></span>**7.3** 與伺服器同步

如果貴公司使用的是 Microsoft Mobile Information Server 2003 或更新的版本,您也可以直接與 Microsoft Exchange Server 伺服器同步。

## 設定伺服器

- 1. 您可能需要由您的 ISP 或者公司網路管理員取得伺服器組態資料,譬如:用戶名稱、密碼、 Exchange 伺服器的名稱。此資料有可能已經在 Smartphone 上設定好,或者您已經取得。
- *2.* 請確認 Smartphone 未連接到桌㆖型電腦。
- 3. 在主畫面按 [開始] 左功能鍵,選擇 [ActiveSync]。
- 4. 按 [功能表] 右功能鍵,選擇 [選項]。
- *5.* 選擇 [伺服器設定]。
- *6.* 選擇 [連線]。
- *7.* 在 [使用者㈴稱] 處輸入 Microsoft Exchange 用戶㈴稱。
- *8.* 在 [密碼] 處輸入 Microsoft Exchange 密碼。
- 9. 需要的話,在 [網域] 處輸入 Exchange 伺服器的網域名稱。
- 10. 如果以後不想每次連線都必須輸入密碼,請勾選 [儲存密碼] 一項。
- 11. 在 [伺服器名稱] 處輸入您要連線的 Exchange 伺服器名稱。
- 12. 按 [完成] 左功能鍵三次回到 ActiveSync 主畫面。
- 13. 若要開始與伺服器同步,請按 [同步] 左功能鍵。

## 停止與伺服器的同步

您可以在 Smartphone 上停止與伺服器同步某一類型的資料。不過,如果要改為與桌上型電腦同步 此一類型的資料,則您必須從桌上型電腦的 ActiveSync 進行設定。(設定方法請見桌上型電腦 ActiveSync 的線上説明。)

- *1.* 請確認 Smartphone 未連接到桌㆖型電腦。
- 2. 在主畫面按 [開始] 左功能鍵,選擇 [ActiveSync]。
- 3. 按 [功能表] 右功能鍵,選擇 [選項]。
- *4.* 選擇 [伺服器設定]。
- 5. 選擇您不要再與伺服器同步的類型,譬如:收件匣、行事曆或連絡人,然後按動作鍵。
- 6. 清除您已不要再與伺服器同步的類型的勾選,然後按 [完成] 左功能鍵。

## <span id="page-117-0"></span>**7.4** 建立同步排程

您可以建立與桌上型電腦或 Exchange 伺服器的同步排程,以便讓資料自動同步。

要建立與桌上型電腦的同步排程,請從桌上型電腦上的 ActiveSync 進行設定。(設定方法請見桌 上型電腦 ActiveSync 的線上説明。)

要建立與 Exchange 伺服器的同步排程,請在 Smartphone 上的 ActiveSync 進行設定。請見下一小節 的說明。

## 與 Exchange 伺服器的同步排程

您可以在 Smartphone 上設定兩個不同的同步排程:

- 在尖峰時間同步 建議在上班時間或是需要同步較大郵件容量時選擇此設定。
- 在離峰時間同步 建議在需要同步較小郵件容量時選擇此設定。

另外,當您在漫遊時,也可以選擇手動同步的方式以降低漫遊的費用,或是使用行動裝置的設定 進行同步。

在 Smartphone 設定同步排程的步驟如下:

- *1.* 請確認 Smartphone 未連接到桌㆖型電腦。
- 2. 在主畫面按 [開始] 左功能鍵,選擇 [ActiveSync]。
- 3. 按 [功能表] 右功能鍵,選擇 [選項]。
- *4.* 選擇 [行動排程]。
- 5. 在 [在尖峰時間,同步:] 處按左/右鍵選擇一段間隔時間。
- 6. 在 [在離峰時間,同步:] 處按左/右鍵選擇一段間隔時間。
- 7. 在 [漫遊時,同步] 處按左/右鍵選擇使用手動,或是 Smartphone 上的設定。
- 8. 如果您要在每次傳送電子郵件時進行同步,請勾選 [傳送時同步外寄的項目]。
- *9.* 按 [完成] ㊧功能鍵。

#### 1 備 註 ▶

■ 如果您在 Smartphone 上同時設定了與桌上型電腦以及無線方式的同步排程,則 Smartphone 會依據此兩種排程進行同步。

## <span id="page-118-1"></span><span id="page-118-0"></span>**7.5** 由遠端同步

當您外出時,只要您可以連上網路,您就可以由遠端進行同步。

## 由遠端與桌上型電腦同步

- 若要由遠端與桌上型電腦同步,桌上型電腦必須已經開機。
- *1.* 連㆖㈽業網路。 (請見第 [4.1](#page-65-0) 節的[「㈾料連線」](#page-68-0)。)
- 2. 在主畫面按 [開始] 左功能鍵,選擇 [ActiveSync]。
- 3. 按 [功能表] 右功能鍵,選擇 [選項]。
- *4.* 選擇 [PC 設定]。
- *5.* 在 [使用此伺服器] 處選擇伺服器。
- *6.* 在 [使用行動排程與此 PC 同步] 處按動作鍵勾選或取消這㆒㊠。
- *7.* 在 [手動同步時與此 PC 同步] 處按動作鍵勾選或取消這㆒㊠。
- *8.* 按 [完成] ㊧功能鍵。
- 9. 若要開始由遠端與桌上型電腦同步,請按 [同步] 左功能鍵。

<span id="page-119-0"></span>您可以利用紅外線傳輸的方式來迅速連接到另外一台裝置。因為沒有纜線或轉換器的束縛,所以 藉著這個方法,您可以很便利地在不同裝置連線之間切換。

要利用紅外線或者其他方式進行同步,請參閱桌上型電腦 ActiveSync 的線上説明。

# *8* Pocket Internet Explorer、娛樂 與其他功能

本章告訴您如何使用 Microsoft<sup>®</sup> Pocket Internet Explorer 瀏覽網頁, 使用 Microsoft® Windows Media™ Player 播放影音檔,建立數據機連結,玩游戲,使用小算盤以及變更電信頻道。

本章內容大綱:

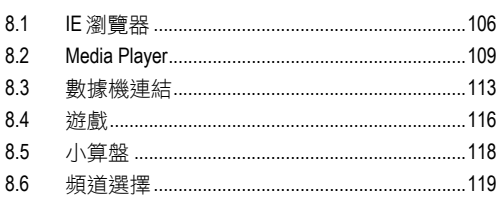

## <span id="page-121-0"></span>**8.1** IE 瀏覽器

IE (Internet Explorer) 瀏覽器讓您在 Smartphone 上瀏覽網頁。此瀏覽器除了支援無線應用協定 (Wireless Application Protocol;WAP)、超㈾料標記語言 (Hypertext Markup Language;HTML) 與精簡版 HTML (compact Hypertext Markup Language; cHTML) 之外, 此瀏覽器還支援 JScript 語言、ActiveX 控制技術與串接樣 式表 (cascading style sheet; CSS)。它支援影像與聲音,但不支援網頁上的頁框。

## 瀏覽網頁

#### 1 備 註 ▶

- 請確認您的 Smartphone 連線功能已設好。
- 如果您是中華雷信的用戶, 在 Internet Explorer 中使用 emome 加值服務之前, 請在主書  $\bar{E}$  [開始] 左功能鍵,選擇 [Internet Explorer]  $\rightarrow$  [功能表] 右功能鍵  $\rightarrow$  [選項]  $\rightarrow$  [連線], 並做以下設定:
	- 在 [自動偵測設定] 處, 按動作鍵取消勾選以取消自動偵測網路的功能。
	- 在 [選取網路] 處,選擇 [網際網路]。

在主畫面按 [開始] ㊧功能鍵,選擇 [Internet Explorer] (IE 瀏覽器) 即可開啟 IE 瀏覽器。

IE 瀏覽器的主書面是我的最愛清單而非首頁。您可以將自己的最愛網頁新增至這個清單,這樣就 可以快速進入您常用的網站。您也可以利用我的最愛隨時取得網路上關於 Smartphone 使用方法的 資訊。在任何網頁上,您只要按 [我的最愛] 左功能鍵就可以開啟我的最愛清單。

IE 瀏覽器開啟之後, 您可以:

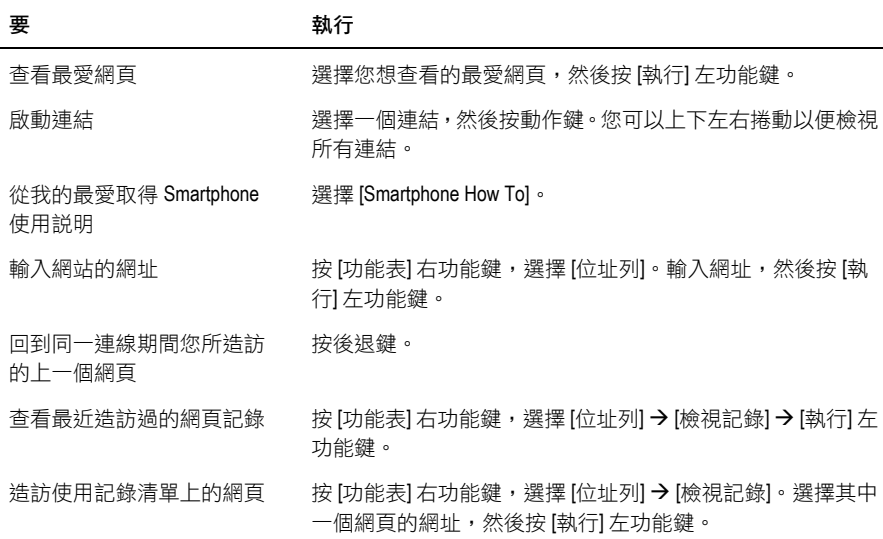

#### 1 備 註 ▶

■ 當您連線至網際網路時,您可以按機身上的 Home 鍵從 IE 瀏覽器切換至 Smartphone 上 的其他程式,這並不會關閉網路連線。只要按後退鍵便可以回到剛才瀏覽的網頁。

### 管理我的最愛

如果您來到一個將來想要再次造訪的網頁,您可以將它設為最愛。那麼,下次當您要再造訪這個 網頁時,只要從我的最愛清單㆗選擇即可。

#### 將網百新增至我的最愛

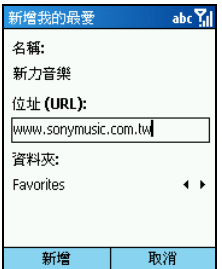

- 1. 當您已經來到您要的網頁時, 按 [功能表] 右功能鍵, 選擇 [新增 我的最愛]。
- 2. 輸入您想要顯示在我的最愛清單上的網站名稱,然後按 [新增] 左 功能鍵。

### 在我的最愛新增、刪除或編輯資料夾

在我的最愛畫面,您可以利用 [功能表] 的選項來新增、編輯或刪除資料夾。

## 暫存於記憶體的網頁

當您將網頁下載至 Smartphone 時,這些網頁會被儲存至 Smartphone 的暫存區, 百到暫存區已經沒 有空間為止。如果您造訪的網頁已經在暫存區,那麼當您開啟該網頁時,便會看到儲存在暫存區 的版本。從 [功能表] 中選擇 [重新整理] 則可以看到該網頁的最新內容。

## IE 瀏覽器選㊠

IE 瀏覽器提供一些選項讓您變更網頁顯示的方式、變更連線方法,以及釋放您的 Smartphone 記憶 體空間。

請從 IE 瀏覽器的 [功能表] 選擇 [選項],您可以設定下述三個選項:

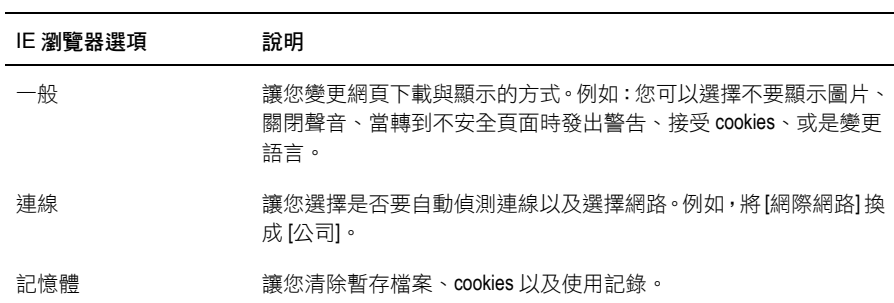

<span id="page-124-0"></span>您可以利用 Windows Media™ Player 7.0 或更新版本在 Smartphone ㆖播放影音檔和 MP3 音效檔。

您也可以在桌上型電腦使用 Media Player 或是 ActiveSync,直接將數位影音檔從您的桌上型電腦複 製到 Smartphone 的 Storage\My Documents 資料夾。(有關將檔案複製到 Smartphone 上的詳情,請參考 桌上型電腦上 Media Player 的線上説明。)

## 使用 Media Player 播放檔案

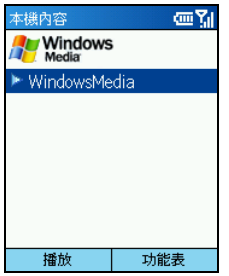

- 1. 在主書面按 [開始] 左功能鍵,選擇 [Windows Media]。您會看到本 機內容畫面。如果您已在播放畫面,可以按 [播放清單] 左功能 鍵來到本機內容。
- 2. 如果您已經將檔案複製到 Smartphone 上,您會看到螢幕列出您 的檔案,選擇後按 [播放] 左功能鍵即可開始播放。
- *3.* 此時,您可以進行的播放控制如㆘表所示:

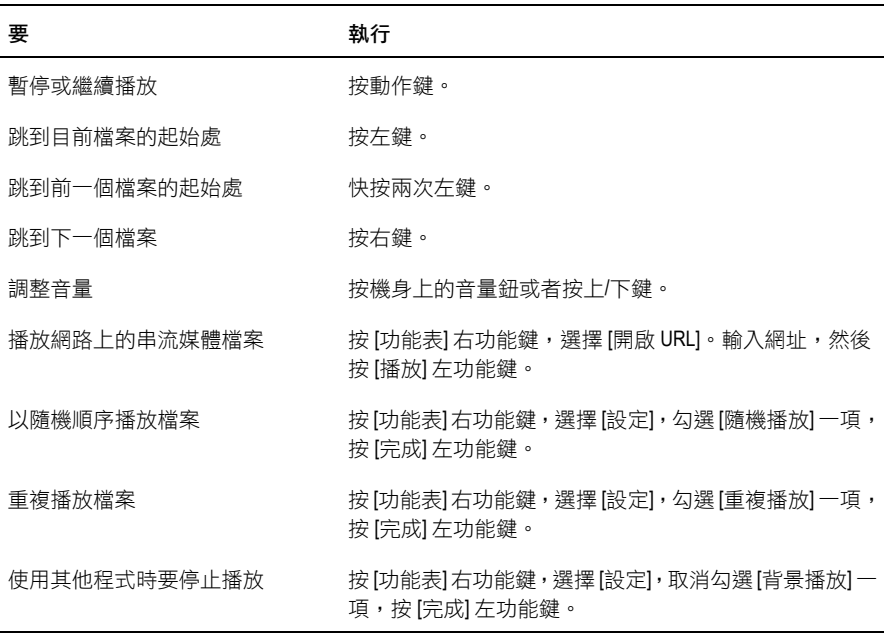

## 檔案播放時的功能選㊠

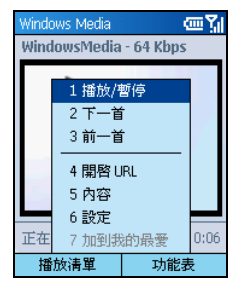

在檔案播放時,您可以利用 [功能表] 上的選項來開始和停止播放、 跳到上一個或是下一個檔案、顯示檔案資訊、設定音量和播放設定、 或是新增檔案至我的最愛播放清單中。

在 Media Player 按 [功能表] 右功能鍵,您可以使用的選項如下表所示。

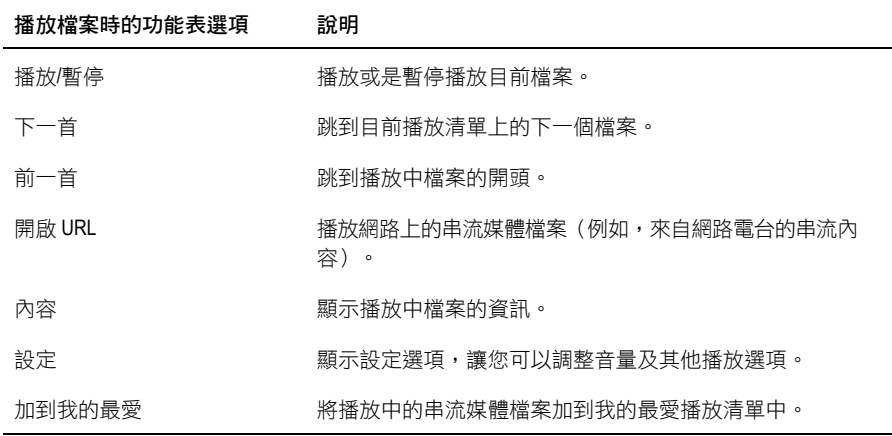

### Media Player 我的最愛

您可以連接至您喜愛的串流媒體檔案,然後將它加入我的最愛中。下一次當您想要聽這個串流媒 體檔案時,只要從 Media Player 我的最愛清單選擇即可。

#### 將串流媒體檔案加入我的最愛

- 1. 在主書面按 [開始] 左功能鍵,選擇 [Windows Media] 淮入本機內容。
- *2.* 按 [功能表] ㊨功能鍵,選擇 [開啟 URL]。
- 3. 輸入網址,然後按 [播放] 左功能鍵。
- 4. 按 [功能表] 右功能鍵,選擇 [加到我的最愛]。

#### 播放我的最愛

- 1. 在主書面按 [開始] 左功能鍵,選擇 [Windows Media] 淮入本機內容。
- 2. 按 [功能表] 右功能鍵,選擇 [我的最愛]。
- 3. 由清單中選擇一個項目,[播放] 左功能鍵。

### 刪除我的最愛

- 1. 在主書面按 [開始] 左功能鍵,選擇 [Windows Media] 谁入本機內容。
- 2. 按 [功能表] 右功能鍵,選擇 [我的最愛]。
- 3. 由清單中選擇您要刪除的項目,按 [功能表] 右功能鍵,選擇 [刪除]。

## 授權

來自網路的數位媒體內容、光碟曲目以及視訊檔案中,有些具備相關的授權,以保護他們不會被 非法散佈或分享。

這些授權乃利用數位版權管理 (Digital Rights Management;DRM) 技術產生與管理,用來保護數位內 容,並針對內容的使用版權進行管理。有些授權會禁止您播放複製到 Smartphone 上的內容。

#### 1 備 註 ▶

■ 為了確保授權隨著數位內容同時被複製,您可以利用桌上型電腦上的 Windows Media Player 7.0 或更新版本中的可攜式裝置或是複製至 CD 或相關裝置功能,將內容複製到 Smartphone 上。有關將內容複製到 Smartphone 與其他手提式裝置上的詳情,請參考桌 上型電腦上的 Windows Media Player 的線上説明。

## Media Player 相容性

### 支援的檔案格式

Media Player 支援的檔案格式類型如下:

- Windows Media 格式 (\*.asf、\*.asx、\*.wax、\*.wm、\*.wma、\*.wmv、\*.wmx、\*.wvx)
- Moving Picture Experts Group (MPEG) 格式 (\*.mp3)

#### 支援的音訊與視訊編碼解碼器

Media Player 可以播放透過㆘列音訊與視訊編碼解碼器 (codec) 壓縮而成的檔案。

#### 音訊編碼解碼器

- Microsoft Windows Media Audio codec 版本 2.0、7.0 與 8.0
- Fraunhofer IIS-A MPEG-1 Audio Layer-3 codec

#### 視訊編碼解碼器

- Microsoft Windows Media Video codec 7.0 與 8.0
- Microsoft MPEG-4 video codec 版本 3.0
- ISO MPEG-4 video codec 版本 1.0

## <span id="page-128-0"></span>**8.3** 數據機連結

利用數據機連結,您可以將 Smartphone 當作一台外接式數據機提供給其他裝置或電腦使用。數據 機連結讓您使用紅外線或是 USB 作為連接的方法。

#### 1 備 註 ▶

■ 您的 Smartphone 不支援 COM 數據機連線。

### 紅外線數據機連線

- 1. 確定您的 Smartphone 沒有與其他裝置連接。
- 2. 在主畫面按 [開始] 左功能鍵,選擇 [附屬應用程式] → [數據機連結]。
- 3. 在顯示的訊息畫面上按 [確定] 左功能鍵。
- *4.* 在 [連線] 處選擇 IrCOMM。
- *5.* 按 [功能表] ㊨功能鍵,選擇 [啟用]。
- *6.* 使用紅外線做為連線方法時,請將 Smartphone 的紅外線 (IR) 埠對準另㆒裝置的紅外線埠。
- *7.* 要結束連線時,按 [功能表] ㊨功能鍵,選擇 [停用]。

### USB 數據機連線

- 您的 Smartphone 使用 USB 做為數據機連線方法時,僅支援 Windows 2000/XP。
- 要將 Smartphone 當作 USB 數據機使用時,請先在桌上型電腦上 ActiveSync 的連線設定 中,取消勾選 [允許此桌上型電腦使用 USB 連線] 一項來關閉 ActiveSync 連線。如果要 使用 ActiveSync 連線,則必須重新勾選此項。
- 1. 確認您已經設定好資料連線方式 (在主書面按 [開始] 左功能鍵,選擇 [設定] → [資料連線])。
- *2.* 確定您的 Smartphone 沒㈲與其他裝置連接。
- 3. 在主畫面按 [開始] 左功能鍵,選擇 [附屬應用程式] → [數據機連結]。
- 4. 在顯示的訊息書面上按 [確定] 左功能鍵。
- *5.* 在 [連線] 處選擇 USB。
- 6. 按 [功能表] 右功能鍵,選擇 [啟用]。 注意:不要按任何按鍵離開書面。
- *7.* 將 Smartphone 接㆖桌㆖型電腦,並且將 Companion CD 放入電腦的光碟機。
- *8.* 螢幕會出現訊息要求安裝 USB 驅動程式,安裝應該會㉂動完成;需要的話,請指定驅動程 式位置為 Companion CD 光碟。
- 9. 開啟桌上型電腦的裝置管理員:按 [開始] → [控制台] → [系統] → [硬體] (如果您的作業系統 是 Windows 2000/XP/2003) → [裝置管理員]。
- 10. 開啟數據機項目,然後在 [Mio DigiWalker SmartPhone USB Modem] 處按右鍵 → [內容]。
- *11.* 開啟 [進階] 頁面,然後在 [外加初始化指令] 處輸入 "+CGDCONT=1,"IP","MMS"",然後單按 [確 定]。

#### 1 備 註 ▶

- 依電信業者而定,您必須輸入的指令字串不一定為 MMS。要查詢正確的字串,請在 主畫面按 [開始] 左功能鍵,選擇 [設定] → [資料連線] → [功能表] 右功能鍵 → [編輯連 線1 → [GPRS 連線1 → 選擇您使用的 GPRS 連線 → [功能表] 右功能鍵 → [編輯1 → [存取] 點] 一項的設定。
- 12. 在桌上型電腦上建立一個以 Smartphone 作為數據機的撥號連線,電話號碼與使用者名稱皆為 \*99#,不須設定密碼。

- 關於建立撥號連線的方法,請參閱作業系統的使用説明書。
- 建議您將傳輸速率至少設定為 115200。
- **13**. 在撥號連線畫面按 [撥號]。連線成功之後,工作列上會出現連線圖示 ■■。
- **14.** 要結束連線時,在桌上型電腦的連線圖示 ■■ 上按右鍵,然後選擇 [中斷連線];或是按 Smartphone 的右功能鍵 → [停用]。

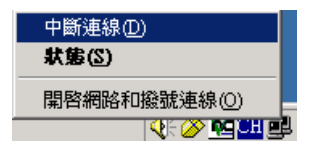

#### 1 注 意 ▶

- 如果使用完畢卻沒有關閉數據機連線,可能會導致同一連線期間 ActiveSync 的使用發 生問題。
- 如果您直接拔開同步纜線,並不會完全停止 Smartphone 上的數據機連線。您必須按 [功 能表] 右功能鍵,選擇 [停用]。

## <span id="page-131-0"></span>**8.4** 遊戲

## 接龍

接龍的目的是要把全副紙牌堆成㆕疊同花色且按照遞增順序,從 A 開始排起的花色疊。完成㆕組 花色疊後,您就贏了。

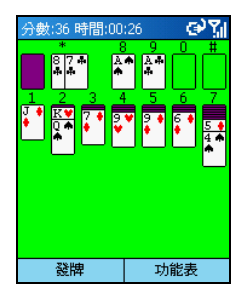

- 1. 在主畫面按 [開始] 左功能鍵,選擇 [遊樂場] → [接龍]。
- 2. 要開始新的接龍游戲,按 [功能表] 右功能鍵,選擇 [新游戲]。
- 3. 每張翻開的撲克牌上都有一個數字或符號。移動撲克牌的方法 是:按您想移動的紙牌疊上顯示的數字或符號,再按目的地紙 牌疊㆖顯示的數字或符號。

要訣:按上鍵可以將一張牌移到螢幕右上角的滴當花色疊。例 如,如果七疊紙牌之一掀出了一張A,按這張A上面顯示的數 字,然後再按上鍵。

- 4. 將七疊紙牌中的任何一張A 移到螢幕右上角的四個空白區中, 然後再看還可以移動哪些紙牌。
- 5. 當所有可移動的紙牌都移開後,按 [發牌] 左功能鍵將左上角的 紙牌掀開。牌桌上掀開的紙牌都可以移動。

### Jawbreaker

Jawbreaker 的目標是將相同的泡泡排列成一大塊,以便消去相同的泡泡,。消去泡泡之前若畫面上 的泡泡越多,您得到的分數就越高。

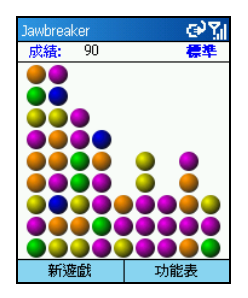

- 1. 在主畫面按 [開始] 左功能鍵,選擇 [遊樂場] → [Jawbreaker]。
- 2. 要開始新的 Jawbreaker 游戲,按 [新游戲] 左功能鍵。
- *3.* 按方向盤移動到與其他相同泡泡相連的泡泡,然後按動作鍵。 這些相連的泡泡會被框起來成一個區塊,一個新的泡泡會出現 顯示這個區塊可以獲得的分數。再按㆒次動作鍵消去這些泡 泡。要復原最後一個消除動作,按 [功能表] 右功能鍵,選擇 [復 原]。
- *4.* 當所㈲相連的相同泡泡都已被消除,遊戲便結束,畫面會顯示 單次的遊戲成績。
- 5. 按 [功能表] 右功能鍵,選擇 [選項] 可以選擇播放聲音、遊戲類 型與泡泡 (breaker) 顏色等設定。

Jawbreaker 提供四種游戲類型供您選擇。按 [功能表] 右功能鍵,選擇 [選項] → [類型]。

- 標準 預設游戲模式。在此模式下,泃泡的數目已固定,不會再增加。
- 連續 在此模式下,當垂直方向的泡泡被消去,而且剩餘的泡泡向右挪移時,左邊會出現一 欄隨機選取的泡泡。此類遊戲會持續比較久的時間。
- 挪移 在此模式下,消去一組泡泡後,上方與左方所有剩餘的泡泡都會往下再往右挪移。
- 大挪移 此模式是挪移模式與連續模式的組合。在此模式下,消去泡泡後,剩餘的泡泡會往 下再往右挪移,而左邊的空欄也會填滿泡泡。

按 [功能表] 右功能鍵,選擇 [統計記錄] 可以查看每一種游戲類型的游戲次數、平均得分、最高得 分以及單次最高得分等記錄。要重設統計記錄,按 [重設] 右功能鍵。如果您想玩遊戲但不影響統 計記錄,按 [功能表] 右功能鍵,選擇 [選項] → [訪客模式]。

#### 1 備 註 ▶

■ 關於其他遊戲功能(例如:Mio 打火小英雄等),請見第 [14](#page-200-0) 章或相關文件。

## <span id="page-133-0"></span>**8.5** 小算盤

您可以利用小算盤執行標準式,就如同使用一般掌上型計算機一樣。小算盤能執行加法、減法、 乘法和除法的基本算式。

輸入算式的方法如下:

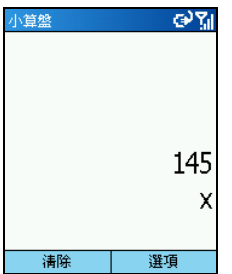

- 1. 在主畫面按 [開始] 左功能鍵,選擇 [附屬應用程式]→ [小算盤]。
- *2.* 按數字鍵輸入數字。如果需要輸入小數點,請按星號鍵 (\*) <sup>輸</sup> 入。您也可以從 [選項] 右功能鍵選擇 [小數點]。
- 3. 輸入數學符號有三種方法:
	- 請按井字鍵 (#) 選擇,按第一次時是加號 (+)、第二次是減 號 (–)、第三次是乘號 (x)、第四次是除號 (/)。
	- 也可以從 [選項] 右功能鍵取得數學符號。
	- 也可以用方向鍵來使用數學符號:按上鍵為加號,下鍵為 減號, 左鍵為除號, 右鍵為乘號。
- 4. 若輸入錯誤,按後退鍵清除最後一個數字或符號。注意,除數 不能為 0。
- 5. 算式輸入完成後,按動作鍵即可取得答案。您也可以從 [選項] 右 功能鍵的 [等於] 取得答案。
- *6.* 若要清除目前的算式以便從頭開始,請按 [清除] ㊧功能鍵。

## <span id="page-134-0"></span>**8.6** 頻道選擇

您的 Smartphone 為一台三頻裝置。必要時,您可以自行切換電信頻道,以擴大手機的接通率。

- 1. 在主畫面按 [開始] 左功能鍵,選擇 [附屬應用程式] → [頻道選擇]。
- 2. 畫面會顯示您目前使用的電信頻道。您可以在 [更換頻道] 處按上/下鍵選擇要切換的頻道, 再按 [確定] ㊧功能鍵。

# 第二部分 應 用 軟 體 使 用 指 南

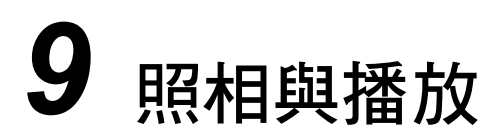

Smartphone 內建一台 CMOS 相機,您可以照相或錄影,並且在 Smartphone 上觀看您所拍好的相片 或錄好的影像,您還可以立即傳出照片或影像與他人分享。

本章內容大綱:

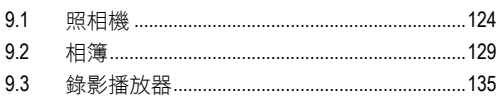

## <span id="page-139-0"></span>**9.1** 照相機

Smartphone 內建有昭相機程式讓您拍昭或錄影。

## <span id="page-139-1"></span>照相

- *1.* 如果您要將照片儲存在 SD/MMC 卡,請先將卡插入。
- 2. 在主畫面按 [開始] 左功能鍵,選擇 [照相機] 開啟程式。
- 3. 在預設狀態下,照相機會啟動照相模式。如果您目前處於錄影模式,請按 [功能表] 右功能鍵, 選擇 [照相] 切換至照相模式。
- 4. 螢幕會出現攝影鏡頭所面對的影像,請移動 Smartphone 對準您的目標。您可以自由旋轉 Smartphone 改變橫向或縱向的角度。
- *5.* 如果需要調整畫面的明亮度或將鏡頭拉近,請按㆘述方法進行:
	- 按上/下鍵調整畫面的亮度(僅限於將亮度設定設為 [手動] 時) 。螢幕下方會出現調整 桿顯示可調整範圍。

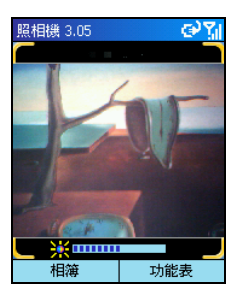

● 按左/右鍵變焦折拍(僅限於將照片解析度設為 176x144 時)。 螢幕下方會出現調整桿顯 示可調整範圍。

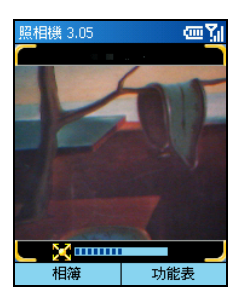

- *6.* 當畫面就緒時,按動作鍵拍照。
- 7. 營幕左功能鍵會顯示為 [存檔],請按左功能鍵或動作鍵儲存。如果五秒內未按鍵,程式會自 動為您儲存。如果已指定儲存位置為 SD/MMC 卡,檔案將儲存於 SD/MMC 卡的 \PhotoAlbum 資 料夾;否則,檔案將儲存於 \Storage\My Documents ㈾料夾。
- 8. 要觀看剛剛所儲存的照片,請按 [相簿] 左功能鍵來到相簿程式觀看。(有關相簿的使用詳情, 請見稍後的第 [9.2](#page-144-0) 節。)

#### 1 備 註 ▶

- 調整桿出現後,如果在三秒內未按任何鍵進行調整,調整桿會自動消失。
- 拍照後,您可以按 [發送] 右功能鍵製作包括新照片的 MMS 訊息。
- 您可以利用定時器功能以免拍出模糊的照片。 (請見本節稍後「[照相機設定」](#page-142-0)─節 的說明。)

### 連拍

在照相模式下,按 [功能表] 右功能鍵,選擇 [連拍] 可以切換至連拍模式。螢幕左上角會顯示 『F』圖 示。請根據「[照相」](#page-139-1)一節的指示拍照。Smartphone 會根據設定的連拍間隔連拍四張照片。

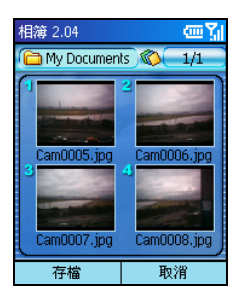

### 錄影

- *1.* 如果您要將影片儲存在 SD/MMC 卡,請先將卡插入。
- 2. 在主畫面按 [開始] 左功能鍵,選擇 [照相機] 開啟程式。
- 3. 在預設狀態下,照相機會啟動照相模式。請按 [功能表] 右功能鍵,選擇 [錄影] 切換至錄影模 式。
- 4. 螢幕會出現攝影鏡頭所面對的影像,請移動 Smartphone 對進您的目標。您可以自由旋轉 Smartphone 改變橫向或縱向的角度。
- *5.* 如果需要調整畫面的明亮度或將鏡頭拉近,請按㆘述方法進行:
	- 按上/下鍵調整畫面的亮度(僅限於將亮度設定設為 [手動] 時)。螢幕下方會出現調整 桿顯示可調整範圍。
	- 按左/右鍵變焦折拍。螢幕下方會出現調整桿顯示可調整範圍。
- *6.* 當畫面就緒時,按動作鍵開始錄影,再按㆒次動作鍵將停止錄影。

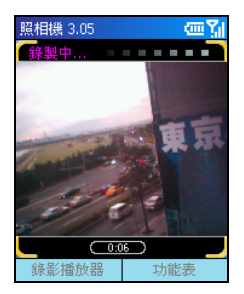

- 7. 螢幕左功能鍵會顯示為 [存檔],請按左功能鍵或動作鍵儲存。如果五秒內未按鍵,程式會自 動為您儲存。如果已指定儲存位置為 SD/MMC 卡,檔案將儲存於 SD/MMC 卡的 \MovieAlbum 資 料夾;否則,檔案將儲存於 \Storage\My Documents\MovieAlbum 資料夾。
- 8. 要觀看剛剛所錄的動態影像,您可以按 [錄影播放器]左功能鍵來到錄影播放器程式觀看。(有 關錄影播放器的使用詳情,請見稍後第 [9.3](#page-150-0) 節。)

- 調整桿出現後,如果在三秒內未按仟何鍵進行調整,調整桿會自動消失。
- 如果影片是儲存在 Smartphone,則您最長可以錄 15 秒;如果是儲存在 SD/MMC 卡,只 要儲存空間足夠,您就可以持續錄影。
- 錄影後,如果要放棄此次的錄影,請在五秒內按 [取消] 右功能鍵。

## <span id="page-142-0"></span>照相機設定

您可以在照相機主畫面按 [功能表] 右功能鍵,選擇 [設定] 來設定下述功能。設定完成後請按 [完成] ㊧功能鍵。

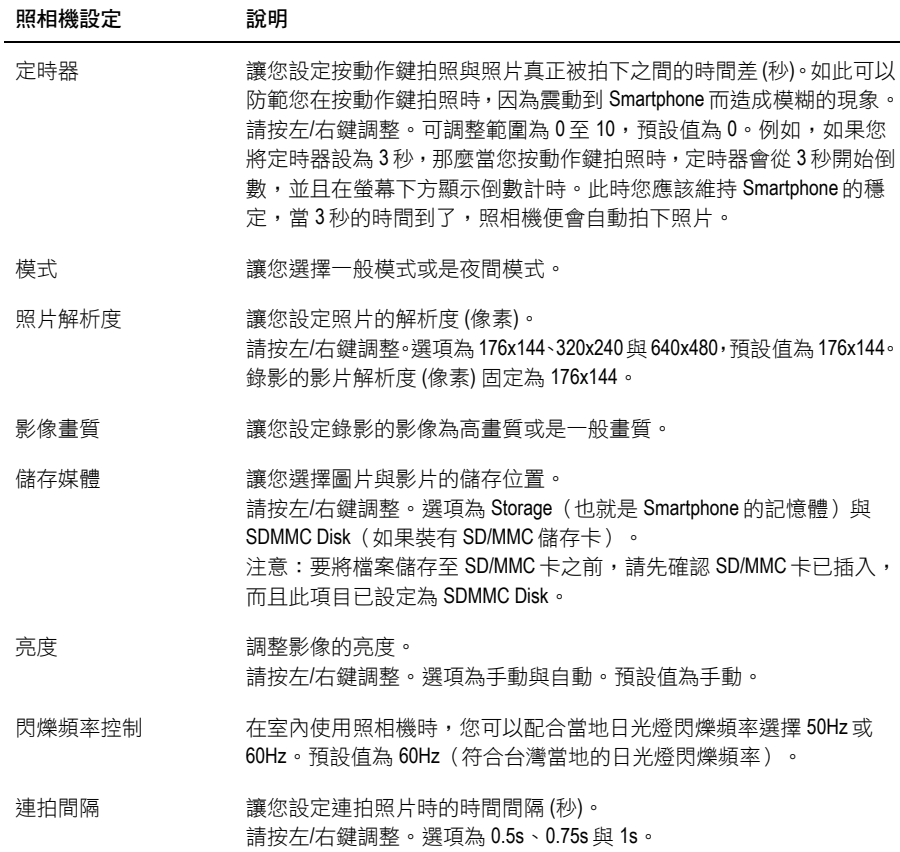

## 照相機使用注意事項

- 照相機程式的操作條件之一是可用的儲存記憶體必須大於一定的標準。如果可用記憶體不 足,螢幕會出現警告訊息,您有可能無法儲存或者無法執行程式。解決方法是釋放一些儲存 記憶體,請利用下述方法之一:
	- 刪除您不再需要的檔案。
	- 關閉您不再執行的程式。(請參閱第 [13.2](#page-181-0) 節。)
	- 重新開機。
- 在照相機程式開啟的狀態下,如果您按音量鈕調整音量,照相機程式將自動關閉。
# **9.2** 相簿

相簿程式讓您觀看 JPEG 與 BMP 格式的圖片,您也可以選擇以幻燈方式顯示圖片,另外還可以為 圖片加工。

## 觀看相簿

#### 相簿縮圖

1. 在主畫面按 [開始] 左功能鍵,選擇 [相簿] 開啟程式。

#### 1 備 註 ▶

- 如果正在使用照相機程式,也可以按 [相簿] 左功能鍵開啟相簿程式。
- 2. 程式會搜尋 SD/MMC 卡與 Smartphone 的圖片 (JPEG與 BMP 格式) 檔案。在預設狀態下, 如 果 SD/MMC 卡存在,程式會顯示 SD/MMC 卡的圖片;如果不存在,則顯示 Storage\My Documents 資料夾與子資料夾內的圖片。登幕十一次出現四張縮圖,每張縮略圖左上角的號碼為該圖片 在此頁的編號,縮圖㆘方則顯示該圖片的檔案㈴稱。

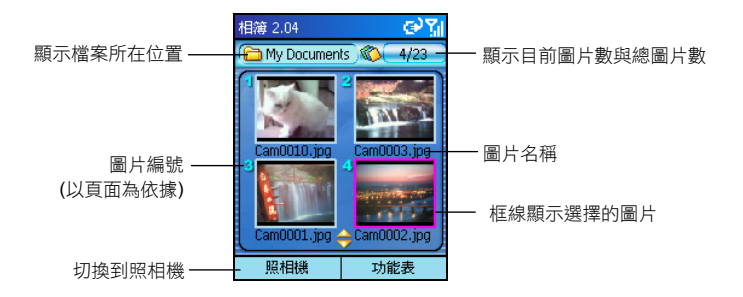

3. 要開啟單張圖片,您可以依據圖片的編號直接按數字鍵開啟。您也可以按方向鍵選擇圖片, 然後按動作鍵開啟。

### 開啟圖片

您可以在縮圖畫面開啟單張圖片,方法是:依據圖片的編號直接按數字鍵開啟,或者按方向鍵選 擇圖片,然後按動作鍵開啟。

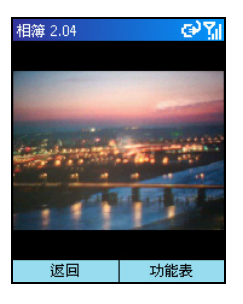

圖片開啟後,您可以:

- 按上/下鍵切換至上一張或下一張圖片。
- 按左/右鍵縮放圖片顯示的大小 (25%~ 200%)。
- 按 [返回] 左功能鍵回到縮圖。
- 利用功能表的選項使用一些功能,例如添加註解、添加相框等等。(請見稍後的説明。)

# <span id="page-145-0"></span>為圖片添加註解

圖片開啟後,您可以為圖片添加文字或是語音註解。

- *1.* 按 [功能表] ㊨功能鍵,選擇 [註解]。
- *2.* 若要輸入文字註解,請在螢幕㆘方的輸入區輸入文字,最多可輸入 100 個字。您也可以按動 作鍵以全螢幕方式輸入或觀看文字,按 [完成] 左功能鍵儲存文字並且回到前一個畫面,或是 按 [取消] 右功能鍵放棄輸入並回到前一個書面。

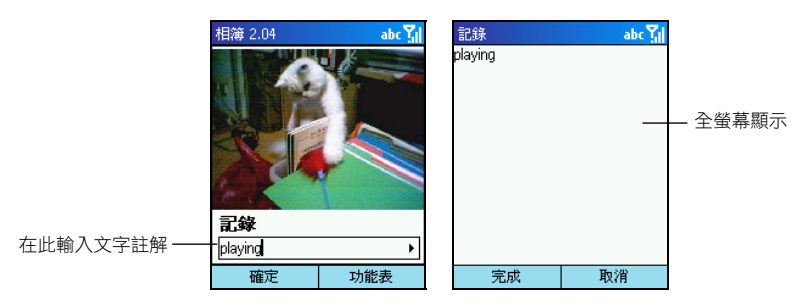

3. 若要輸入語音註解,按 [功能表] 右功能鍵,選擇 [錄音] 開始錄音,按 [停止] 左功能鍵或是動 作鍵停止錄音。一張圖片僅接受一個錄音,也就是説再次錄音會取代原來的錄音。

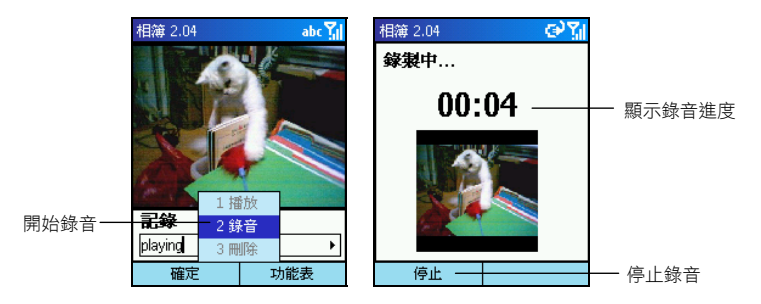

- 4. 當您下次開啟圖片時,若希望語音註解會自動播放,請先在縮圖畫面按 [功能表] 右功能鍵, 選擇 [設置],勾選 [播放錄音] 一項,然後按 [確定] 左功能鍵。
- 5. 當您下次再由 [功能表] 選擇 [註解] 時,您會看到文字註解。按 [功能表] 右功能鍵,選擇 [播 放] 則可以播放錄音。

- 如果要刪除文字註解,請在輸入區按後狠鍵刪除所有字元。如果要刪除語音註解, 請按 [功能表] 右功能鍵,選擇 [刪除] 刪除。
- *6.* 文字或是語音註解輸入完成之後,按 [確定] ㊧功能鍵。當您回到縮圖畫面時,加了註解的圖 片縮圖左側會出現文字或是語音註解圖示。

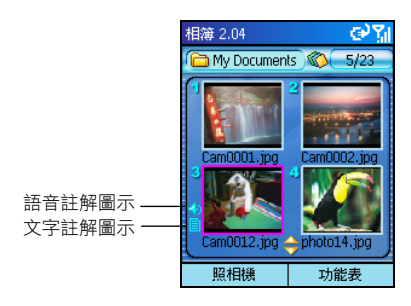

## <span id="page-147-0"></span>為圖片添加邊框

相簿程式提供八種相框讓您為圖片添加相框。

1. 相簿開啟後,選好圖片,不論您有否按動作鍵開啟圖片,您都可以按 [功能表] 右功能鍵,選 擇 [添加邊框]。

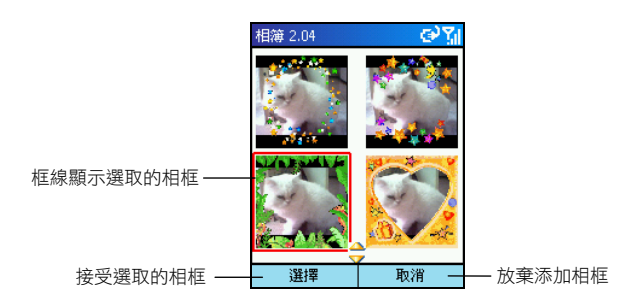

- *2.* 按方向鍵選擇相框。
- 3. 選好相框後,按 [選擇] 左功能鍵或是動作鍵。
- 4. 您還可以調整圖片的方向與大小,方法如下:
	- 要逆時針 90 度旋轉圖片:按㆖鍵。
	- 要順時針 90 度旋轉圖片:按㆘鍵。
	- 要縮小圖片:按㊧鍵。
	- 要放大圖片:按右鍵
- 5. 圖片調整好之後,按動作鍵或是 [確定] 左功能鍵。加了相框的圖片會在相簿中儲存為新的圖 片。

## <span id="page-147-1"></span>幻燈片顯示

您可以選擇以幻燈片的方式連續播放所有圖片。方法如下:

1. 相簿程式開啟後,如果要變更讀取檔案的位置,請按 [功能表] 右功能鍵,選擇 [選擇目錄] 選 擇圖片位置所在。

- 2. 如果要變更預設的幻燈顯示方式,請按 [功能表] 右功能鍵,選擇 [設置] 自訂以下項目。設定 完成後按 [確定] ㊧功能鍵。
	- 時間設定 選項範圍為1至9秒,預設值為2秒。
	- 放映方式 可設為最佳大小(預設值)或是全螢幕顯示。
	- 放映順序 可設為向前(預設值)或是向後。
	- 播放錄音 勾選此項讓語音註解(如果有的話)隨著圖片播放。
- 3. 要開始幻燈顯示,按 [功能表] 右功能鍵,選擇 [幻燈片顯示]。
- 4. 所有圖片會依設定連續播放直到您按 [確定] 左功能鍵為止。

### 相簿功能表

在相簿的縮圖畫面或單張圖片開啟後按 [功能表] 右功能鍵可以執行下述功能:

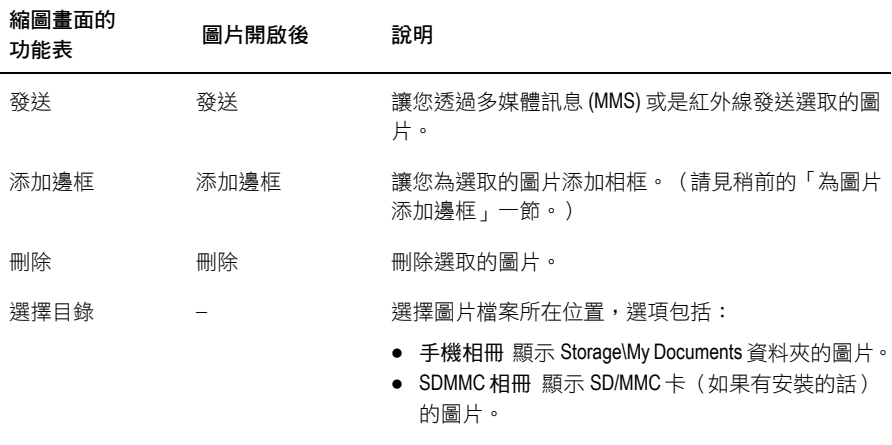

(續後頁)

(接前頁)

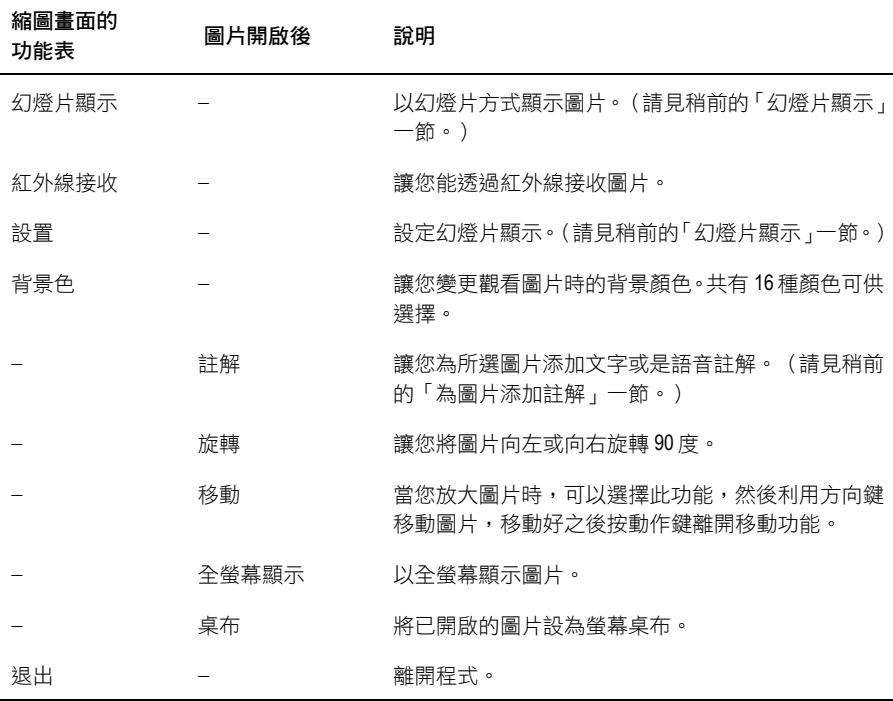

# **9.3** 錄影播放器

錄影播放器用來播放您利用照相機所錄下的影片。

## 播放影片

#### 影片縮圖

1. 在主書面按 [開始] 左功能鍵,選擇 [錄影播放器] 開啟程式。

#### 1 備 註 ▶

- 如果正在使用錄影功能,您可以按 [錄影播放器] 左功能鍵開啟錄影播放器程式。
- 2. 程式會搜尋 SD/MMC 卡與 Smartphone 的影片檔案。在預設狀態下,如果 SD/MMC 卡存在,程 式會顯示 SD/MMC 卡的影片;如果不存在,則顯示 Storage\My Documents 資料夾與子資料夾內 的影片。螢幕上一次出現四張縮圖,每張縮圖上角的號碼為該影片在此頁的編號,縮圖下方 則顯示該影片的㈰期與時間。

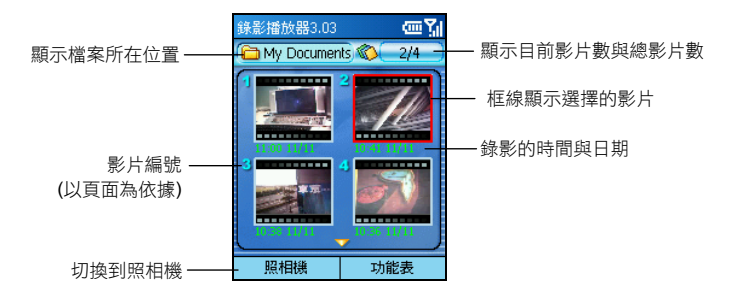

3. 要開啟播放其中一段影片,您可以依據縮圖的編號直接按數字鍵開啟。您也可以按方向鍵選 擇,然後按動作鍵開啟。

### 開啟影片

在縮圖畫面開啟單個影片便會開始播放,您可以依據影片的編號直接按數字鍵播放,或者按方向 鍵選擇,然後按動作鍵播放。

播放過程中, 勞幕下方會出現進度條顯示播放的時間 (分:秒)。按動作鍵可以暫停播放, 再按一 次動作鍵則繼續播放。

影片開啟後,您可以利用 [功能表] 的選項執行暫停、停止或刪除的功能。(請見稍後的説明。) 按 [返回] 左功能鍵可以回到縮圖畫面。

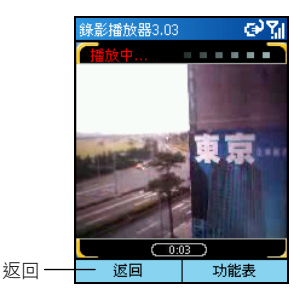

### 錄影播放器功能表

在縮圖畫面按 [功能表] 右功能鍵可以使用下述功能:

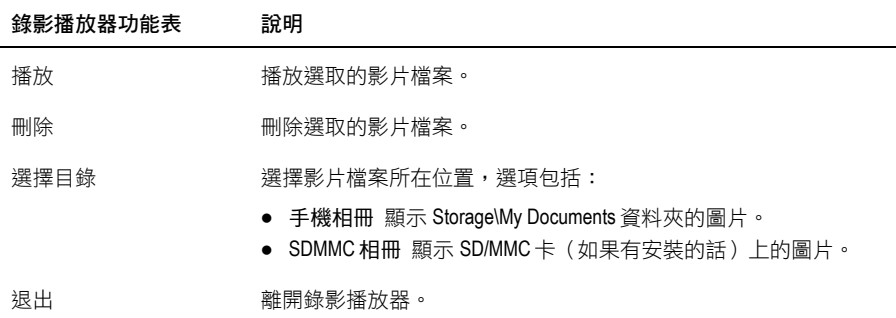

# 10 MMS 多媒體訊息

本章告訴您如何使用 MMS 程式收發 MMS 多媒體訊息。

本章內容大綱:

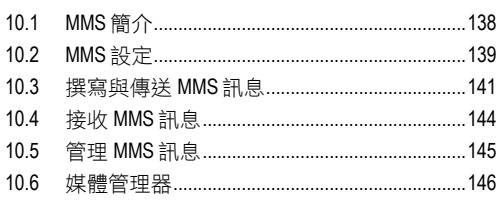

# <span id="page-153-0"></span>**10.1** MMS 簡介

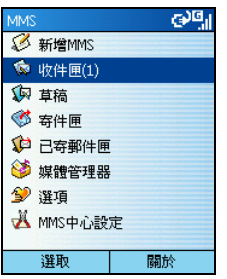

MMS 程式讓您收發 MMS 訊息。MMS (Multimedia Messaging Service) 是結 合聲音與影像的多媒體訊息服務技術,可以透過 GPRS 無線網路傳遞 即時的多媒體訊息。

MMS 程式符合 WAP 與 3GPP 規格,同時相容於 MMSC。

- 您必須向您的電信業者申請 GPRS 與 MMS 服務方能收發 MMS 訊息。業者可能會自動 為您做好連線設定。
- 根據您向電信業者所申請的服務而定,MMS 訊息的收發可能僅限網內互打。
- 請與您的電信業者確認 MMS 的大小上限。

# <span id="page-154-0"></span>MMS 連線設定

當您向電信業者申請 GPRS 與 MMS 服務時,業者可能已經為您做好連線設定。您可以參照下述説 明確認連線設定正確。

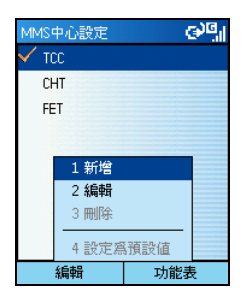

- 1. 在主畫面按 [開始] 左功能鍵,選擇 [MMS] 開啟程式。
- *2.* 在 MMS 程式主畫面選擇 [MMS ㆗心設定]。
- 3. 在螢幕顯示的電信業者清單上,選擇您使用的電信業者,然後 按 [編輯] 左功能鍵。 如果清單上沒有適合的項目, 按 [功能表] 右功能鍵,選擇 [新增]。
- *4.* 確認頁面顯示的欄位設定是否與電信業者提供的㈾料相符。需 要的話,在此頁面修改設定。
- *5.* 按 [完成] ㊧功能鍵。
- *6.* 按後退鍵回到 MMS 程式主畫面。

# MMS 選㊠設定

您可以設定 MMS 程式下載 MMS 訊息的條件,譬如:限制訊息大小或等級。

- 1. 在主畫面按 [開始] 左功能鍵,選擇 [MMS] 開啟程式。
- *2.* 在 MMS 程式主畫面選擇 [選㊠]。
- 3. 如果要備份寄出的訊息,請勾選 [發送後儲存 MMS] 項目。
- 4. 在 [MMS 排序方式] 處可以按左/右鍵選擇訊息的排序方式:
	- 接收日期 根據訊息收到的日期遞減排列。
	- 主旨 根據訊息主旨遞減排列。
	- 大小 根據訊息大小遞減排列。
	- 寄件者 根據寄件者名稱遞減排列。
- 5. 如果要立即檢索訊息,請勾選 [立即接收] 項目。

6. 在[大小限制]處,您可以設定寄出和接收訊息時的大小上限。您可以選擇 [無限制]、[15 K]、 [30 K]、[45 K] 或 [60 K]。

- 建議您選擇 [無限制] 為大小上限,以避免訊息太大而無法傳送或接收。
- 7. 在 [中斷前嘗試次數] 處,您可以設定訊息寄出的嘗試次數 (1~5 次)。
- *8.* 在 [連線設定] 處,選擇您的網路連線。
- 9. 設定完成後,按 [完成] 左功能鍵。

# <span id="page-156-0"></span>**10.3** 撰㊢與傳送 MMS 訊息

MMS 程式是以 MMS SMIL 內容為方式傳送多媒體訊息。SMIL 內容的傳送可以是僅包含影像與文字 或者僅包含聲音與文字,也可以全部包含在內。

### 撰㊢訊息

- 1. 在主畫面按 [開始] 左功能鍵,選擇 [MMS] 開啟程式。
- *2.* 在 MMS 程式主畫面選擇 [新增 MMS] ㆒㊠。

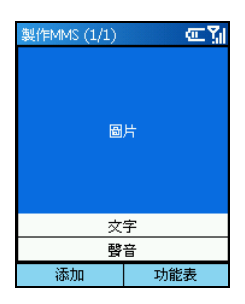

3. 在製作 MMS 畫面選擇 [圖片],然後按 [添加] 左功能鍵;您也可 以按 [功能表] 右功能鍵,選擇 [添加圖片]。按方向鍵在圖片範本 中選擇一個圖片。選定後,按 [選取] 左功能鍵或是動作鍵確定您 的選擇。如果要變更圖片, 按 [替換] 左功能鍵。

#### 1 備 註 ▶

- 程式提供有一些預設的圖片範本供您使用。如果您要使用自己的影像檔案(JPEG 格 式), 請將檔案複製到 Smartphone 的 \Storage\My Documents 資料夾內。
- 4. 您可以立即照相當做您的影像圖。在製作 MMS 畫面按 [功能表] 右功能鍵,選擇 [擷取影像]。 按 [照相] 左功能鍵或動作鍵照相後, 按 [存檔] 左功能鍵或動作鍵。相片將會出現在畫面上。
- 5. 要輸入文字,請按下鍵移到 [文字] 處,然後按 [添加] 左功能鍵。您也可以按 [功能表] 右功能 鍵,選擇 [添加文字]。輸入您的訊息文字後,按 [完成] 左功能鍵。如果要變更文字,按 [替換] ㊧功能鍵。

- 程式提供一些預設的常用簡語供您使用。您可以按 [功能表] 右功能鍵,選擇 [插入常 用簡語],選擇您想要的文字。
- 在輸入訊息文字後,您可以按 [功能表] 右功能鍵,選擇 [儲存為常用簡語] 將文字儲存 起來。
- 6. 要傳送音效,請按下鍵移到 [聲音] 處,然後按 [添加] 左功能鍵。您也可以按 [功能表] 右功能 鍵,選擇 [添加聲音]。選定音效後,按 [選取] 左功能鍵或是動作鍵確定您的選擇。如果要變 更音效,按 [替換] 左功能鍵。

#### 1 備 註 ▶

- 程式提供一些預設的音效範本供您使用。如果您要使用自己的音效檔案,請將檔案 複製到 Smartphone 的 \Storage\My Documents\My sounds 資料夾內。您可以使用的音效格 式包括: MIDI (.mid)、Wave (.wav) 與 AMR (.amr)。
- *7.* 您可以立即為訊息錄製語音檔案。按 [功能表] ㊨功能鍵,選擇 [錄音]。您最多只能錄製 60 秒的語音檔案。按 [錄音] 左功能鍵開始錄音,結束時按 [停止] 左功能鍵。您可以按 [播放] 左 功能鍵播放您的錄音,然後按 [停止] 左功能鍵停止播放。按 [完成] 左功能鍵接受錄音檔案並 且回到製作 MMS 畫面。

#### 1 備 註 ▶

- 一個訊息僅能接受一個錄音。所以新的錄音會取代舊的錄音。
- 您可以按 [功能表] 右功能鍵,選擇 [刪除聲音] 來刪除已選取或是錄製的音效檔案。

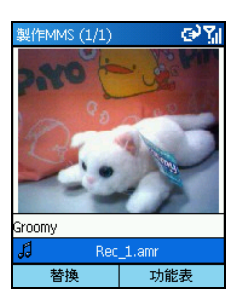

- 8. 要增加訊息頁面,按 [功能表] 右功能鍵,選擇 [多頁],再按右鍵選擇 [添加];選擇 [刪除] 可 以刪除頁面。
- 9. 傳送之前,您可以按 [功能表] 右功能鍵,選擇 [播放 MMS] 預覽您的訊息。按後退鍵可以回到 前㆒個畫面。

# 傳送訊息

- *1.* 訊息內容撰㊢完成後,按 [功能表] ㊨功能鍵,選擇 [發送訊息] 進入發送畫面。
- *2.* 在 [手機號碼] 欄位輸入收件者的行動電話號碼,或是在 [電子郵件㆞址] 欄位輸入收件者的電 子郵件地址。如果您要從連絡人清單中選擇,請按 [功能表] 右功能鍵,選擇 [涌訊簿]。選取 後按 [選取] 左功能鍵或動作鍵。
- *3.* 輸入主旨。
- 4. 您可以利用 [功能表] 右功能鍵的 [發送選項] 設定此訊息的類別。(請見稍後[「傳送設定」](#page-158-0)一 節的說明。)
- 5. 按 [發送] 左功能鍵,訊息會被儲存在寄件匣中。
- $6.$  按 [功能表] 右功能鍵,選擇 [發送] 寄出訊息。已寄出的訊息會被儲存在已寄郵件匣中。

#### 1 備 註 ▶

■ 如果要放棄您輸入的 MMS 訊息,請按 [功能表] 右功能鍵,選擇 [取消], 程式會詢問您 是否要儲存,按 [否] 右功能鍵表示放棄。如果您按 [是] 左功能鍵,訊息將會被儲存在 草稿資料夾,您可以稍後再編輯與傳送。

### <span id="page-158-0"></span>傳送設定

當您來到發送畫面時,可以按 [功能表] 右功能鍵,選擇 [發送選項] 執行下述動作:

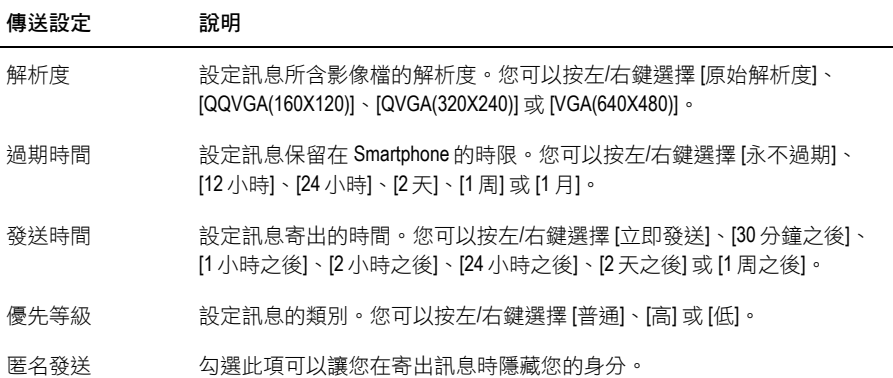

# <span id="page-159-0"></span>**10.4** 接收 MMS 訊息

當您收到 MMS 訊息時, MMS 程式會發出通知。您所收到的 MMS 訊息會顯示在 MMS 程式的收件匣 ㆗。

- 1. 在 MMS 訊息通知書面按 [是] 左功能鍵;或是在主書面按 [開始] 左功能鍵,選擇 [MMS] 開啟程 式。
- *2.* 選擇 [收件匣]。

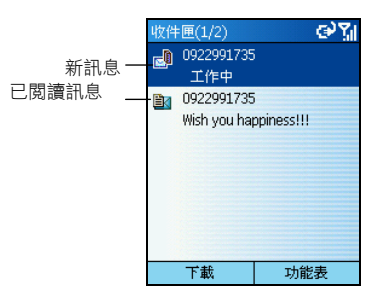

- 3. 在 MMS 訊息清單中選擇您要的訊息,按 [下載] 左功能鍵開啟。第一次開啟時,因為需要下 載訊息至您的 Smartphone, 所以需要稍候片刻。
- 4. 訊息開啟之後,如果內容超過一頁,程式會自動翻頁。您也可以按 [瀏覽] 右功能鍵逐頁杳看 訊息內容。
- *5.* 按後退鍵回到收件匣清單。

# <span id="page-160-0"></span>MMS 收件匣功能表

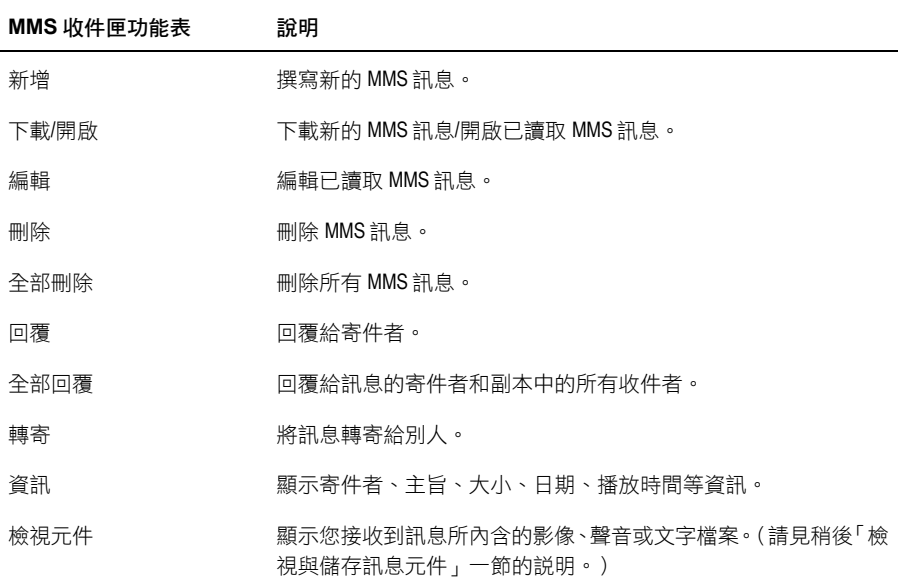

# <span id="page-160-1"></span>檢視與儲存訊息元件

MMS 程式讓您可以儲存接收到的訊息所內含的影像、聲音或文字檔案。

- 1. 在 MMS 訊息清單畫面選擇一已讀取訊息,按 [功能表] 右功能鍵,選擇 [檢視元件]。
- 2. 營幕會顯示所選訊息內含的所有元件。您可以按 [開啟] 左功能鍵檢視影像和文件檔案,或是 按 [播放] 左功能鍵播放聲音檔案。
- 3. 要儲存影像和聲音檔案,按 [功能表] 右功能鍵,選擇 [儲存圖片] 或是 [儲存聲音]。 要儲存文字檔案,則按 [儲存] ㊨功能鍵。這些檔案會儲存於 MMS 程式範本的所在位置。
- 4. 要檢視影像和聲音檔案的相關資訊,按 [功能表] 右功能鍵,選擇 [資訊]。按 [完成] 左功能鍵 回到前一書面。

# <span id="page-161-0"></span>**10.6** 媒體管理器

MMS 程式的媒體管理器功能讓您方便管理圖片、聲音和常用簡語。

### 管理圖片

- *1.* 在 MMS 程式主畫面選擇 [媒體管理器]。
- 2. 選擇 [圖片] 一項,按 [選取] 左功能鍵或動作鍵。

您可以按 [功能表] 右功能鍵執行下述動作:

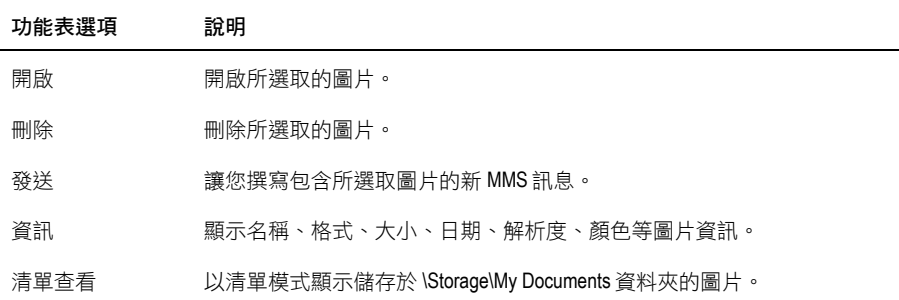

# 管理聲音

- *1.* 在 MMS 程式主畫面選擇 [媒體管理器]。
- *2.* 選擇 [聲音] ㆒㊠,按 [選取] ㊧功能鍵或動作鍵。

您可以按 [功能表] 右功能鍵執行下述動作:

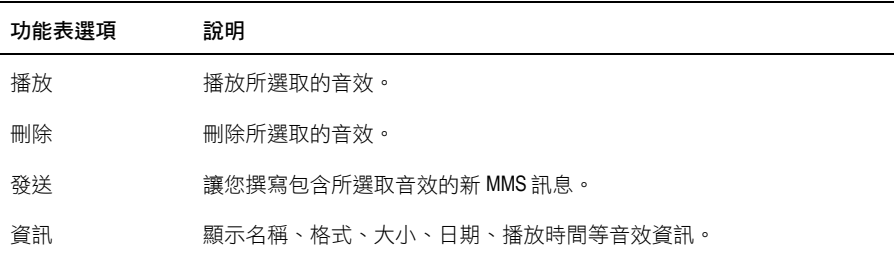

# 管理常用簡語

- *1.* 在 MMS 程式主畫面選擇 [媒體管理器]。
- 2. 選擇 [常用簡語] 一項,按 [選取] 左功能鍵或動作鍵。

您可以按 [功能表] 右功能鍵執行下述動作:

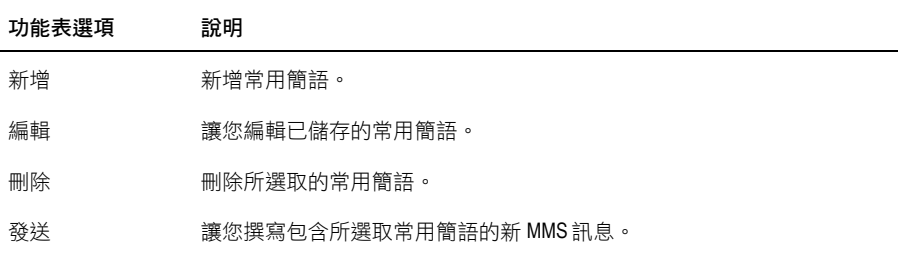

# *11* 來電㊢真

Smartphone 內建的來電寫真程式讓您根據螢幕顯示的圖片輕易辨識來電者,並且方便管理連絡人 以及其群組。

本章內容大綱:

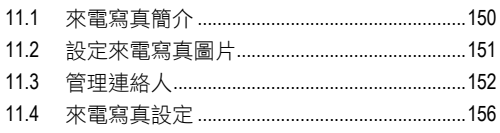

# <span id="page-165-0"></span>**11.1** 來電㊢真簡介

來雷寫真程式可以讓您為每個連絡人設定圖片,讓您在接到來電時能夠輕易辨識來電者。另外, 本程式也是您管理連絡人與 SIM 卡電話號碼的工具。您可以新增、刪除或編輯電話號碼,並且可 以從此處撥電話。

要開啟來電寫真程式,在主書面按 [開始] 左功能鍵,選擇 [來電寫真]。 螢幕會顯示 Smartphone 正 在載入連絡人和 SIM 卡上的電話資料。載入完成後, 螢幕會顯示來電寫真程式的主畫面。

- 您的 Smartphone 上可以有兩種電話清單。一份儲存在 Smartphone 內,一份儲存在 SIM 卡內,兩者是獨立存在的。如果 SIM 卡曾在其他手機內建立過電話本,則該電話本是 儲存在 SIM 卡內。
- 連絡人和來電寫真程式均能讀取 Smartphone 和 SIM 卡上的連絡人資料。您可以在兩者 任一程式內新增或刪除資料,該變更在兩個程式內均會生效。
- 連絡人程式的使用説明請參閲本書第 [6.1](#page-99-0) 節。
- 要重新載入連絡人和 SIM 卡資料,在來電寫真程式的主畫面上按 [功能表] 右功能鍵, 選擇 [更新]。
- 如果來電的連絡人選擇不顯示手機號碼,則您為其在來電寫真程式所做的設定將無 法啟動。

# <span id="page-166-0"></span>**11.2** 設定來電㊢真圖片

- *1.* 您可以利用 ActiveSync 先將圖片複製到 Smartphone ㆖ Storage\My Documents ㈾料夾內。
- 2. 在主畫面按 [開始] 左功能鍵,選擇 [來電寫真]。
- 3. 在來電寫真程式的主畫面上,按上/下鍵選擇您想要設定圖片的連絡人,然後按 [選擇圖片] 左 功能鍵,或是按 [功能表] 右功能鍵,選擇 [編輯] → [選擇圖片]。

#### 1 備 註 ▶

- 您也可以先按動作鍵開啟連絡人資料後,再變更圖片。詳情請見本章稍後的説明。
- 4. 螢幕上方左邊顯示您所選擇的連絡人目前使用的圖片,右邊則為其名稱與電話號碼。螢幕的 ㆗間區域則顯示您可以選擇的圖片。

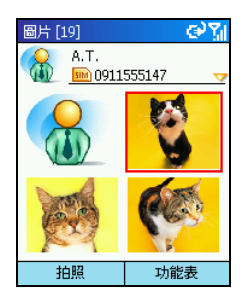

- 5. 您可以利用下述方式之一為此連絡人設定圖片:
	- 按方向鍵選擇螢幕中間區域顯示的圖片之一,然後按動作 鍵。
	- 按 [拍照] 左功能鍵使用 Smartphone 內建的照相機拍攝新的 照片。使 Smartphone 對進您的日標後,按 [照相] 左功能鍵 或是動作鍵,然後按 [存檔] 左功能鍵,該照片便會被新增 到圖片清單中。選好圖片後,按動作鍵。

- 您必須選擇解析度為 176x144 的圖片才能使用來電寫真功能。
- 拍照後,如果要放棄此次的拍照,請在五秒內按 [取消] 右功能鍵。
- 只要儲存空間足夠,您就可以持續拍照。
- 6. 在裝飾畫面上,按方向鍵選擇圖片的裝飾方式,然後按 [確認] 右功能鍵接受設定。 您也可以按 [預覽] 左功能鍵或是動作鍵預覽您所選的圖片與裝飾效果。然後按 [確認] 左功能 鍵接受設定。
- *7.* 您的設定已經顯示在來電㊢真程式的主畫面㆖。

# <span id="page-167-0"></span>**11.3** 管理連絡㆟

# 新增連絡人

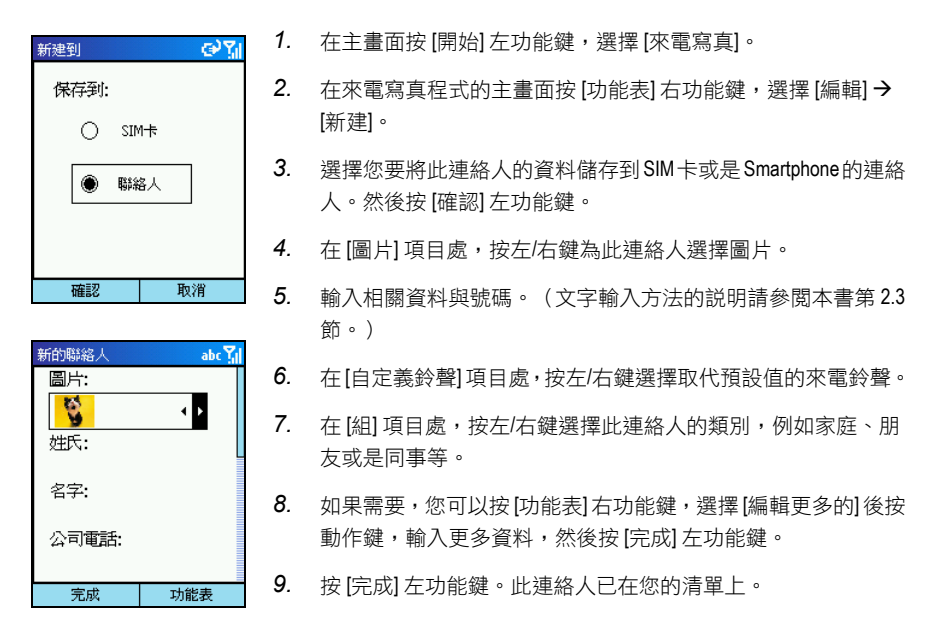

#### 1 備 註 ▶

■ 您無法為儲存在 SIM 卡的連絡人設定自定義鈴聲。

## 删除連絡人

- 1. 在主畫面按 [開始] 左功能鍵,選擇 [來電寫真]。
- 2. 在來電寫真程式的主畫面選擇您要刪除的連絡人。
- 3. 按 [功能表] 右功能鍵,選擇 [編輯] → [刪除]。

- 如果您已經開啟要刪除的連絡人名片,按 [功能表] 右功能鍵,選擇 [刪除]。
- *4.* 螢幕會出現畫面要求您確認。按 [確定] ㊧功能鍵。

# 編輯連絡人

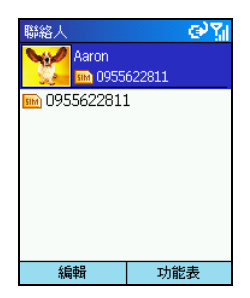

- 1. 在主畫面按 [開始] 左功能鍵,選擇 [來電寫真]。
- 2. 在來電寫真程式的主畫面選擇您要編輯的連絡人,然後按動作 鍵開啟連絡人名片。
- 3. 按 [編輯] 左功能鍵;或是按 [功能表] 右功能鍵,選擇 [編輯]。
- 4. **淮行您要的修改,再按 [完成] 左功能鍵。**

# 檢視模式

來電寫真提供四種模式供您檢視連絡人的資料。

如果要切換到其他檢視模式,在來電寫真程式的主畫面按 [功能表] 右功能鍵,選擇 [檢視模式], 再選擇您要的檢視模式。

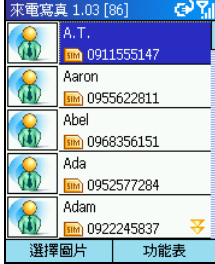

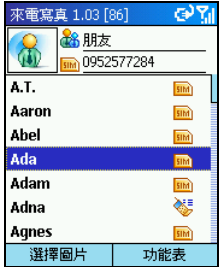

#### 聯絡人[詳細資訊]

在預設狀態㆘,當您開啟來電㊢真程式,螢幕顯示的便是聯絡㆟[詳 細資訊】模式。

在此模式下, 螢幕左欄會顯示您為連絡人設定的圖片, 右欄則顯示連 終人的名稱和電話號碼。如果連絡人資料儲存在 SIM 卡上,螢墓會出 現 图示: 如果是儲存在 Smartphone 的連絡人,則會出現 《 圖 示。

#### 聯絡㆟[列表]

在此模式下, 螢幕上方會顯示您為所選連絡人設定的圖片、此連絡人 所屬的群組以及電話號碼。螢幕的中間區域則顯示連絡人的名稱和資 料儲存位置。如果連絡人資料儲存在 SIM 卡上, 螢幕會出現 Em 圖 示:如果是儲存在 Smartphone 的連絡人,則會出現 《 圖示。

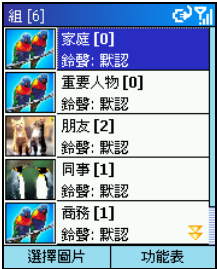

#### 組[詳細資訊]

在此模式下,螢幕會顯示連絡人的群組資料。(關於來電寫真程式的 群組管理功能,請見下一小節。)

螢幕左欄會顯示群組圖片,右欄則顯示群組名稱、群組的連絡人數目 以及鈴聲設定。

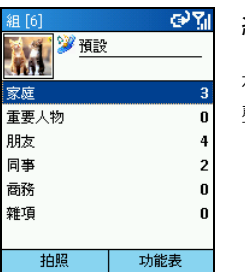

#### 組[列表]

在此模式下,螢幕上方會顯示您為所選聯絡人群組設定的圖片以及鈴 聲設定。螢幕的中間區域則顯示群組名稱以及連絡人數目。

## 群組管理

您可以為連絡人設定群組以方便管理。在預設的狀態下,來電寫真程式提供六個群組,包括 [家 庭]、[重要㆟物]、[朋友]、[同事]、[商務] 以及 [雜㊠]。

#### 設定群組成員

您可以在新增或編輯連絡人資料時,設定連絡人所屬的群組。此外,您還可以利用下述方法設定 群組成員:

- *1.* 在來電㊢真程式的主畫面按 [功能表] ㊨功能鍵,選擇 [群組管理]。
- *2.* 在群組清單㆖,選擇您要編輯成員的群組。
- 3. 按 [功能表] 右功能鍵,選擇 [選擇成員]。
- 4. 在清單上勾選您要歸類為該群組的成員,然後按 [完成] 左功能鍵。

#### 設定群組圖片

- 1. 在來電寫真程式的主畫面按 [功能表] 右功能鍵,選擇 [群組管理]。
- 2. 在群組清單上,選擇您要設定圖片的群組。
- 3. 按 [功能表] 右功能鍵,選擇 [選擇圖片]。
- 4. 按方向鍵選擇您要的圖片,或是按 [拍照] 左功能鍵拍攝新的圖片。然後按動作鍵。
- 5. 在裝飾畫面上,按方向鍵選擇圖片的裝飾方式,然後按 [確認] 右功能鍵接受設定。 您也可以按 [預覽] 左功能鍵或是動作鍵預覽您所選的圖片與裝飾效果。
- 6. 按 [確認] 左功能鍵接受設定。您的設定已經顯示在群組清單上。

#### 新增群組

- 1. 在來電寫真程式的主畫面按 [功能表] 右功能鍵,選擇 [群組管理]。
- *2.* 按 [新建] ㊧功能鍵。
- 3. 在新群組的欄位上,輸入新群組的名稱。
- *4.* 按 [確認] ㊧功能鍵或動作鍵。新增的群組已經顯示在群組清單的最底部。

#### 1 備 註 ▶

■ 如果您要為一群組重新命名,按 [功能表] 右功能鍵,選擇 [重新命名]。

#### 刪除群組

- 1. 在來電寫真程式的主畫面按 [功能表] 右功能鍵,選擇 [群組管理]。
- 2. 在群組清單上,選擇您要刪除的群組。
- 3. 按 [功能表] 右功能鍵,選擇 [刪除]。
- *4.* 按 [確定] ㊧功能鍵刪除所選的群組。

#### 設定群組鈴聲

- *1.* 在來電㊢真程式的主畫面按 [功能表] ㊨功能鍵,選擇 [群組管理]。
- 2. 在群組清單上,選擇您要設定鈴聲的群組。
- 3. 按 [功能表] 右功能鍵,選擇 [鈴聲]。
- 4. 選擇您要的鈴聲,然後按 [完成] 左功能鍵。

# <span id="page-171-0"></span>**11.4** 來電㊢真設定

在來電寫真程式的主畫面按 [功能表] 右功能鍵,選擇 [設定] 可以設定來電寫真的顯示內容,以及 變更左功能鍵的定義。

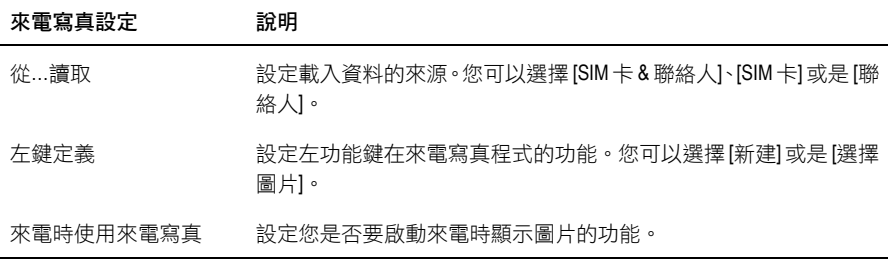

*12* WAP 瀏覽器

依機型而定,您的 Smartphone 可能有 WAP 瀏覽器程式。

本章告訴您如何使用 WAP 瀏覽器,以及利用 WAP 瀏覽器下載 Java 遊戲或圖鈴等加值服務。 本章內容大綱:

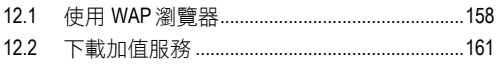

# <span id="page-173-0"></span>**12.1** 使用 WAP 瀏覽器

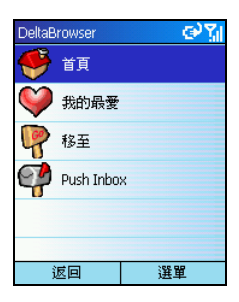

WAP 瀏覽器是支援 WAP 1.2 標準的瀏覽器,支援 WML 文件的下載、 解析與顯示。

在主書面按 [開始] 左功能鍵,選擇 [WAP 瀏覽器] 即可進入 WAP 瀏覽 器的主書面。要離開 WAP 瀏覽器, 按 [選單] 右功能鍵, 然後選擇 [離 開]; 或是按 [返回] 左功能鍵。

#### 1 備 註 ▶

- 請確認 Smartphone 的 GPRS 連線功能已設好。 (詳情請見第4章。)
- WAP 瀏覽器使用完畢時,請按結束鍵終止 GPRS 連線,以免電信業者對您收取額外費 用。
- 為獲得較佳的瀏覽效果,建議您使用 Internet Explorer 進行單純的網頁瀏覽,而利用 WAP 瀏覽器來下載加值服務。(下載加值服務的方法請見下一小節。)

## 瀏覽網頁

在 WAP 瀏覽器的主畫面選擇 [移至]。輸入 WAP 網址後,按 [確定] 左功能鍵就可以進入您想查看的 WAP 網頁。進入網頁之後,您可以按上/下鍵捲動瀏覽網頁。您還可以:

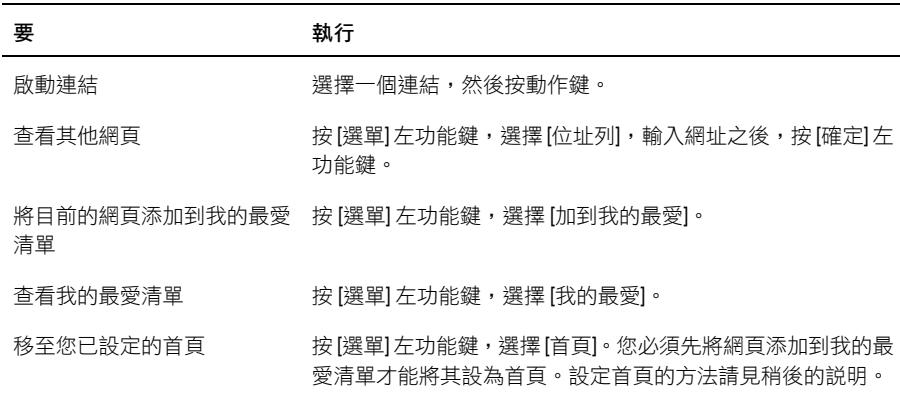

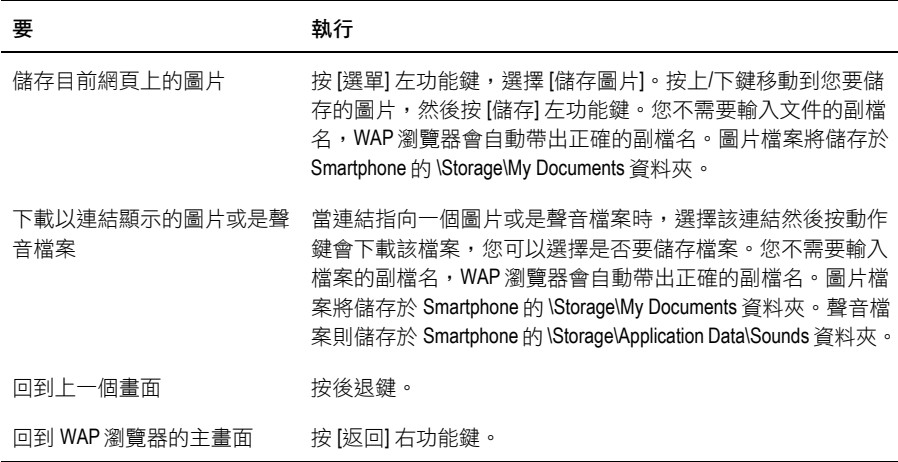

# 管理我的最愛清單

在 WAP 瀏覽器的主畫面選擇 [我的最愛] 進入我的最愛清單。

在我的最愛清單,您可以利用 [選單] 的選㊠來編輯、增加或刪除已設為我的最愛的網頁。按 [返 回] ㊨功能鍵則會回到 WAP 瀏覽器的主畫面。

#### 設定首頁

要將我的最愛設為 WAP 瀏覽器的首頁,步驟如下:

- 1. 在我的最愛清單上,按上/下鍵捲動到您要設為首頁的網頁。
- 2. 按 [選單] 左功能鍵,選擇 [設為首頁]。

# Push 訊息

當您下載 Java 遊戲或圖鈴等加值服務時,可能會收到自動通知且不需回覆的 Push 訊息。這些 Push 訊息會被儲存於 WAP 瀏覽器的 Push Inbox 內。

在 WAP 瀏覽器的主畫面選擇 [Push Inbox] 進入 Push 訊息清單。您可以:

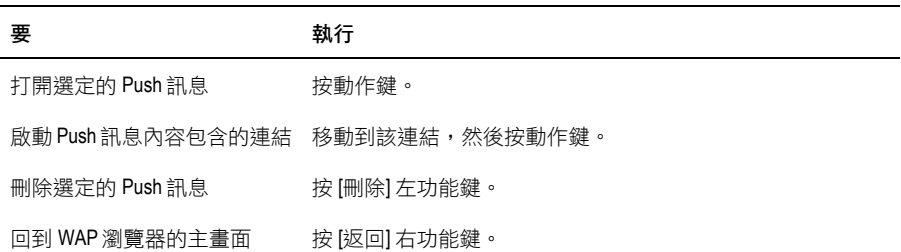

# <span id="page-176-0"></span>**12.2** ㆘載加值服務

您可以利用 WAP 瀏覽器來㆘載您的電信業者所提供的加值服務,例如 Java 遊戲或是圖鈴等。

- 1. 在主畫面按 [開始] 左功能鍵,選擇 [WAP 瀏覽器]。
- *2.* 選擇 [我的最愛] 進入我的最愛清單。
- 3. 在我的最愛清單中,選擇您的電信業者的加值服務網頁。
- 4. 選擇您想要下載的加值服務,然後在該連結上按動作鍵。
- 5. 在畫面上選擇滴當的連結開始下載。

如果您下載的是 Java 游戲,則下載完成之後,該游戲會被新增至 DM Java 程式中的游戲清單 中。(關於 DM Java 程式的使用説明,請見第 [14](#page-200-0) 章。)

#### 1 備 註 ▶

- 除了 Smartphone 的 WAP 瀏覽器之外,您也可以透過其他方式下載加值服務,例如:
	- 利用桌上型電腦連線到加值服務網頁進行下載。
	- 利用 Smartphone 發送下載要求的簡訊至特定的服務代碼。

• 利用 Smartphone 撥電話至特定的服務代碼進行語音下載。 您可以使用的服務代碼(例如下載 Java 遊戲的服務代碼可能為 83802)可能會因不同 的電信業者或加值服務而有所不同。請與您的電信業者確認適用的服務代碼。關於 ㆘載加值服務的詳細方法與費用,請洽詢您的電信業者。

# 13 隨附軟體

本公司附贈一些好用的應用軟體,讓您的 Smartphone 使用更加便利並且功能更為廣泛。 本章説明如何使用 Bonus CD 所附贈的軟體 (不包括遊戲軟體,遊戲軟體的説明請見第14章)。 本章內容大綱:

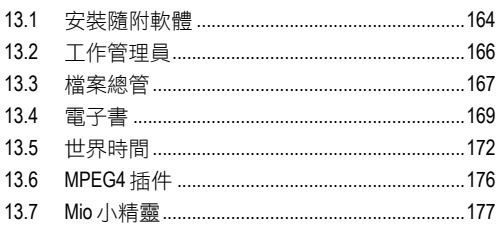

# <span id="page-179-0"></span>**13.1** 安裝隨附軟體

隨附軟體的其㆗㆒部份應該已經安裝於您的 Smartphone。這些軟體包括:

- z 工作管理員
- z 檔案總管
- 附贈游戲(部分)

尚未安裝的軟體包括:

- z 電子書
- z 世界時間
- MPEG4 插件
- Mio 小精靈
- 附贈游戲(部分)

如果您需要自行安裝,請使用 Bonus CD。安裝的步驟如下:

- *1.* 將 Smartphone 連㆖桌㆖型電腦。
- *2.* 將 Bonus CD 放入桌㆖型電腦的光碟機。
- *3.* 光碟㆖的安裝程式會㉂動執行。
- *4.* 選擇您要顯示的語言。
- 5. 在歡迎使用的畫面上按 [下一步]。
- *6.* 按 [是] 接受授權合約。
- *7.* 依據您的需要,選擇 [全部安裝]、[㉂定義安裝] 或 [典型安裝]。按 [㆘㆒步]。
- *8.* 請勾選㊜當的電信業者。按 [㆘㆒步]。
- *9.* 接受或變更安裝檔案的㈾料夾。按 [㆘㆒步]。
- *10.* 螢幕會顯示您要安裝的程式清單。如果您之前選擇 [㉂定義安裝],請勾選您要安裝的軟體。 按 [下一步]。
- 11. 檢視您選擇要安裝的程式。如果正確,按 [下一步]; 如果想要變更安裝的程式,按 [上一步]。
- *12.* 螢幕會出現訊息通知您安裝的進度。請遵照螢幕的指示完成安裝。
- *13.* 所選的程式安裝完畢之後,請關閉您的手機,並且重新啟動,以確保新安裝的程式可以正常 運作。

#### 1 備 註 ▶

- 安裝時會需要一些暫時的儲存空間。如果發生記憶體不足的現象,請關閉其他執行 中的程式或者重新啟動您的 Smartphone 再安裝。
- 在您的 Smartphone 出廠後,手機隨附的 Bonus CD 仍可能推出更新的版本。想要查看 並且下載最新的隨附程式版本,或是其他相關的最新訊息,請到 www.mio-tech.com.tw 網站。
- 為了安全性考量,您的 Smartphone 已於出廠時被鎖定,您無法安裝除了 Bonus CD 所 附以外的其他獲得 Microsoft 認證,且相容於 Smartphone 的程式。如果您想要為 Smartphone 解鎖來安裝其他程式,請到 www.mio-tech.com.tw 網站進行線上解鎖。

# <span id="page-181-0"></span>**13.2** 工作管理員

工作管理員程式用來㈼督 Smartphone 內建程式使用記憶體的狀況並且允許您停止程式。

常您每次開機後使用內建程式時,即使已經離開一個程式切換到另外一個程式,所有程式仍舊存 在於背景並且佔用著 RAM 記憶體。Smartphone 通常會㉂動調節記憶體的分配,萬㆒發生記憶體不 足的現象,您可以藉著停止程式來釋放記憶體。方法如下:

- 1. 在主畫面按 [開始] 左功能鍵,選擇 [T作管理員]。
- 2. **甾幕會出現執行中的程式清單。按上/下鍵撰擇您要停止的程式,然後按 [停止] 左功能鍵。**
- 3. 按 [功能表] 右功能鍵,選擇 [隱藏] 離開,回到前一個書面。T作管理員仍然會在背景監督。

#### 1 備 註 ▶

■ 工作管理員監督的是內建的程式 (例如:用於 Smartphone 的 Windows Mobile™ 的核心 程式、照相機、MMS 程式、來電寫真等),它並不會監督外加的軟體(例如:電子 書、檔案總管等)。

# **13.3** 檔案總管

檔案總管程式讓您瀏覽及管理 Smartphone 檔案和資料來。您可以新建資料夾,也可以對檔案和資 料夾進行剪下、複製、貼上、重新命名和刪除等功能。

#### 開啟檔案總管

安裝檔案總管程式之後,在主畫面按 [開始] 左功能鍵,選擇 [檔案總管] 開啟程式。 螢幕顯示 Smartphone 的根目錄。您可以按上/下鍵選擇檔案或資料夾,然後按動作鍵開啟。 要返回上一層資料夾,請按後退鍵或是移至【1】 圖示後按動作鍵。

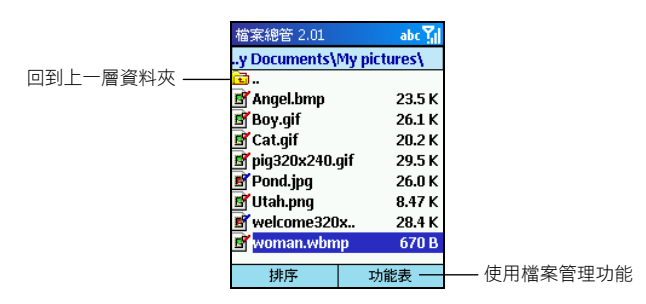

檔案總管會顯示所選目錄下所有的子資料夾名稱,檔案的名稱、附加名與大小(大小顯示的最大 長度為㈤個字元,並僅允許兩位小數點)。

#### 瀏覽與查找

開啟檔案總管之後,若要查找 Smartphone 上的檔案,您可以利用下述方法之一:

- 利用方向鍵。
	- 左鍵 至上一頁
	- 右鍵 至下一頁
	- 上鍵 移至前一項
	- 下鍵 移至後一項
	- 動作鍵 執行程式或進入目前所選的資料夾
- 利用數字鍵。您可以輸入想要查找的檔名,就能快速地在目前位置找到檔案。例如,要找 flower.jpg 檔案,您可以輸入開頭字母並等待兩秒,游標將會移動到拼字符合的檔案處。

# 排序

檔案總管提供四種排序方式,協助您有系統地瀏覽 Smartphone 上的檔案。

按 [排序] 左功能鍵,您可以選擇的項目如下:

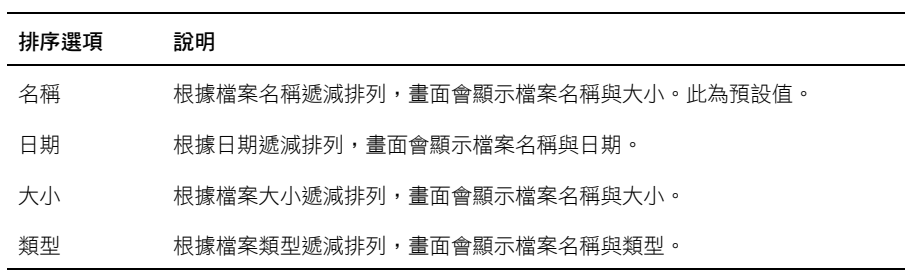

# 管理檔案

按 [功能表] 右功能鍵可以使用檔案總管提供的管理功能。説明如下:

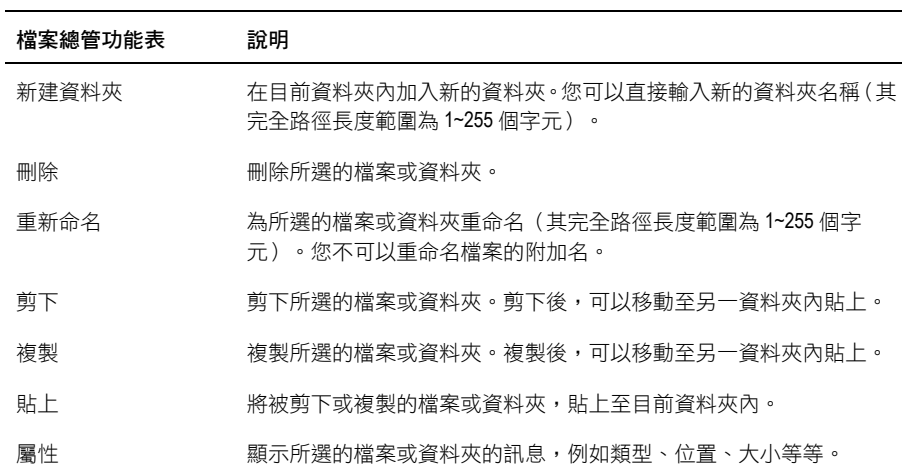

#### 1 注 意 ▶

■ 刪除檔案時請務必謹慎,以避免不當的刪除影響到 Smartphone 的正常運作。

電子書程式讓您可以在 Smartphone 上瀏覽 TXT、HTML、PDB 與 PRC 格式的文件,它還具有書籤、 我的最愛與自動翻頁等功能。

您可以從網路下載(必要時需要購買)文件至您的桌上型電腦。然後利用 ActiveSync 將文件複製 到 Smartphone 的 \Storage\My Documents 資料夾或是 SD/MMC 卡上。

#### 開啟與關閉電子書程式

安裝電子書程式之後,在主畫面按 [開始] 左功能鍵,選擇 [電子書] 開啟程式。

要離開電子書, 在電子書主書面按 [功能表] 右功能鍵, 選擇 [退出]。

#### 書櫃與文件清單

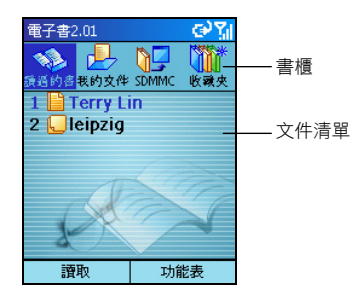

當您開啟電子書來到主畫面時,您會看見上層出現一列書櫃,由下述四個書箱組成:

- 讀過的書 顯示您最近瀏覽過的七個文件。
- 我的文件 顯示 \Storage\My Documents 資料夾內的所有文件 (僅顯示支援格式的文件)。
- z **SDMMC** 顯示 SD/MMC 卡(如果㈲安裝的話)的所㈲文件(僅顯示支援格式的文件)。
- 收藏夾 顯示添加至收藏夾的所有文件。

螢幕中央則顯示所選書箱的文件清單。文件清單每頁可顯示十個文件。如果文件數量超過十個, 您可以選擇 [更多] 顯示其他文件。每個文件配有一個編號、圖示和名稱;不同類型的文件會顯示 不同的圖示。

## 閱讀電子書

要開啟並閱讀文件,請依據文件清單按文件的對應數字鍵;或是按上/下鍵選擇後,按動作鍵或[讀 取] 左功能鍵。

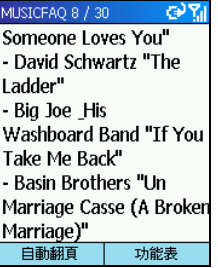

文件開啟後,您可以:

- 按上鍵或下鍵向上或向下移動一行。
- 按右鍵或左鍵切換至前一頁或後一頁。
- 按 [功能表] 右功能鍵,選擇 [翻到| 以直接翻到特定頁面。在螢幕顯示的方框內輸入頁碼,然 後按 [完成] 左功能鍵或動作鍵就可以跳至該頁。
- 按 [功能表] 右功能鍵,選擇 [全螢幕顯示] 以全螢幕模式閱讀文件。按動作鍵可以離開全螢幕 模式。
- 按 [自動翻頁] 左功能鍵,程式會根據您的設定而自動翻頁。也就是説您無需按方向鍵就能瀏 覽文件的所有內容。(您可以更改自動翻頁的間隔時間,詳情請見本節稍後的[「電子書設定」](#page-186-0)。) 按 [停止] 左功能鍵可停止白動翻頁功能。
- z 使用 [功能表] 的選㊠執行㆒些動作。(請見稍後的說明。)

#### 使用書籤

閱讀文件時,您可以按 [功能表] 右功能鍵,選擇 [設置書籤] 為目前頁面加上書籤,便於日後直接 跳轉至該頁面。一個文件只能設定一個書籤,新的書籤會取代舊的。

以後當您閱讀同一個文件時,只要按 [功能表] 右功能鍵,選擇 [翻到書籤位置] 就可以。

#### 電子書收藏夾

您可以將您經常要閱讀的文件加入收藏夾書箱內,便於您平時開啟文件閱讀。 按 [功能表] 右功能鍵,選擇 [添加到收藏夾] 將選取的文件添加至收藏夾。

## <span id="page-186-0"></span>電子書設定

按 [功能表] 右功能鍵,選擇 [設定],您可以變更下述設定,設定完成後按 [完成] 左功能鍵。

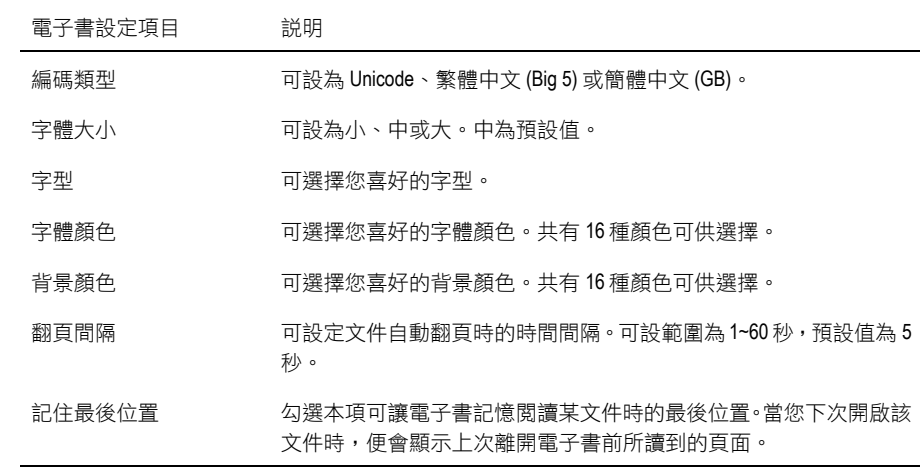

## 管理書櫃

在電子書主畫面時,您可以按 [功能表] 右功能鍵使用下述功能:

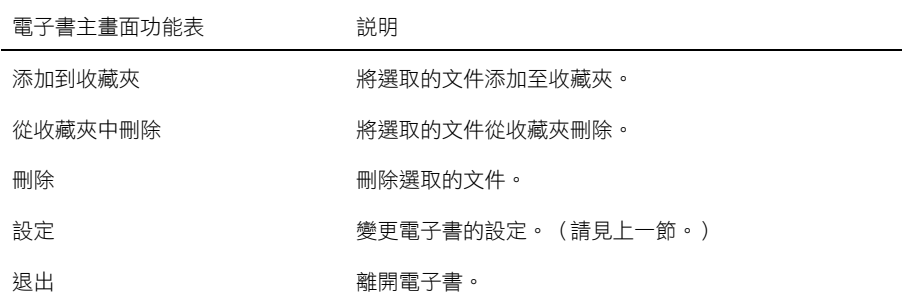

# **13.5** 世界時間

世界時間程式讓您一次杳看五個不同城市的時間。

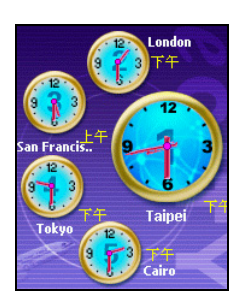

安裝世界時間程式之後,在主書面按 [開始] 左功能鍵,選擇 [世界 時間] 開啟程式。

螢幕會出現「標準式」的世界時間。螢幕上最大的時鐘顯示主城 市的時間,時鐘的中央有「1」的標號。其他四個較小的時鐘顯 示四個重要城市的時間,時鐘的中央分別有「2」至「5」的標號。

您可以按數字鍵開啟對應的城市時間設定。當您設定其中一個城 市的時間時,其他四個城市的時間也會自動跟著調整。

#### 1 備 註 ▶

■ 您可以按左/右鍵變更時鐘指針的顏色。

要離開程式,請按左功能鍵(未顯示在螢幕上)。

#### 變更顯示模式

世界時間提供三種顯示風格,您可以根據自己的喜好選擇其一。除了預設值的「標準式」之外, 還有「流行式」或是「數位式」。按右功能鍵便可以選擇其他模式。

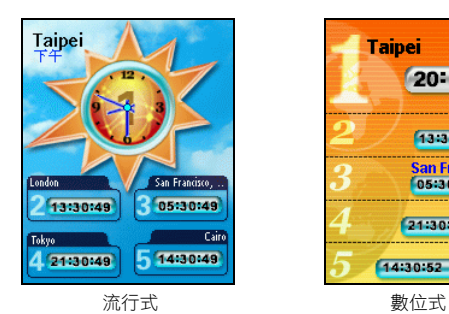

**Taipei** 20-30-52 **Londor San Francisco, CA** 05:30:52 **Tokyo**  $21:30:52$ Cairo 14:30:52

#### 選擇城市

您可以指定要出現在畫面上的城市,世界時間提供 472 個城市供您選擇。

- 1. 開啟世界時間,在世界時間的主畫面按 [功能表] 右功能鍵 (未顯示在螢幕上),選擇 [選擇 城市]。
- *2.* 螢幕顯示㈤個城市㊠目。按㆖/㆘鍵選擇城市編號。

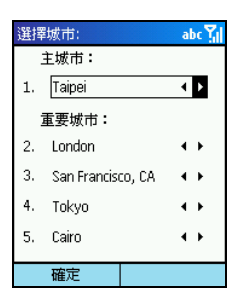

- 3. 要變更城市,您可以利用下述方法之一:
	- 按左/右鍵選擇。
	- 按動作鍵從城市清單中選擇。城市清單的每一頁顯示十個城市名稱。按ㅏ/下鍵選擇城 市。按左/右鍵可以切換至上一頁或下一頁。
	- 您也可以輸入字母找尋您要的城市,螢幕會出現小方框顯示您的輸入,同時游標會跳 到拼字相符的頁面,您不需輸入完整的城市名稱就可以從接近的城市清單中選擇。
- *4.* 按 [確定] ㊧功能鍵儲存設定。

#### 調整時間

1. 開啟世界時間,在世界時間的主畫面按 [功能表] 右功能鍵 (未顯示在螢幕上),選擇 [調整 時間]。

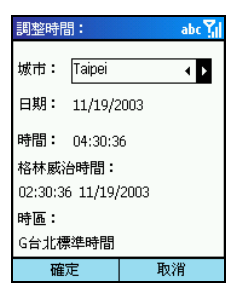

- 2. 按上/下鍵選擇設定項目,可以設定的項目包括:
	- 城市 從您所設定的五個城市中選擇想要調整的城市。您可以按左/右鍵選擇城市;或是 按動作鍵啟動城市清單,再按上/下鍵選擇城市。
	- 日期 按左/右鍵在月/日/年之間進行切換,按數字鍵輸入數字。
	- 時間 按左/右鍵在時/分/秒之間進行切換,按數字鍵輸入數字。

此畫面還提供以下資訊(不能設定):

- 格林威治時間 顯示格林威治標準時間 (時:分:秒 月/日/年)。
- 時區 顯示所選城市所在的時區。
- 3. 調整完成後, 按 [確定] 左功能鍵儲存設定或 [取消] 右功能鍵放棄。

#### 1 備 註 ▶

■ 當您調整某一城市的時間時,其他城市的時間會自動隨著調整。

## 校正時間

您可以透過時間伺服器校正您的 Smartphone 的格林威治時間,以便保持 Smartphone 的時間在最準 確的狀態。世界時間提供 19 個時間伺服器供您選擇。

- 1. 將 Smartphone 連上網路。
- 2. 開啟世界時間,在世界時間的主畫面按 [功能表] 右功能鍵 (未顯示在螢幕上),選擇 [校正 時間] 來到校正時間畫面。

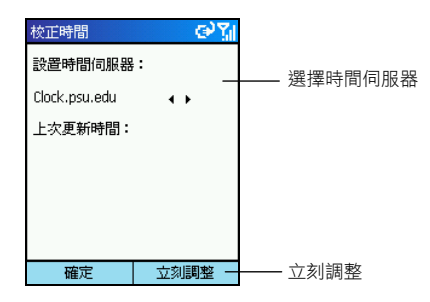

- 3. 選擇您想要同步的時間伺服器。請按左/右鍵選擇伺服器,也可以按動作鍵開啟伺服器清單, 再從中選擇。
- *4.* 按 [立刻調整] ㊨功能鍵進行同步更新時間。
- 5. 按 [確定] 左功能鍵回到上一層畫面。

#### 1 備 註 ▶

■ 當您開啟時間伺服器清單後,您可以添加您要的伺服器,方法是按 [功能表] 右功能 鍵,選擇 [加入],在下方的方框內輸入新的伺服器名稱,然後按 [確定] 左功能鍵。

MPEG4 插件 (MPEG4 Plug-in) 安裝在桌上型電腦之後,您便可以在桌上型電腦使用 Windows Media Player 播放您在 Smartphone 上所錄下的影片檔案。

# **13.7** Mio 小精靈

Mio 小精靈程式讓您可以在桌上型電腦端管理 Smartphone 上的訊息與資料,不但強化了 Smartphone 的功能,也讓您更容易進行 Smartphone 的操作。

#### 1 備 註 ▶

- 安裝與執行 Mio 小精靈程式之前,請先透過 ActiveSync 將您的 Smartphone 連上桌上型 電腦。(在桌㆖型電腦安裝 ActiveSync 的程序請參閱本書第 [1.6](#page-26-0) 節。)
- 您的桌上型電腦上必須安裝 Windows Media Player 9.0 或更高,才能正常執行 Mio 小精靈 程式。
- Mio 小精靈程式不支援 Windows 98。

當您選擇 [全部安裝] 或 [白定義安裝] 安裝好 Mio 小精靈程式後,桌上型電腦的桌面會出現該程式 的捷徑。雙按該捷徑可以開啟程式,螢幕會出現 Mio 小精靈的主書面。

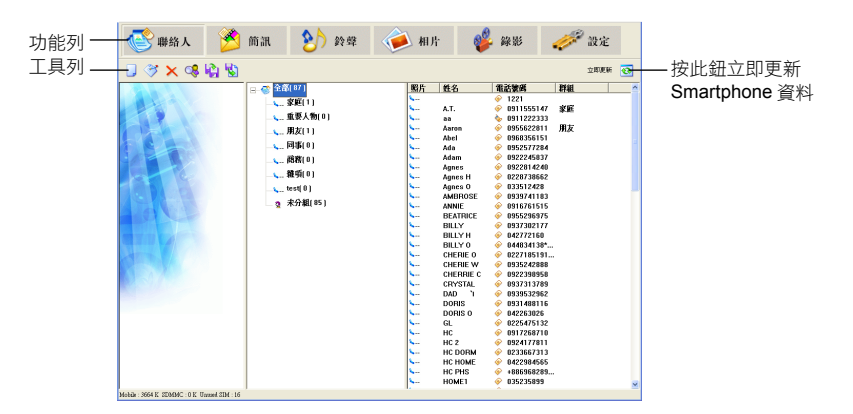

Mio 小精靈主畫面的上層為功能列,顯示六大功能供您使用。(請見本節稍後的説明。)功能列 的下一層為工具列,左邊顯示的工具鈕會因為您選取的功能而不同,右邊則固定為立即更新鈕  $\overline{\mathfrak{B}}$ .

# 使用聯絡人

在預設的狀態下,程式開啟後會載入並且顯示儲存在 Smartphone 和 SIM 卡的聯絡人資料。

畫面中間欄會顯示您在來電寫真程式所建立的聯絡人群組,以及各群組的聯絡人數目。右欄則顯 示各群組內的聯絡人詳細資料。

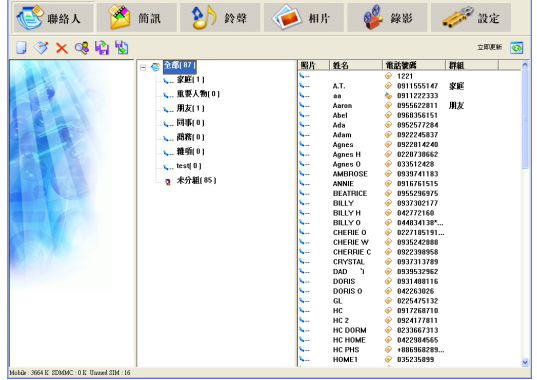

要新增聯絡㆟:

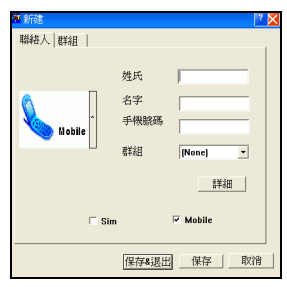

在丁具列上按新建圖示 」 進入新建書面。

輸入新聯絡㆟的㈾料,或是為此聯絡㆟指定群組。您可以選擇要 將此聯絡人儲存在 SIM 卡 (Sim) 或 Smartphone (Mobile) 上, 預設值為 Smartphone。輸入完成後,按 [保存] 鈕儲存資料並且繼續新增其他 聯絡人,或是按 [保存&退出] 鈕儲存資料然後回到主書面。

#### 1 備 註 ▶

■ 當您選擇將聯絡人儲存在 Smartphone 上時,還可以按 [詳細] 鈕輸入更多的資料。

其他聯絡人功能包括:

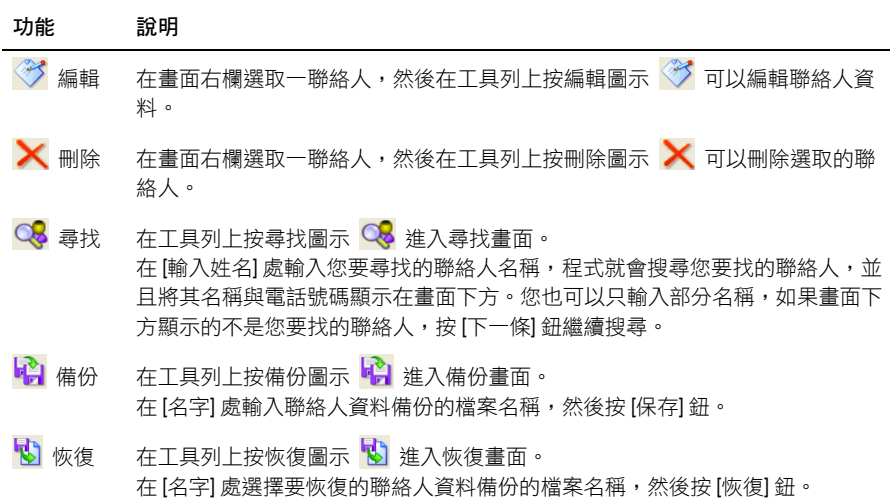

# 使用簡訊

在 Mio 小精靈主畫面按 [簡訊] 功能圖示,程式會載入並且顯示儲存在 Smartphone 的簡訊。

畫面中間欄會顯示 Smartphone 上的簡訊資料夾,以及各資料夾的訊息數目。右欄則顯示各資料夾 內的簡訊。

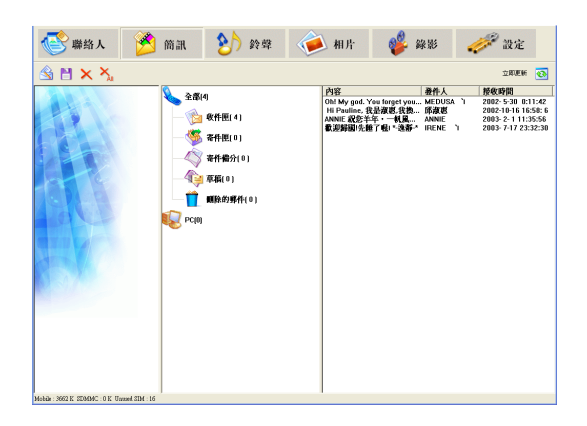

要新增簡訊:

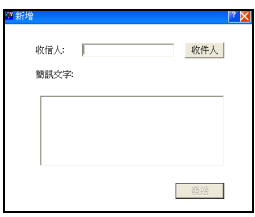

在工具列上按新增圖示 <>>><>

在 [收信人] 處輸入簡訊收信人的行動電話號碼, 或是按 [收件人] 鈕 從聯絡人清單中選擇。在輸入區輸入簡訊的內容,然後按 [發送] 鈕,程式會立即傳送簡訊。

其他簡訊功能包括:

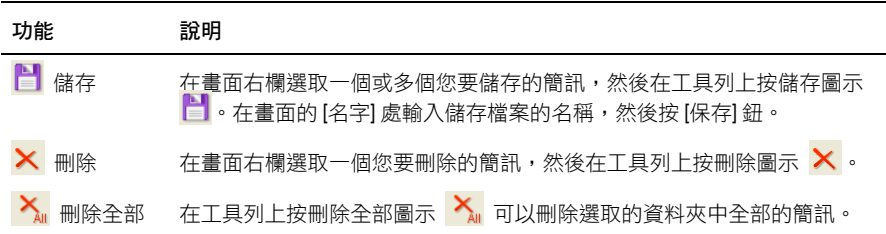

# 使用鈴聲

在 Mio 小精靈主畫面按 [鈴聲] 功能圖示,程式會載入並且顯示儲存在 Smartphone 的鈴聲。

畫面左欄出現 Windows Media Player 的介面。中間欄上層會顯示桌上型電腦上的資料夾, 右欄上層 則顯示其音效檔案清單。中間欄下層顯示 Smartphone 圖案,右欄下層則顯示其音效檔案清單。

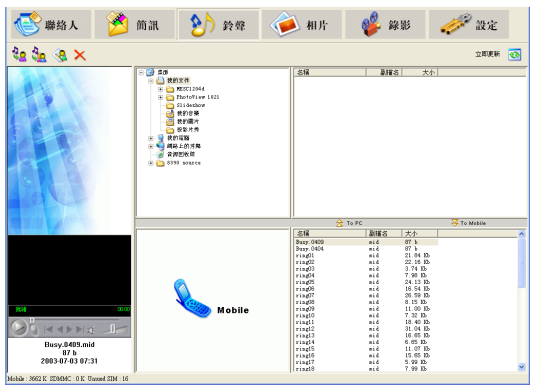

您可以針對鈴聲進行下述功能:

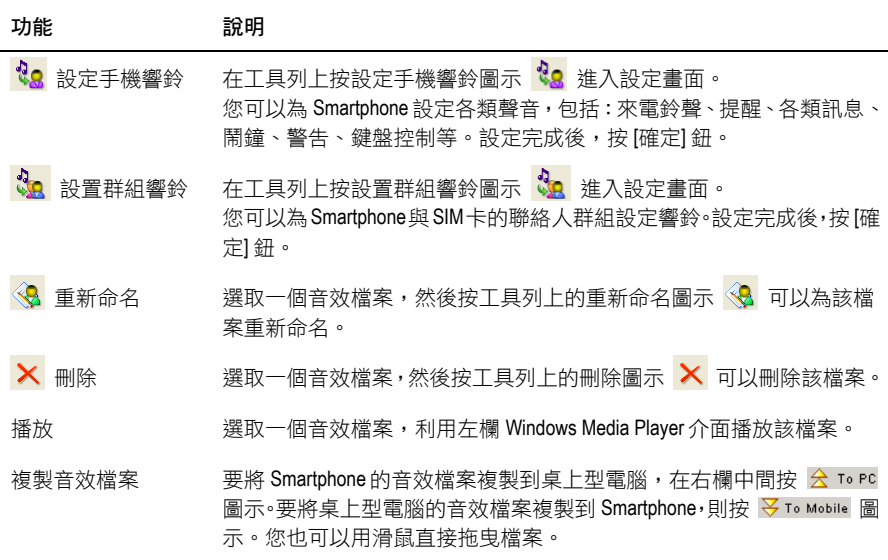

## 使用相片

在 Mio 小精靈主畫面按 [相片] 功能圖示,程式會載入並且顯示儲存在 Smartphone 的影像檔。

畫面左欄可以讓您預覽選取的影像檔。中間欄上層會顯示桌上型電腦上的資料夾,右欄上層則顯 示其影像檔清單。中間欄下層顯示 Smartphone 圖案,右欄下層則顯示其影像檔清單。

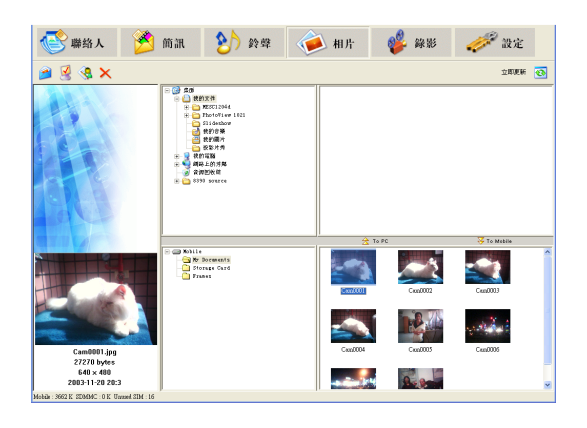

您可以針對相片進行下述功能:

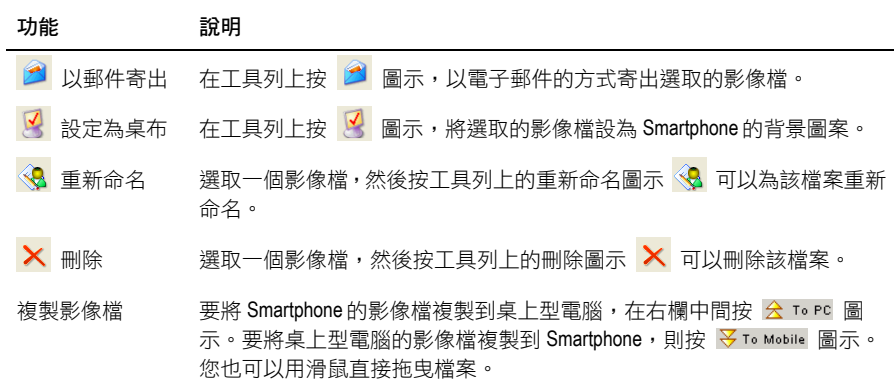

# 使用錄影

在 Mio 小精靈主畫面按 [錄影] 功能圖示,程式會載入並且顯示儲存在 Smartphone 的影片檔。

畫面左欄出現 Windows Media Player 的介面。中間欄上層會顯示桌上型電腦上的資料夾,右欄上層 則顯示其影片檔清單。中間欄下層顯示 Smartphone 圖案,右欄下層則顯示其影片檔清單。

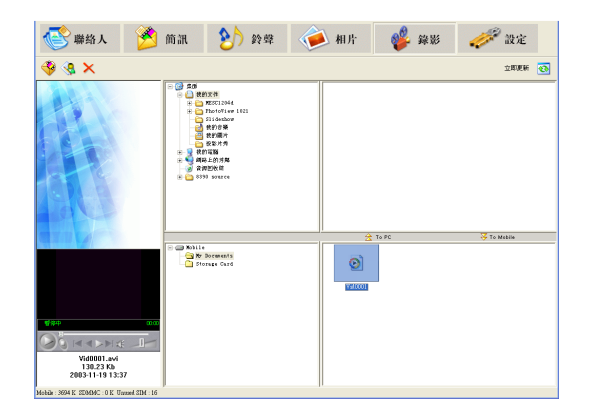

您可以針對錄影進行下述功能:

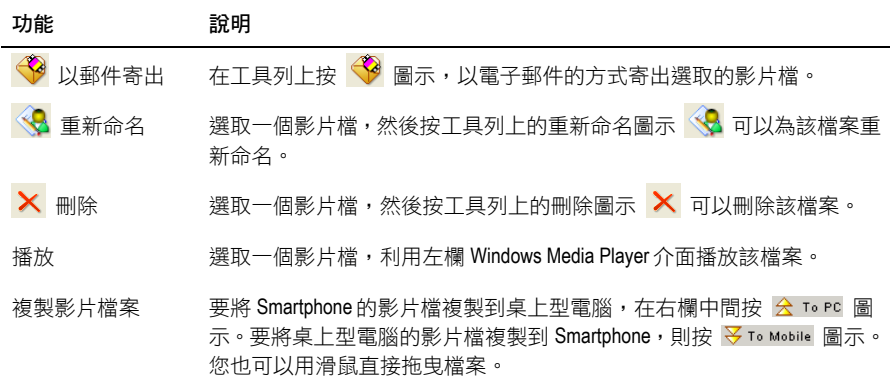

# 使用設定

在 Mio 小精靈主畫面按 [設定] 功能圖示,可以進行其他設定。

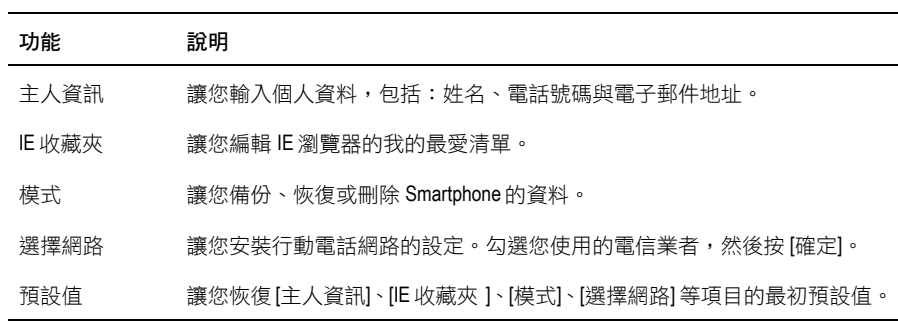

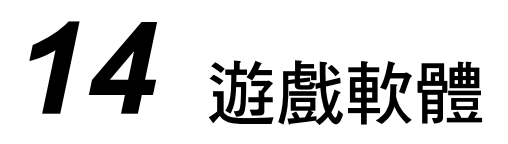

本章説明如何使用 Smartphone 提供的 DM Java 程式與 Java 遊戲, 以及附贈的遊戲軟體。

本章內容大綱:

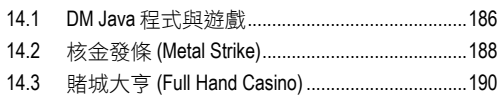

<span id="page-201-0"></span>DM Java 程式讓您在 Smartphone 上執行 Java 游戲。

# 啟動 DM Java 程式

在主畫面按 [開始] 左功能鍵,選擇 [Java] 進入 DM Java 程式主畫面。

您的 Smartphone 可以透過下述兩種方式安裝 Java 遊戲:

- 在 Smartphone 上直接執行 JAR 檔
- 利用 IE 瀏覽器連接網際網路,透過 HTTP 下載 JAD 檔 (不支援 WAP)

您的 Smartphone 已經安裝 Mio 打火小英雄 (Mio Burning Rush) Java 遊戲以及 Mio 農民曆 (Mio Chinese Calendar) Java 應用程式。

1 備 註 ▶

- 您也可以在主書面按 [開始] 左功能鍵,選擇 [游樂場] → [Mio 打火小英雄]。
- 您也可以在主畫面按 [開始] ㊧功能鍵,選擇 [附屬應用程式] Æ [Mio 農民曆]。
- 請與您的電信業者確認您的 Smartphone 是否支援诱過其電信網 路安裝 Java 游戲。

#### Mio 打火小英雄 (Mio Burning Rush)

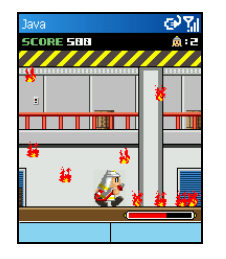

- 1. 在主畫面按 [開始] 左功能鍵,選擇 [Java]。
- 2. 在 DM Java 程式主書面選擇 [Mio 打火小英雄], 按 [啟動] 左功能鍵 或動作鍵。
- *3.* 按 [繼續] ㊨功能鍵或動作鍵。
- 4. 選擇 [NEW GAME] (新游戲), 按 [確定] 右功能鍵或動作鍵。

遊戲控制鍵

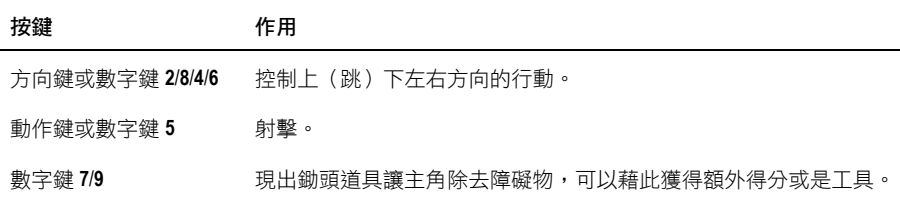

#### Mio 農民曆 (Mio Chinese Calendar)

Mio 農民曆是電子版的農民曆。

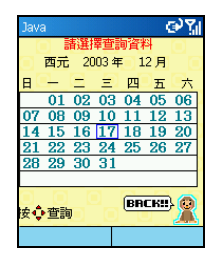

- 1. 在主書面按 [開始] 左功能鍵,選擇 [Java]。
- 2. 在 DM Java 程式主書面選擇 [Mio 農民曆], 按 [啟動] 左功能鍵或動 作鍵。
- *3.* 選擇 [開始查詢]。
- 4. 螢幕會顯示杳詢時當月的月曆,並圈選當日的日期。
- 5. 按方向鍵移動到您想要查詢的西元年份、月份或是日期,然後按 動作鍵。螢幕會顯示所選的西元日期(年、月、日)以及相對應 的農曆日期(年、月、日),以及當日的沖、煞、官、忌等資料。
- *6.* 按任意鍵可以回到前㆒畫面。按後退鍵可以離開程式。

#### 進階查詢

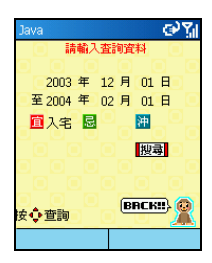

ঞয় 西元 2003年 12月  $\overline{D}$ 01 02 03 04 05 06  $\overline{10}$ **ERCK A** 安心查詢

- 1. 在主畫面按 [開始] 左功能鍵,選擇 [Java]。
- 2. 在 DM Java 程式主畫面選擇 [Mio 農民曆], 按 [啟動] 左功能鍵或動 作鍵。
- *3.* 選擇 [進階查詢]。
- 4. 設定您想要查詢的西元時間期間(年、月、日)。按左/右鍵切換 時間欄位,按上/下鍵然後動作鍵選擇時間的值。
- 5. 設定搜尋條件。按左/右鍵切換到 [宜]、[忌] 或是 [沖] 欄位, 按上/ 下鍵然後動作鍵選擇搜尋條件。
- **6**. 按左/右鍵切換到 [搜尋] 欄位,然後按動作鍵。
- *7.* 螢幕會顯示符合您所設期間第㆒個㈪份的搜尋結果,符合搜尋條 件的日期會以紅色突顯出來。選擇您想要查詢的日期,然後按動 作鍵。螢幕會顯示所選的西元日期(年、月、日)以及相對應的 農曆日期(年、月、日),以及當日的沖、煞、宜、忌等資料。
- 8. 按任意鍵可以回到前一畫面。按後退鍵可以離開程式。

#### ◀ 備 註 ▶

■ 如果您設定的期間超過一個月,可以按左/右鍵切換 [年] 和 [月] 欄位,按上/下鍵然後 動作鍵選擇時間的值,螢幕便會顯示其他月份的搜尋結果。

# <span id="page-203-0"></span>**14.2** 核金發條 (Metal Strike)

核金發條是一個 2D 過關式射擊游戲,分為兩個任務,每一任務包括具有不同特性的武器裝備與 ㆞形的戰鬥。

核金發條採用俯視角度呈現,玩家控制的主角在城市、鄉村中突破重重障礙奮勇前進,每前進一 公尺都將遭到敵人最頑強的阻擊。面對著從四面八方包圍而來的裝備著不同武器的敵人,主角可 以選用包括主戰機槍、導彈等各類型新武器裝備與他們戰鬥到底。在核金發條中,玩家可以隨時 補充道具獲得新式武器或者提昇武器威力。

在防禦方面,主角有生命力和生命個數分別代表受損程度和繼續遊戲的機會,被敵人的炮火擊中 會使生命力㈲不同程度的㆘降直到爆炸毀滅,生命個數用盡時,任務便失敗。

## 安裝核金發條

您的 Smartphone 已經裝有核金發條第一關。若要玩核金發條第二關,請使用 Bonus CD 安裝 (安裝 方法請見本書第 [13.1](#page-179-0) 節的説明), 並選擇 [自定義安裝], 勾選 [核金發條第二關], 然後遵照螢幕 的指示完成安裝。

#### 玩核金發條游戲

- 1. 在主畫面按 [開始] 左功能鍵,選擇 [遊樂場] → [核金發條]。
- 2. 在商標書面上按任意鍵,然後在版權書面上按任意鍵。
- *3.* 遊戲的主畫面出現。您可以在主畫面選擇以㆘功能:
	- 開始 從第㆒關開始遊戲。
	- 繼續 從上次離開時的關卡重新開始。
	- 設置 更改設定。(請見稍後的[「設置」](#page-204-0)一節。)
	- 幫助 介紹道具的功能。
	- 退出 離開遊戲。
- 4. 在遊戲途中若要離開遊戲,按右功能鍵。螢幕會出現 Continue (繼續) 與 Quit ( 離開) 兩個選擇。 請按上/下鍵選擇,然後按動作鍵。離開時程式會自動儲存進度並日返回核金發條主書面。

#### 遊戲控制鍵

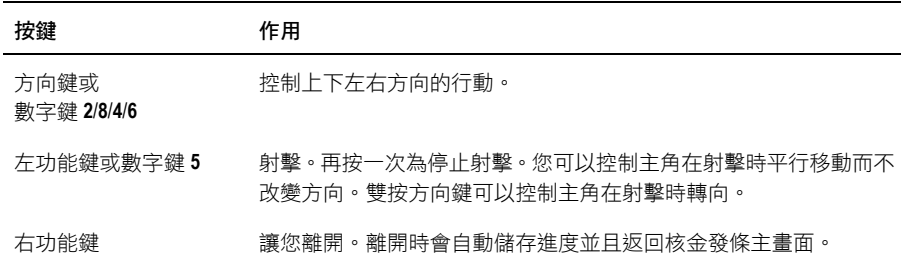

# 遊戲介面與道具介紹

遊戲進行中,您可以在螢幕上看到生命個數、生命力、武器等級與得分數。

在核金發條主畫面選擇 [幫助] 則可以取得道具的介紹。螢幕左邊顯示您會在遊戲過程中看到的道 具圖示,右邊則代表吸收該道具後對您提供的幫助。

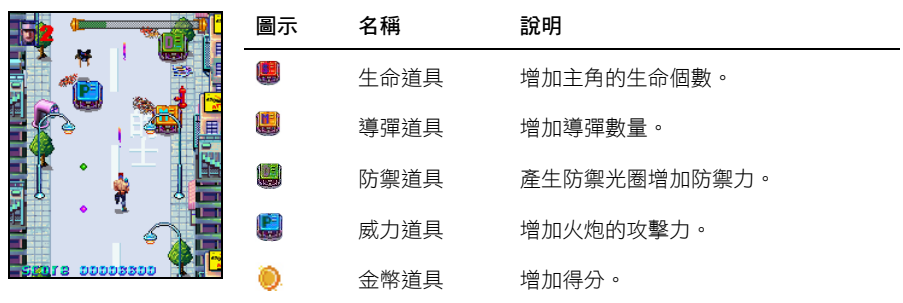

#### <span id="page-204-0"></span>設置

在主畫面選擇 [設置] 可以設定震動、音樂和音效三個項目。按上/下鍵選擇項目,然後按動作鍵在 ON (開) 和 OFF (關) 之間進行切換。設定完成後,選擇 Exit (退出) 回到主畫面。

## <span id="page-205-0"></span>安裝賭城大亨

請使用 Bonus CD 安裝(安裝方法請見本書第 [13.1](#page-179-0) 節的説明), 並選擇 [自定義安裝], 勾選 [賭城 大亨],然後遵照螢幕的指示完成安裝。

安裝完成後,在主畫面按 [開始] 左功能鍵,選擇 [遊樂場] → [賭城大亨] 即可來到賭城大亨主畫面。 您必須輸入註冊碼(附於產品包裝內)才能開始玩遊戲。

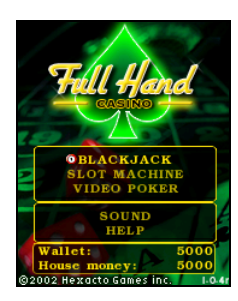

賭城大亨包括㆔個經典賭城遊戲:Black Jack (21 點)、Slot Machine (吃角 子老虎)與 Video Poker (電動撲克)。按十/下鍵選擇游戲,按動作鍵開始。

莊家㆒開始會提供 5000 元讓您在賭城試試手氣。如果您把籌碼賭光 了,莊家會再借您 5000 元。

在主畫面選擇 SOUND (音效) 可以來到音效設定畫面。按動作鍵開啟或 關閉音效。

在主畫面選擇 HELP (說明) 可以取得遊戲的說明。

遊戲時,玩家可以由畫面㊧㆘方的數字獲知目前的餘額。

## 21 點 (Black Jack)

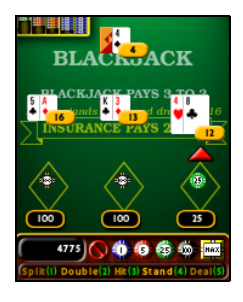

#### 目的

玩家要取得最接近 21 點的點數,而又不能超過 21 點。

#### 規則

老 K、皇后 (Q)、傑克 (J) 及 10 點牌各算作 10 點。Ace (A) 牌可算作 1 或 11 點,視玩家的意願而定; 其它的牌如 2 到 9,以牌面的點數來計算。

如果玩家得到的首兩張牌分別為一張 Ace (A) 牌和一張價值 10 點的牌,便算取得 Blackjack。除非莊 家亦同時取得 Blackiack,那就算作 Draw (平手), 不會得到彩金, 但籌碼亦不會被拿走。

Blackjack 將勝於其它總數為 21 點的牌。如果玩家沒有取得 Blackjack,就可以自行決定是否繼續要 牌以求取能最接折 21 點,而又不超過 21 點的點數。如玩家不幸取得多於 21 點的點數,那就算作 「Bust」,並會立即失去押㊟的籌碼。

若莊家手持的總點數為 16 或以下,莊家必須拿牌;若莊家手持的總點數為 17 或以上,莊家則不 能再拿牌。

#### 玩法

- 1. 玩家需要在他們座位前方的桌上投注圈內押放籌碼。請按左/右鍵在籌碼區選擇籌碼,按動 作鍵押放籌碼。
- 2. 如果您要在其他座位押放籌碼,請按上鍵切換到牌桌,按左/右鍵選擇座位,按動作鍵確認。 再重複步驟 1 押放籌碼。
- 3. 按數字鍵 5 發牌。莊家會發出兩張牌給每個玩家,牌面皆朝上,另兩張牌給莊家自己,一張 牌面朝上,一張朝下。

其他游戲中的按鍵説明請參考下表:

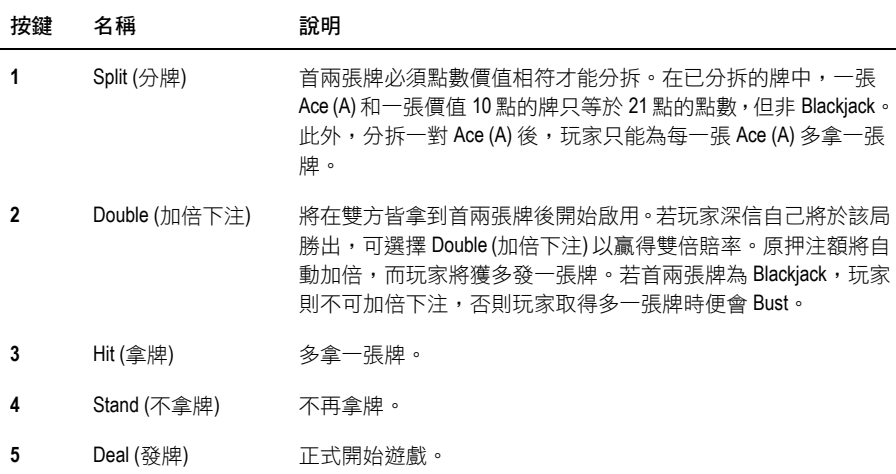

賭局結束後,如果要依照相同的押注繼續,請按動作鍵。

# 吃角子老虎 (Slot Machine)

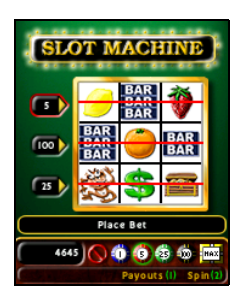

目的

選定的遊戲線出現最佳組合即贏得彩㈮。

#### 玩法

- *1.* 按㆖/㆘鍵選擇投幣處,按動作鍵表示選取,該捲軸會出現遊戲線。
- *2.* 按㆘鍵到籌碼區選擇籌碼,按動作鍵投幣。
- *3.* 重覆前兩個步驟可以複選捲軸。
- 4. 按數字鍵 2 開始旋轉, 捲軸將獨立轉動並於停下時隨機在橫貫捲軸的遊戲線上顯示不同的圖 案。當捲軸停留在賠率列表上列出的獲勝圖案組合上,吃角子老虎機將按照彩金規則增加到 玩家的投幣餘額上。
- 5. 結束後,如果要依照相同的押注繼續,請按動作鍵。

按數字鍵 **1** Payouts (賠率) 可以查看捲軸橫貫連線的組合圖案賠率表。

#### 電動撲克 (Video Poker)

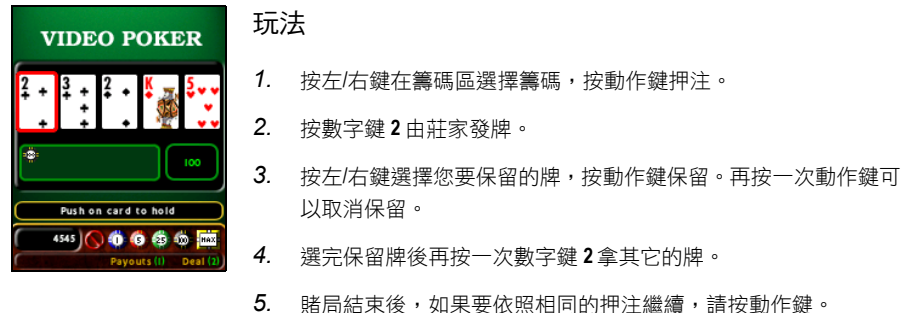

按數字鍵 **1** Payouts (賠率) 可以查看㈤張牌組合賠率表。

# 第三部分 参考資料

15 參考

本章提供參考資料。

本章內容大綱:

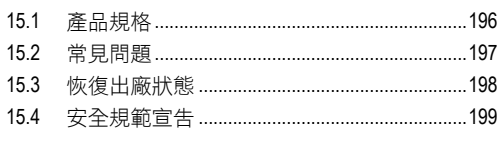

# <span id="page-211-0"></span>**15.1** 產品規格

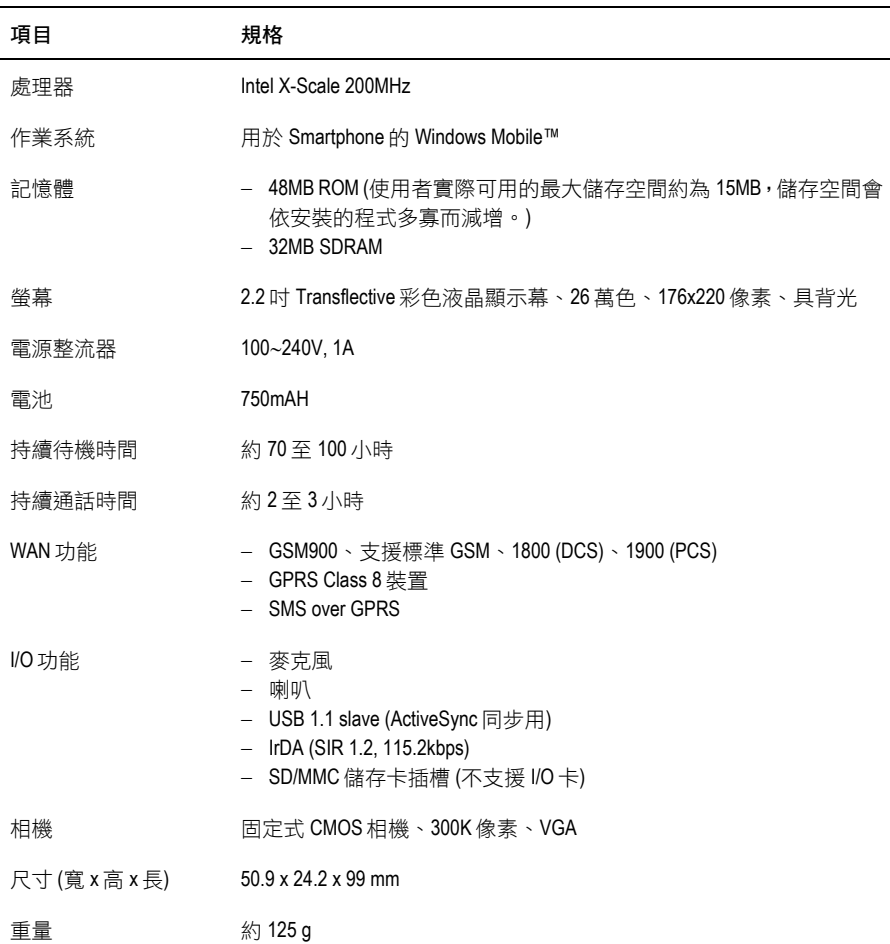

#### 1 備 註 ▶

■ 本機型之規格本公司享有隨時修改之權利,且不另行通知。

■ 實際待機時間及通話時間因所在環境會有不同。

# <span id="page-212-0"></span>**15.2** 常見問題

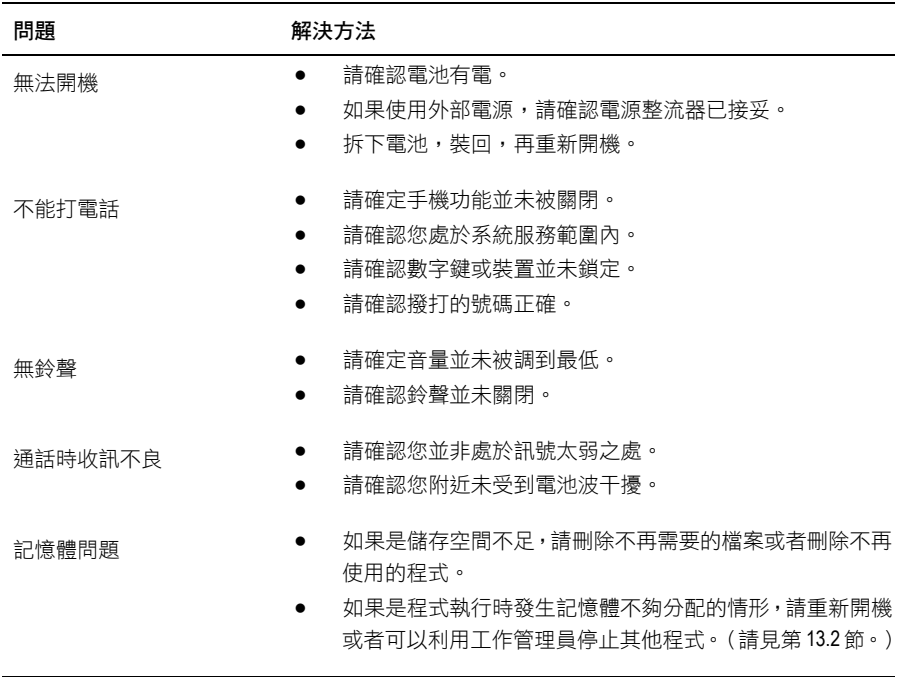

# <span id="page-213-0"></span>**15.3** 恢復出廠狀態

#### 1 備 註 ▶

■ 建議您洽詢經銷商為您服務,避免自行將 Smartphone 恢復出廠狀態。

在某些情況之㆘,您可能需要清除 Smartphone 的記憶體以便讓 Smartphone 恢復成出廠時的狀態。 例如:

- Smartphone 無法開機,而目您已經試著取下電池、重新裝上再開機,但是 Smartpohone 仍無法 成功開機時
- z 當您忘記裝置密碼時
- 要移除所有加裝的隨附軟體時
- 常您要把 Smartphone 轉移給他人使用時

清除記憶體將會刪除您使用 Smartphone 之後自己所新增的資料、建立的設定以及加裝的程式。

清除記憶體的步驟如下:

- *1.* 若您需要保留 Smartphone 內的㈾料,請先將之備份,待記憶體清除後再還原。
- *2.* 電源整流器接好,其他纜線拔開。
- *3.* 確定 Smartphone 處於關機狀態。
- 4. 壓著上下兩個音量控制鈃不放,同時再壓著結束鍵 6。 四秒鐘直到 Smartphone 開機才鬆 開結束鍵 (  $\binom{2}{0}$ , 但是仍舊按著音量控制鈕。
- *5.* 待 Smartphone 震動兩次之後即可鬆開音量控制鈕。
- *6.* 靜置約兩分鐘等待 Smartphone 開機。
- *7.* 需要的話,重新安裝隨附軟體。
- *8.* 需要的話,還原您的備份。

#### <span id="page-214-0"></span>1 備 註 ▶

- 產品外部貼有標籤顯示您的機種所符合的安全規範。請先查看這些機身上的標籤再 參閱本節相關的宣告文字。
- 部分宣告文字僅適用於部分機種。

## European Notice

Products with the CE marking comply with the Radio & Telecommunication Terminal Equipment Directive (1999/5/EEC), the Electromagnetic Compatibility Directive (89/336/EEC) and the Low Voltage Directive (73/23/EEC) – as amended by Directive 93/68/ECC - issued by the Commission of the European Community.

Compliance with these directives implies conformity to the following European standards:

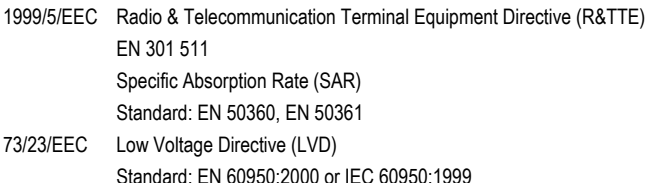

89/336/EEC Electromagnetic Compatibility (EMC-Directive) Standard: EN 301489-1/7

The manufacturer cannot be held responsible for modifications made by the user and the consequences thereof, which may alter the conformity of the product with the CE marking.
*16* 索引

# A

ActiveSync, 98 安裝, 11

## $\mathsf{D}$

DRM, 112

# G

GPRS 連線, 53

# H

Home 螢幕, 18 Mio 版面配置, 53 背景, 53 設定, 52 Home 鍵, 6, 16

# I

IE 瀏覽器, 106 我的最愛, 106 選㊠, 108 Internet Explorer, 106 IR. 參閱 紅外線埠

## J

Java 遊戲, 186 Java 應用程式, 187

# M

Media Player, 109

我的最愛, 111 相容性, 112 Mio 小精靈, 177 快速設定 GPRS 連線, 55 Mio 版面配置, 53 MMC 卡. 參閱 儲存卡 MMS, 138 新增訊息, 141 MP3 播放, 109 MPEG4 插件, 176 MSN Messenger, 80 Multimedia Messaging Service. 参閲 MMS

#### P

PIN 密碼, 31 Proxy, 56

## S

SD 卡. 參閱 儲存卡 SIM 卡 PIN 密碼, 31 安裝, 8 匯入簡訊, 72 鎖定, 31 STK, 20 Sync. 參閱 同步

### T

T9 模式, 27

#### V

VPN, 56

### W

WAP 瀏覽器, 158 ㆘載加值服務, 161 我的最愛清單, 159 Windows Media Player. 参剧 Media Player

### 三劃

㆘載加值服務, 161 小算盤, 118 工作, 93 同步的結果, 100 查看, 94 新增, 93 工作管理員, 166

### 四劃

*202* W 中文輸入法, 22 切換到, 22 注音, 22 筆劃, 24 切換,電話, 39 ㆝線, 4 手機, 33 設定, 50, 58 關閉手機功能, 47 方向盤, 6, 16 日期 格式, 60 設定, 51

## 五劃

世界時間, 172 主畫面. 參閱 Home 螢幕 主畫面鍵, 6, 16 充電, 9 充電座. 參閱 底座 功能表, 20 功能鍵, 6, 17

打電話 已撥號碼, 36 切換, 38 快速撥號, 35 故障排除, 197 連絡㆟, 35 超連結, 36 會議, 38 電話記錄, 36 撥打第㆓通電話, 38 撥號, 34 本機號碼, 59 正負數字格式, 60

## ㈥劃

同步, 99 底座, 7 紅外線埠, 104 排程, 102 連接埠, 5 與伺服器同步, 101 遠端同步, 103 纜線, 7 吊飾孔, 5 安全性 設定, 60 安全設定, 29 收件匣 功能表, 75 同步的結果, 100 新增訊息, 68 耳機 免持式耳機, 13 插孔, 5 自拍鏡, 4 行事曆, 90 日程檢視, 91 ㈪檢視, 92 同步的結果, 100 刪除約會, 91 查看約會, 90 週檢視, 91

新增約會, 90 載入, 92 編輯約會, 90

## ㈦劃

串流媒體檔案 加入我的最愛, 111 播放, 109 免持式耳機, 13 免持聽筒, 39 快速清單, 21 快速撥號, 41 我的最愛 IE 瀏覽器, 107 Media Player, 111 我的資訊設定, 56 私㆟,電話, 39

# 八劃

來電 回絕, 37 回絕第二通電話, 38 來電㊢真, 150 連絡㆟, 152 圖片設定, 151 來電轉接, 59 協助工具 設定, 59 固定撥號, 59 底座, 7 充電, 9 連接桌上型電腦, 12 狀態圖示, 19

# 力.劃

保留, 電話, 39 待機時間, 196 後退鍵, 6, 16 恢復出廠狀態, 198 指示燈, 4

相簿, 129 圖片註解, 130 紅外線埠, 5 同步, 104 資料交換, 96 約會. 參閱 行事曆 背光熄滅, 56 音效 播放檔案, 109 音量控制鈕, 4

#### 十劃

時間 格式, 60 設定, 51 記憶卡. 參閱 儲存卡 記憶體, 61, 196 問題, 197 配件, 13

#### 十一劃

動作鍵, 6, 16 區域設定, 60 國際電話, 46 常用短語, 69 在收件匣插入, 69 定義, 69 接電話, 37 接第二通電話, 38 授權, 112 移除程式, 57 規格, 196 設定, 50, 58 貨幣格式, 60 通話限制, 59 通話鍵, 6 連絡㆟, 84 打電話, 88 同步的結果, 100 名片, 85 刪除, 86

清單, 84 尋找, 86 傳送訊息, 68 傳送電子郵件或簡訊, 89 新增, 86 編輯, 87 連線 GPRS, 53 Proxy, 56 VPN, 56 撥號㉃ ISP, 55 撥號㉃㈽業網路, 56 麥克風, 6

### 十二劃

喇叭, 4 插撥, 59 程式 移除, 57 程式清單, 20 結束,電話, 39 結束鍵, 6 開機, 10 故障排除, 197

# 十三劃

會議,電話, 39 照相機, 124 ㊰間模式, 127 定時, 127 連拍, 125 連拍間隔, 127 照相, 124 錄影, 125 裝置鎖定, 30 解鎖 數字鍵, 29 ㈾料交換, 96 設定, 59 ㈾料連線設定, 53 遊戲

Jawbreaker, 117 核㈮發條, 188 接龍, 116 賭城大亨, 190 鈴聲 故障排除, 197 設定, 51 電子書, 169 電子郵件 接收, 74 接收完整的訊息, 76 接收附件, 76 插入錄音, 69 插入簽名, 70 電池, 5 安裝, 8 電源接頭, 5 電源管理, 10 待機模式, 56 設定, 56 電話, 33 設定, 59 電話記錄, 40

#### 十四劃

網內訊息廣播, 59 網路 (行動電話網路), 59 網際網路 連接, 53 瀏覽, 106 語言設定, 60 語音信箱, 45 ㈺叫, 45 設定電話號碼, 45 語音記事, 95 語音標籤, 43

#### 十五劃

撥號連線, 55 撥號選㊠, 59 數字鍵, 6, 17

鎖定, 29 數據機連結, 113 USB, 113 紅外線, 113 鬧鐘設定, 51

#### 十六劃

憑證, 60 操作模式 設定, 51 編輯, 52 變更, 52 螢幕, 6 Home 螢幕, 18 背光熄滅, 56 輸入 中文, 22 英文, 26 符號, 28 數字, 28 錄音 插入電子郵件, 69 語音記事, 95 錄影播放器, 135 靜音,電話, 39

### 十七劃

儲存卡 使用, 14 插槽, 4

檔案總管, 167 聲音 設定, 51

# 十八劃

擴音, 39 簡訊 從 SIM 卡匯入, 72 接收, 74 轉接頭, 9 鎖定  $SIM \neq 31$ 裝置, 30 數字鍵, 29

## 十九劃

簽名 插入電子郵件, 70 關於 設定, 61 關機, 10

二十一劃

攝影鏡頭, 4

二十二劃

聽筒, 6